# **Hướng dẫn làm quen với Microsoft Word 2007 nhanh chóng**

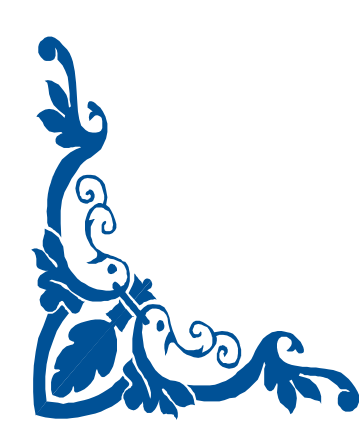

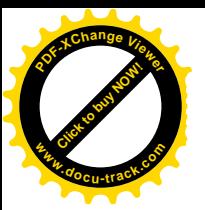

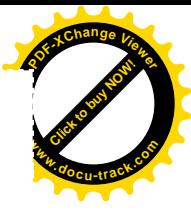

## Hướng dẫn làm quen với Microsoft Word 2007 nhanh chóng

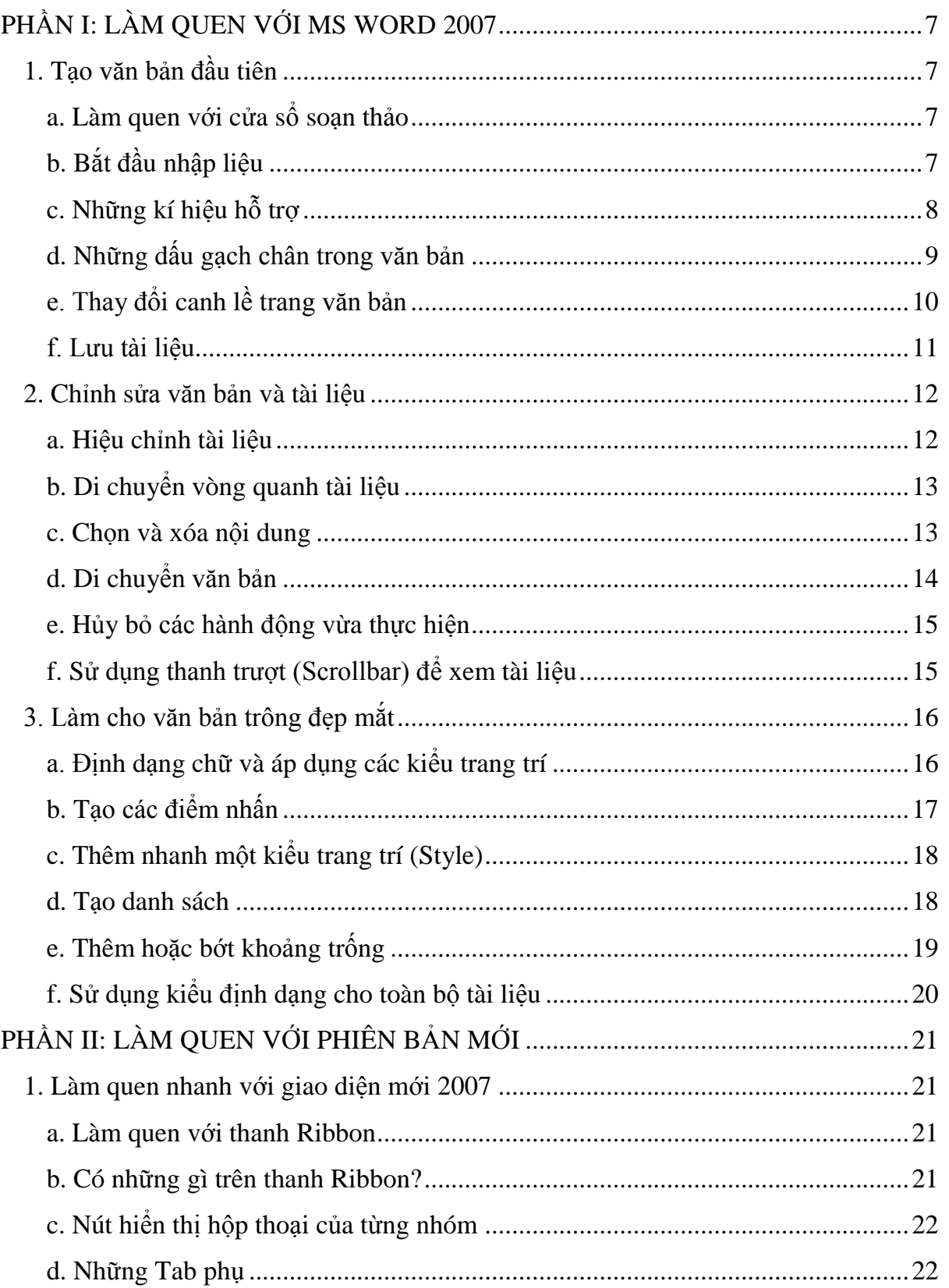

**[Click to buy NOW!](http://www.pdfxviewer.com/)** 

**<sup>w</sup>ww.docu-track.c<sup>o</sup> <sup>m</sup>**

**<sup>P</sup>DF-XCha<sup>n</sup>g<sup>e</sup> <sup>V</sup>iewe<sup>r</sup>**

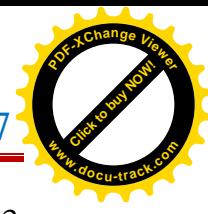

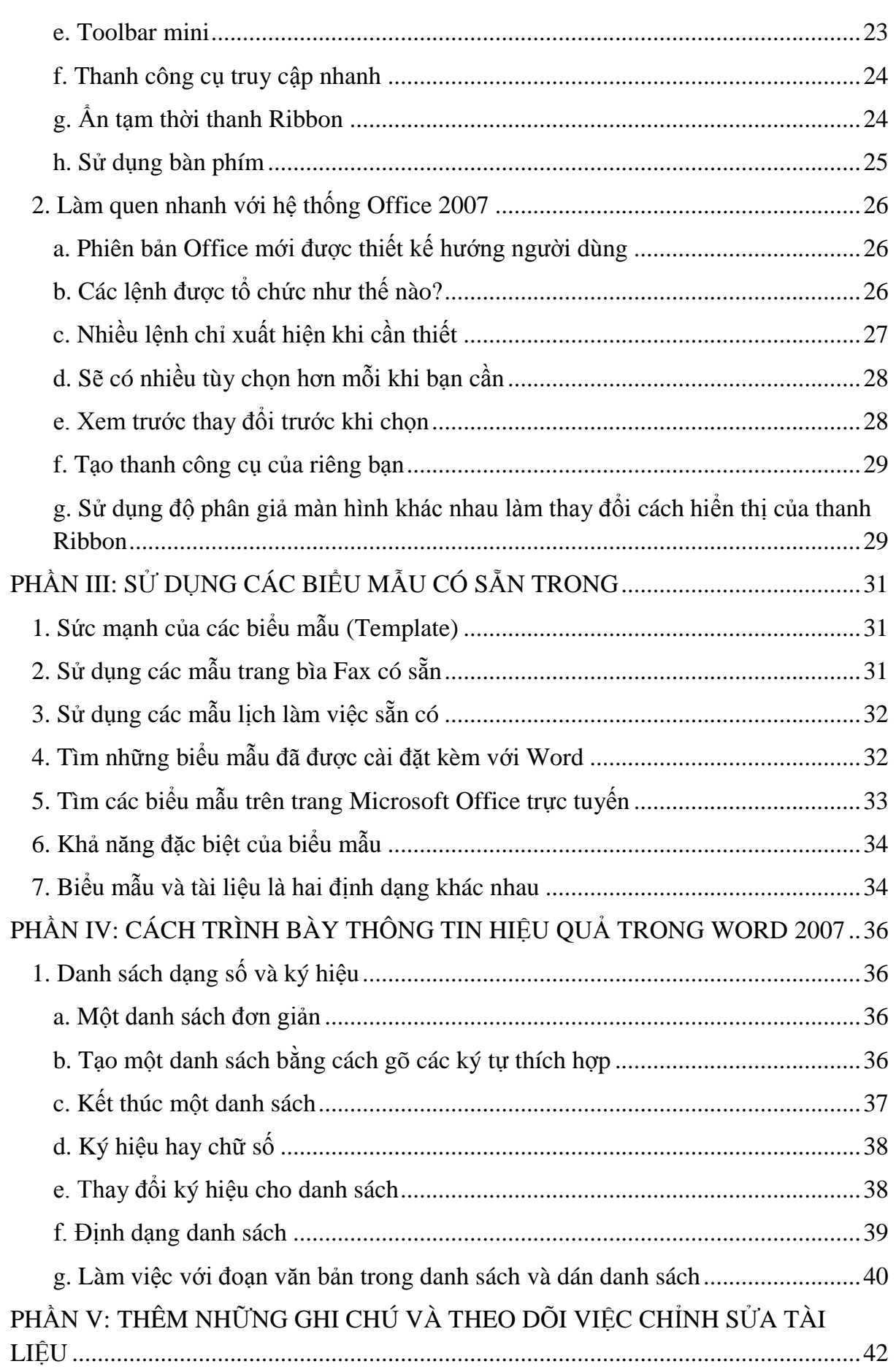

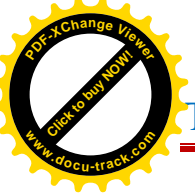

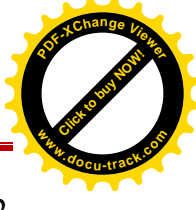

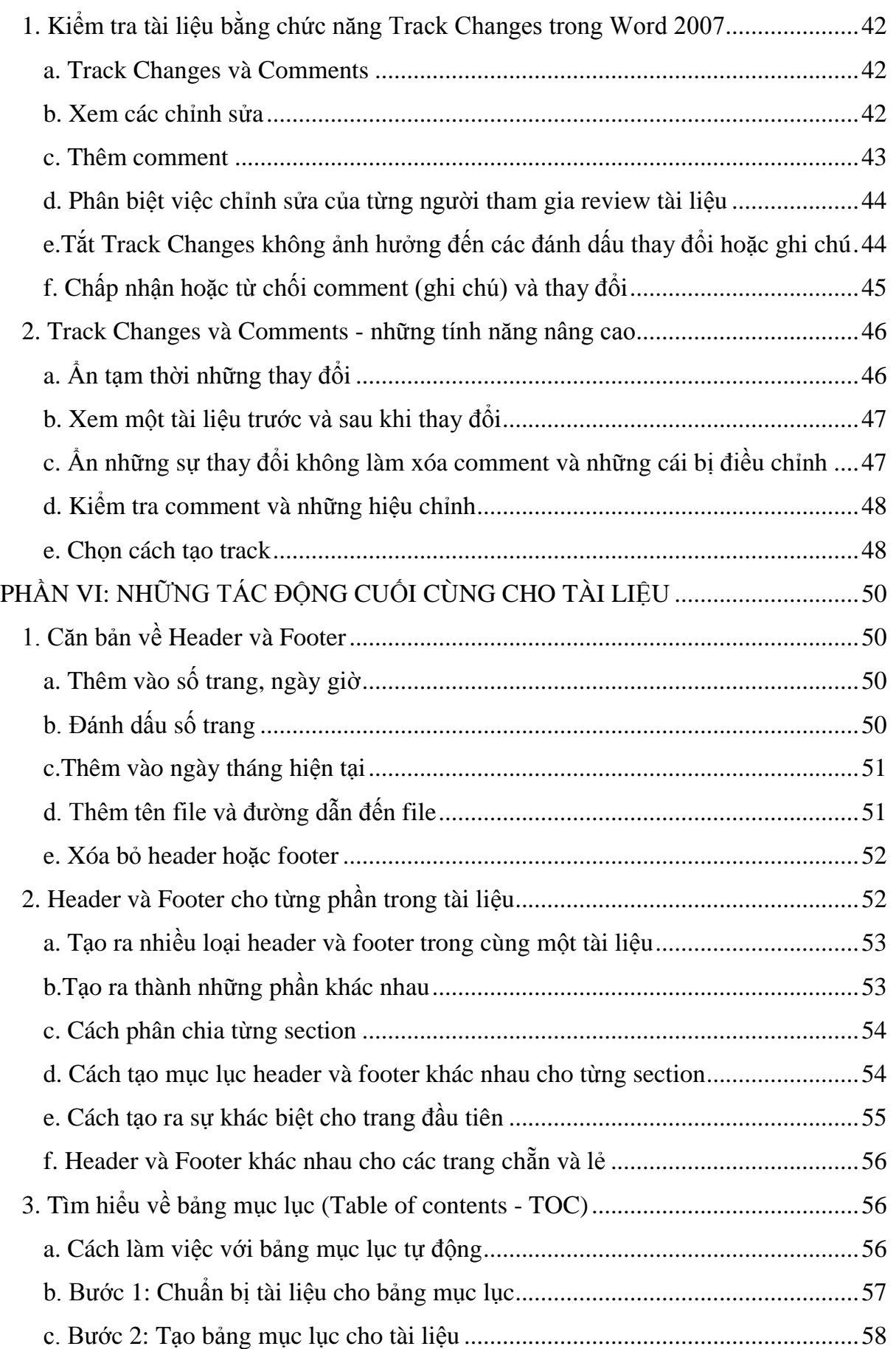

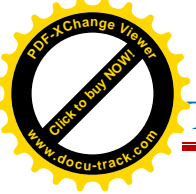

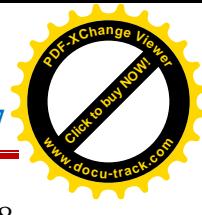

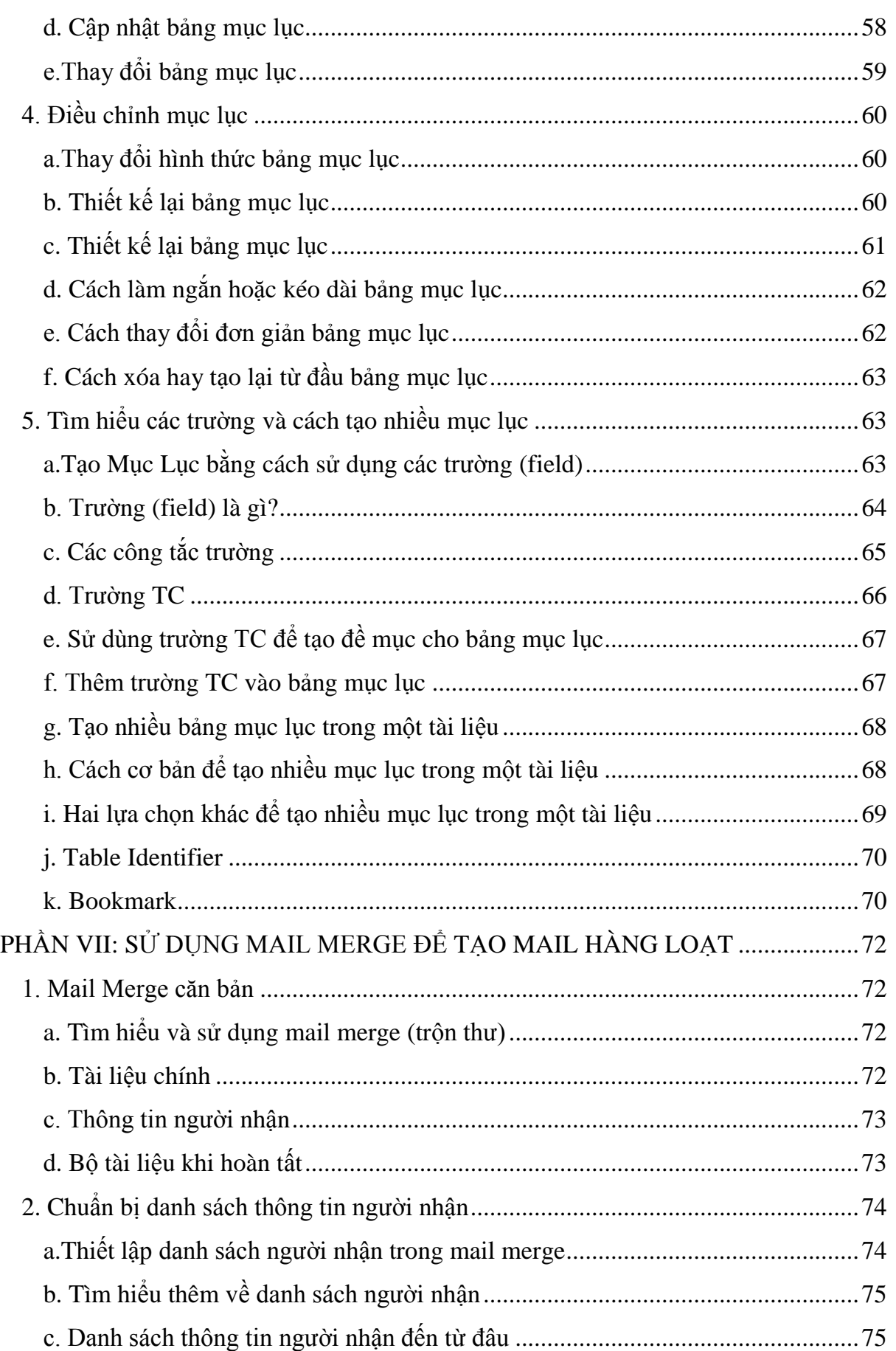

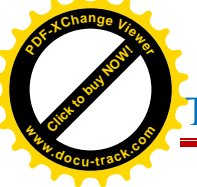

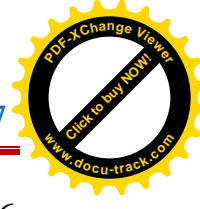

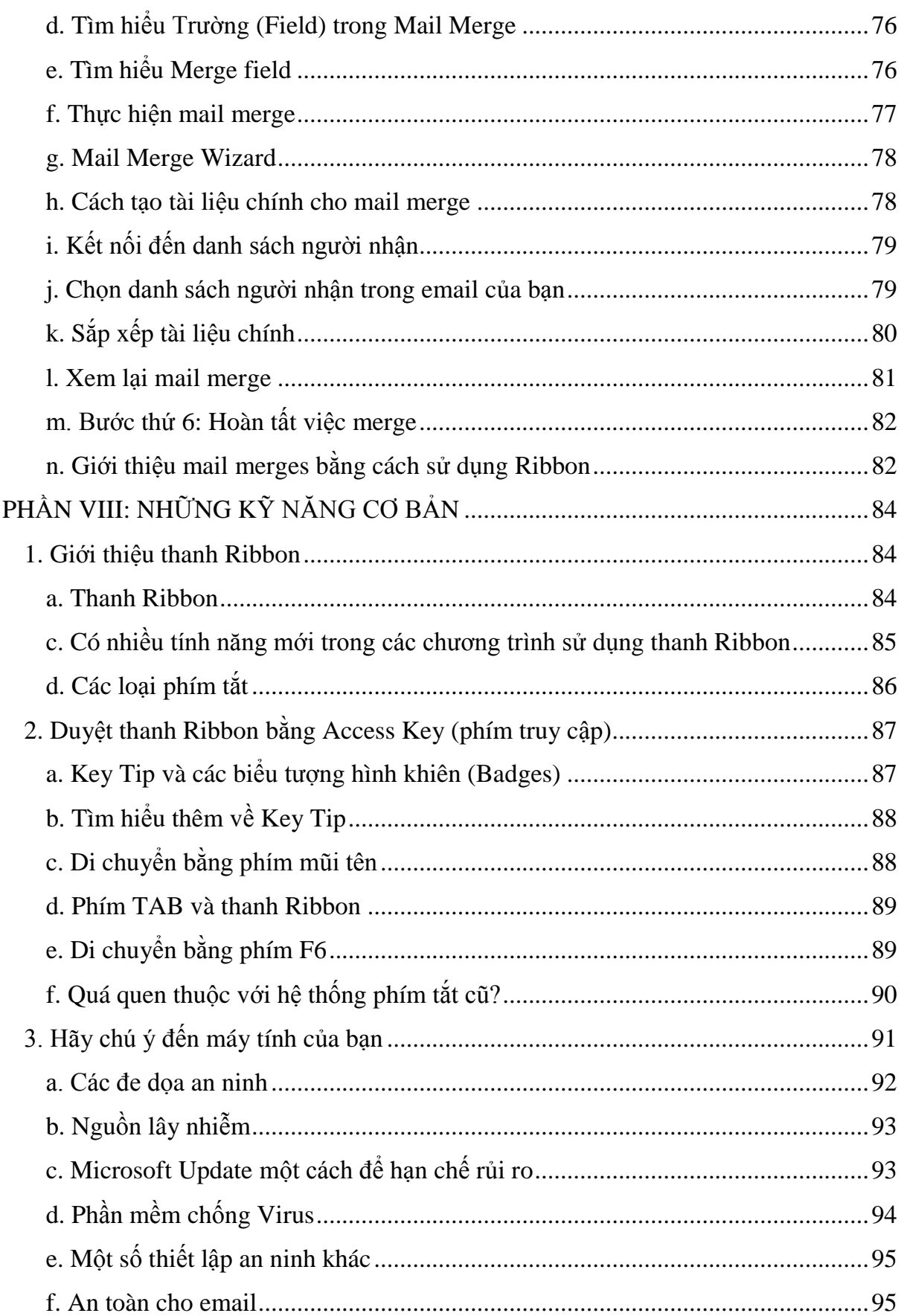

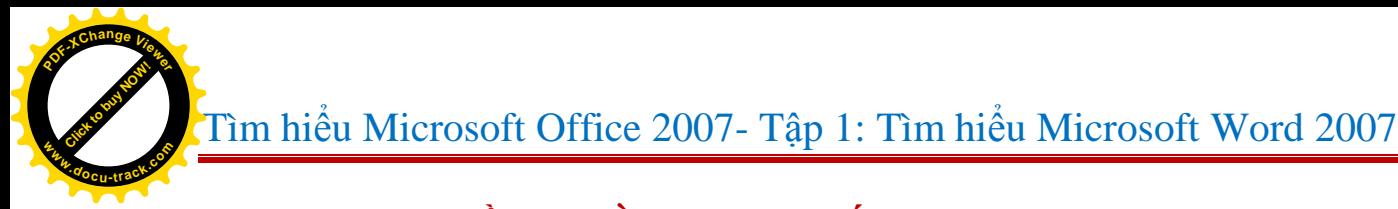

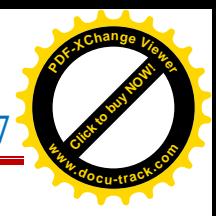

# **PHẦN I: LÀM QUEN VỚI MS WORD 2007**

## **1. Tạo văn bản đầu tiên**

#### a. Làm quen với cửa sổ soạn thảo

Khi bạn mở Word sẽ có một tài liệu trống xuất hiện, nó trông như một tờ giấy và chiếm một khoảng lớn màn hình.

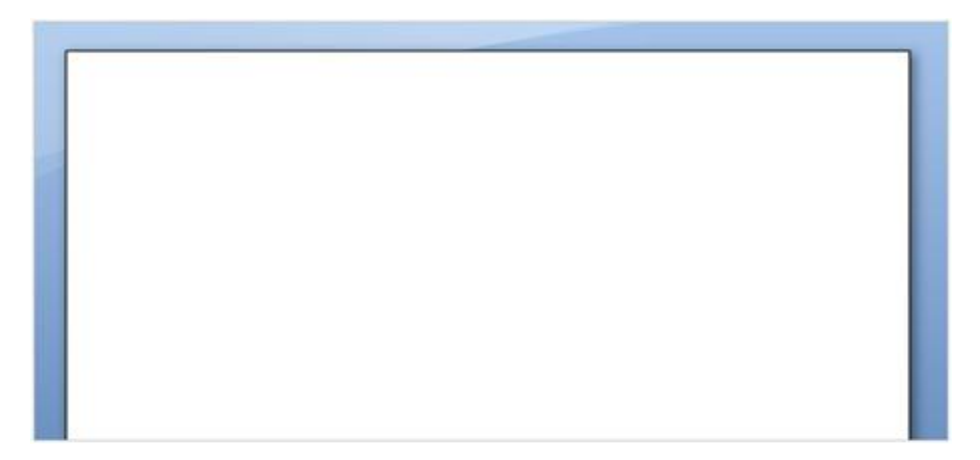

Bạn muốn bắt đầu làm việc nhưng không biết bằng cách nào:

- Bạn sẽ gõ văn bản ở đâu? Nếu muốn thụt đầu dòng thì phải làm sao? Thay đổi canh lề như thế nào? Làm sao để lưu tài liệu?

- Hãy khởi đầu bằng cách làm quen với một số điểm căn bản của Word.

#### b. Bắt đầu nhập liệu

Trong chương trình soạn thảo văn bản Microsoft Word 2007 thanh **Ribbon** được đặt ở phía trên vùng làm việc chính. Người dùng sẽ sử dụng các Nút Lệnh của thanh Ribbon để thực hiện các hiệu chỉnh.

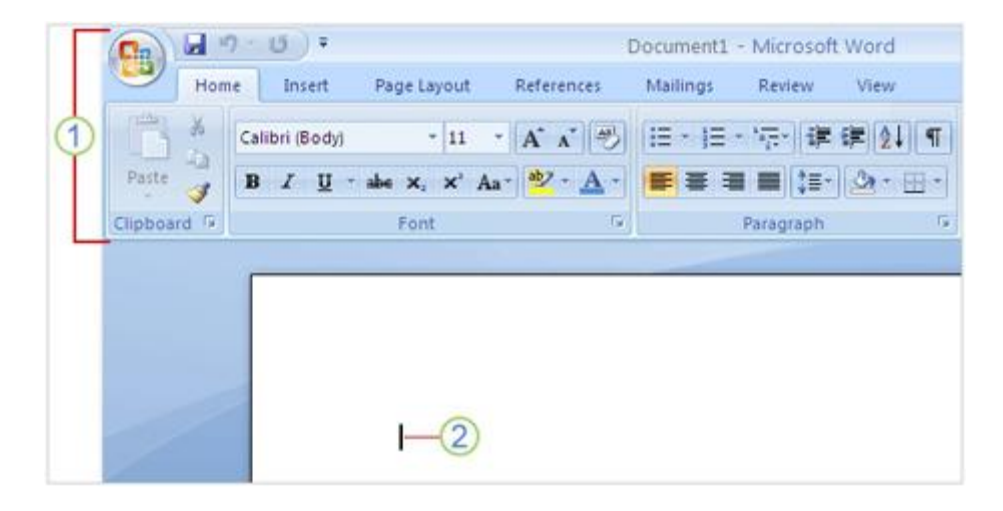

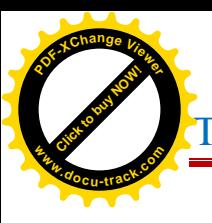

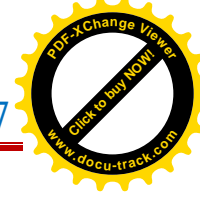

- 1. Thanh Ribbon nằm phía trên cùng.
- 2. Điểm chèn nội dung.

Word chờ bạn nhập nội dung. Tại điểm chèn nội dung có một gạch dọc nhấp nháy phía trên cùng bên trái cho bạn biết vị trí nơi những gì bạn gõ vào hiển thị.

Khoảng trống từ điểm chèn nội dung tới đầu trang và phía bên trái được gọi là các Margin (canh lề), bạn sẽ tìm hiểu về các Margin trong phần sau của bài. Bây giờ nếu bạn bắt đầu gõ văn bản, trang tài liệu của chúng ta sẽ dần được phủ đầy từ góc trên bên trái đi xuống.

Nếu bạn muốn gõ văn bản từ phía thấp hơn thay vì ở đầu trang hãy gõ phím **ENTER** trên bàn phím đến khi điểm chèn nội dung nằm ở đúng vị trí mà bạn mong muốn.

Nếu bạn muốn thụt đầu dòng hãy nhấn phím TAB trước khi gõ, mỗi lần gõ phím **TAB** điểm chèn nội dung sẽ dịch chuyển sang bên phải một khoảng là 1,5 inch.

Khi bạn gõ văn bản điểm chèn nội dung sẽ di chuyển dần từ trái sang phải. Khi điểm chèn này đi đến phần ngoài cùng bên phải bạn hãy tiếp tục gõ bình thường Word sẽ tự động chuyển xuống dòng mới.

Để bắt đầu một đoạn mới, hãy nhấn phím **ENTER** .

## c. Những kí hiệu hỗ trợ

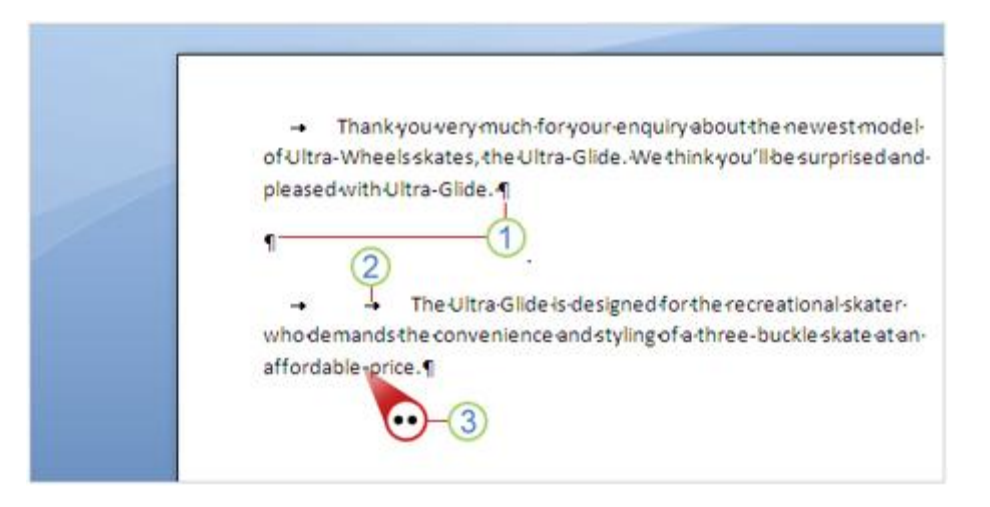

- 1. Ký hiệu phân đoạn, mỗi ký hiệu tương ứng với một lần nhấn phím ENTER.
- 2. Ký hiệu TAB, mỗi ký hiệu tương ứng với một lần nhấn phím TAB.
- 3. Ký hiệu SPACEBAR, mỗi ký hiệu tương ứng với một lần nhấn phím SPACEBAR.

Hãy tưởng tượng bạn đã gõ một văn bản như hình bên trên. Hai đoạn văn bản có vẻ cách nhau hơi xa. Đoạn thứ hai lại dường như thụt đầu dòng hơi nhiều so với đoạn đầu.

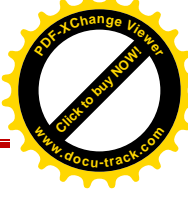

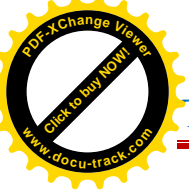

Bạn có thể dễ dàng kiểm tra bằng cách nhìn vào những **ký hiệu định dạng**  (formatting marks) mà Word tự động chèn vào khi bạn gõ văn bản. Các ký hiệu này luôn có mặt trong văn bản, tuy nhiên nó được ẩn đi cho đến khi bạn cần thì chúng mới hiển thị.

Để hiển thị những ký hiệu định dạng hãy sử dụng thanh Ribbon phía trên màn hình Word. Chọn thẻ **Home**, và tìm kiếm nút lệnh trong phần **Paragraph**, nhấn vào đó để hiển thị hoặc ẩn các ký hiệu định dạng.

Khi bạn nhìn thấy những ký hiệu định dạng này lần đầu tiên bạn có thể sẽ tự hỏi nó là gì và lo ngại nó có được in ra khi bạn in văn bản của mình hay không. Câu trả lời là không, các dấu hiệu này không được in dù bạn có nhìn thấy chúng trên màn hình soạn thảo.

Vậy ký hiệu định dạng là gì? Tác dụng của chúng? Hãy xem xét một ví dụ như sau:

Word tự động chèn ký hiệu đánh dấu đoạn văn bản (paragraph mark) nồi khi bạn nhấn phím ENTER để bắt đầu môt đoạn mới. Trong hình minh họa trên, giữa hai đoạn văn bản xuất hiện một ký hiệu đánh dấu đoạn văn bản thừa, có nghĩa là bạn đã nhấn phím ENTER hai lần thay vì chỉ cần nhấn một. Việc này làm xuất hiện các khoảng trống không cần thiết. Hãy xóa ký hiệu thừa này nếu bạn muốn tiết kiệm không gian trong văn bản.

Mỗi lần nhấn phím TAB sẽ làm xuất hiện một ký hiệu mũi tên  $\rightarrow$ . Trong hình, có một mũi tên ở đoạn đầu và hai mũi tên ở đạn thứ hai, như vậy phím TAB đã được nhấn hai lần ở đầu đoạn thứ hai.

Ký hiệu dấu chấm cho biết bạn đã nhấn phím SPACEBAR bao nhiêu lần giữa mỗi từ, hoặc khi bạn vô ý nhấn nhầm phím SPACEBAR giữa các ký từ trong một từ. Một chấm đại diện một khoảng trống, hai chấm là hai khoảng trống. Thông thường, chỉ cần có một khoảng trống ở giữa các từ. Cần lưu ý ký hiệu dấu chấm này khác với dấu chấm câu trong văn bản, dấu chấm câu nằm phía dưới chân các ký tự còn ký hiệu dấu chấm nằm ở giữa các ký tự.

#### d. Những dấu gạch chân trong văn bản

Khi bạn gõ văn bản, thỉnh thoảng có thể Word sẽ tự động chèn các dấu gạch chân gấp khúc màu đỏ, xanh lá hoặc xanh dương phía dưới một số từ.

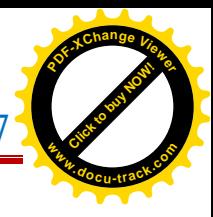

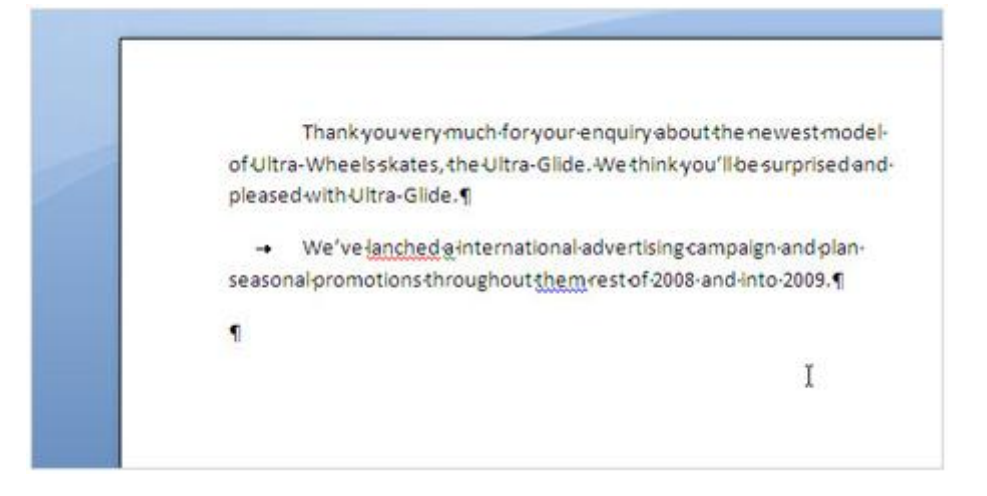

**Dấu gạch đỏ**: có thể do lỗi chính tả hoặc Word không thể nhận dạng được từ bạn gõ vào, ví dụ như tên riêng hoặc tên một địa danh nào đó. Nếu từ của bạn gõ là đúng chính tả nhưng Word vẫn không nhận ra thì bạn có thể thêm từ đó vào mục **từ điển Word** (Word's Dictionary) để sau này từ đó không còn bị gạch dưới.

**Dấu gạch xanh lá**: Word cho rằng bạn nên kiểm tra lại ngữ pháp (tất nhiên là tiếng Anh)

**Dấu gạch xanh dương**: từ bạn gõ vào là đúng chính tả nhưng có thể không hợp với ngữ cảnh hoặc ngữ nghĩa của câu.Ví dụ thay vì dùng từ "too" (quá) bạn có thể gõ nhầm thành "to".

Vậy bạn sẽ phải xử lý những dấu gạch đó như thế nào? Hãy Click-Chuột-Phải trên từ bị gạch dưới, Word sẽ tự động đưa ra các đề nghị chỉnh sửa (thỉnh thoảng Word cũng có thể sẽ không đưa ra được bất kỳ gợi ý nào). Hãy chon gợi ý nào bạn cảm thấy hợp lý để thay thế từ bị gạch dưới, phần gạch dưới này sẽ biến mất. Các dấu gạch dưới này không xuất hiện khi bạn in văn bản.

Một lưu ý đối với dấu gạch dưới màu xanh lá và xanh dương: trong đa số trường hợp, Word thường chính xác trong việc chỉ ra các lỗi ngữ pháp thông dụng. Tuy nhiên, bạn nên cân nhắc khi sử dụng chức năng này. Nếu bạn chắc chắn rằng mình đúng và Word đã sai, hãy bỏ qua những gợi ý chỉnh sửa này.

#### e. Thay đổi canh lề trang văn bản

**[Click to buy NOW!](http://www.pdfxviewer.com/)** 

**<sup>w</sup>ww.docu-track.c<sup>o</sup> <sup>m</sup>**

**<sup>P</sup>DF-XCha<sup>n</sup>g<sup>e</sup> <sup>V</sup>iewe<sup>r</sup>**

**Canh lề** (Margins) là các khoảng trống xung quanh viền của trang văn bản. Phía Trên, Dưới, Phải và Trái của trang có một khoảng canh lề bằng 1 inch (tương đương 2.54cm), đây là khoảng canh lề thông dụng nhất mà bạn có thể sử dụng trong đa số trường hợp.

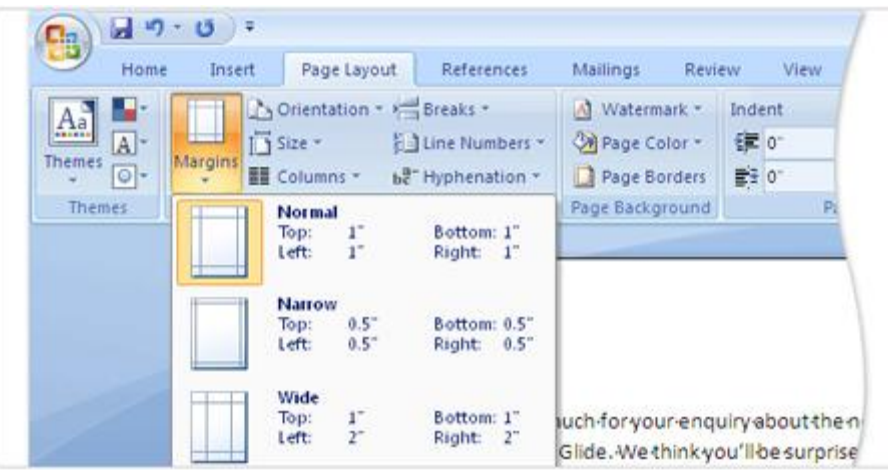

Nếu bạn muốn thay đổi canh lề thì bạn có thể thực hiện dễ dàng vào bất cứ lúc nào. Chẳng hạn như khi bạn muốn viết một lá thư, trình bày một công thức hoặc làm một bài thơ thì bạn có thể sẽ cần những khoảng canh lề khác.

Hãy sử dụng thanh Ribbon để thay đổi các khoảng canh lề. Chọn thẻ **Page Layout**, Trong phần **Page Setup** click chọn nút **Margins** bạn sẽ nhìn thấy danh sách nhiều khoảng canh lề khác nhau bên cạnh đó là thông số chi tiết cho mỗi phần.

Khoảng canh lề đầu tiên trong danh sách là **Normal**, khoảng canh lề hiện tại. Để chọn canh lề nhỏ hơn hãy chọn **Narrow**. Nếu bạn muốn khoảng trống bên trái và bên phải rộng hơn thì hãy chọn **Wide**. Khi bạn đã chọn xong khoảng canh lề mà mình mong muốn, toàn bộ tài liệu sẽ tự động thay đổi theo canh lề mà ban vừa chọn.

Khi bạn chọn một khoảng canh lề nào thì phần nền của nó sẽ thay đổi màu, click vào nút **Margins** một lần nữa màu nền sẽ cho biết khoảng canh lề nào hiện đang được áp dụng cho tài liệu của bạn.

#### f. Lưu tài liệu

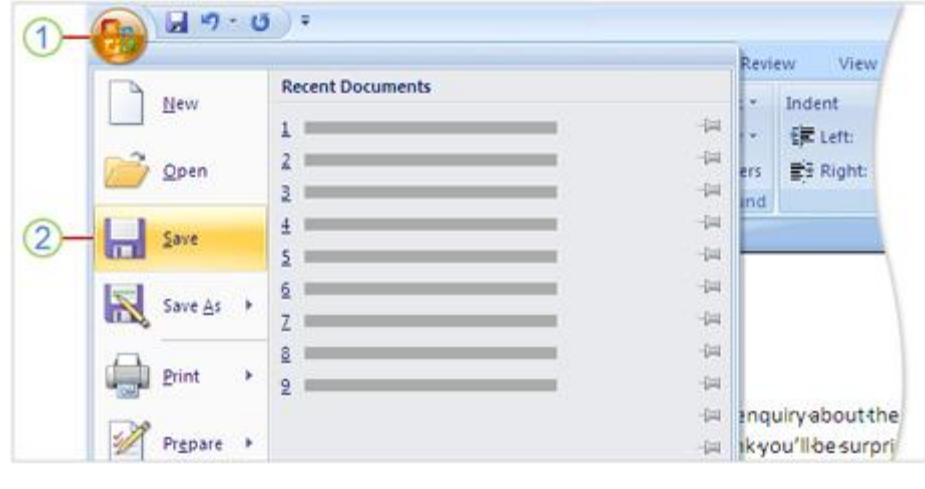

1. Để lưu tài liệu hãy nhấn nút **Microsoft Office** 

2. Sau đó nhấn Save.

Bạn đã nhập liệu và hiệu chỉnh hoàn thiện câu từ và các đoạn văn bản, hoặc có những số liệu quan trọng mà bạn không muốn đánh mất nếu lỡ con mèo nhà bạn vô tình dẫm lên bàn phím hay một sự cố điện nào đó làm tắt máy tính đột ngột.

Để giữ thành quả công việc của mình được an toàn, bạn phải lưu tài liệu lại. Không bao giờ là quá sớm để làm điều đó.

Nhấn vào nút **Microsoft Office** ở phía trên cùng bên trái, sau đó nhấn **Save**. Một hộp thoại (Dialog Box) sẽ xuất hiện. Hộp thoại là một cửa sổ nhỏ để trợ giúp bạn thực hiện một việc nào đó. Bạn sẽ sử dụng hộp thoại này để cho Word biết bạn muốn lưu tài liệu này ở thư mục nào trên máy tính và đặt tên tài liệu là gì.

Sau khi đã lưu lần đầu và trở lại công việc, bạn có thể tiếp tục lưu tài liệu này suốt quá trình làm việc, bất cứ khi nào thấy cần thiết. Mỗi lần muốn lưu hãy nhấn nút

Save **th** trên thanh công cụ truy cập nhanh (Quick Access Toolbar) ở góc trên bên trái hoặc sử dụng tổ hợp phím tắt **Ctrl+S** (nhấn phím Ctrl và S cùng

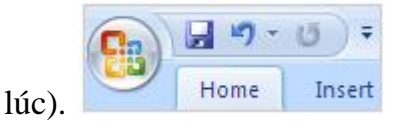

Sau khi kết thúc công việc và lưu lại tài liệu, thoát khỏi Word bằng cách nhấn vào nút **Microsft Office** sau đó nhấn **Close**.

## **2. Chỉnh sửa văn bản và tài liệu**

## a. Hiệu chỉnh tài liệu

Để hiệu chỉnh tài liệu một cách nhanh chóng và hiệu quả ban cần biết cách di chuyển **điểm chèn nội dung** (Insertion Point), vị trí mà những gì bạn gõ vào sẽ xuất hiện. Bạn có thể dùng bàn phím hoặc chuột để di chuyển đến vị trí tài liệu cần hiệu chỉnh.

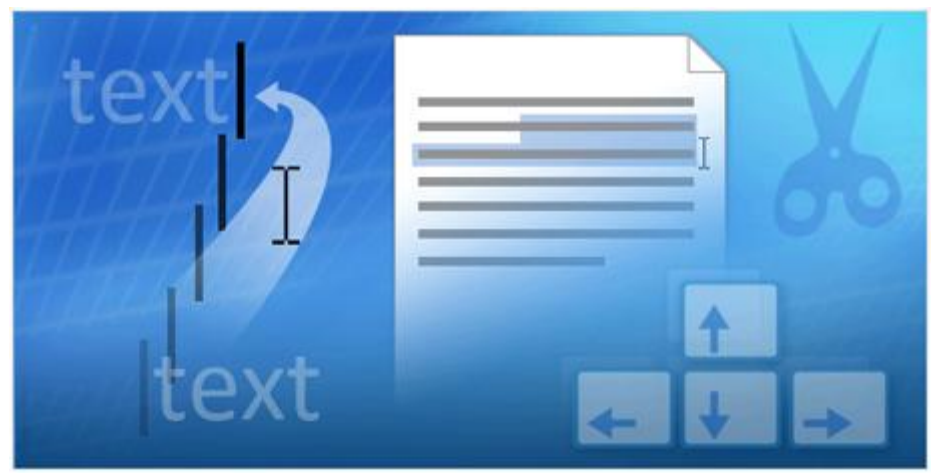

Biªn So¹n: Niemtin071@yahoo.com 12

Khi đã đã di chuyển đến đúng vị trí mà ban muốn chỉnh sữa, ban có thể gõ thêm nội dung mới vào hay chọn đoạn văn bản mà bạn muốn sửa hoặc xóa. Bạn có thể chọn một ký tự, một từ, một câu, một đoạn văn bản hoặc toàn bộ tài liệu. Ngoài ra, bạn cũng có thể dời vị trí của chúng từ nơi này đến nơi khác trong tài liệu.

## b. Di chuyển vòng quanh tài liệu

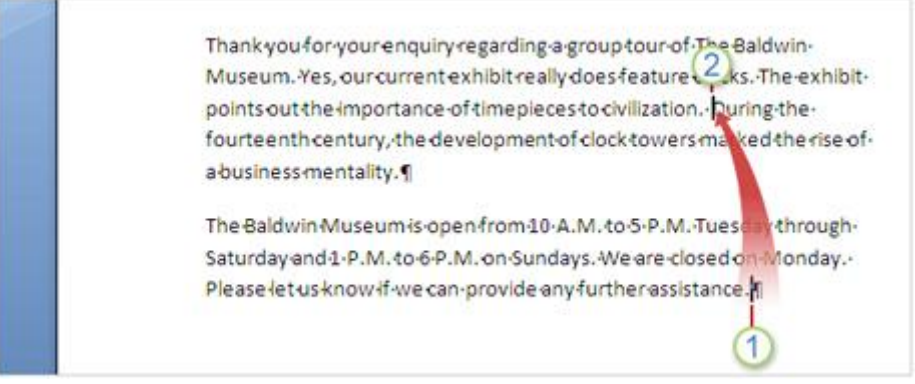

1. Điểm chèn nội dung (Insertion Point), thể hiện bằng một gạch dọc nhấp nháy.

2. Bạn có thể di chuyển điểm chèn nội dung từ vị trí số 1 sang vị trí số 2 bằng cách Click-Chuột-Trái vào vị trí số 2 hoặc dùng các phím **Mũi Tên** (Arrow Buttons).

Nhìn vào hình minh họa phí trên, hãy tưởng tượng bạn muốn gõ một câu mới giữa từ "**civilization**" và "**During**": "Symphonies and constellations have been named for clocks."

Điểm chèn nội dung hiện đang nằm ở cuối đoạn thứ hai sau từ "**assistance**." Để gõ văn bản vào nơi bạn muốn bạn phải di chuyển điểm chèn nội dung tới vị trí số 2. Bạn có thể thực hiện theo hai cách:

- Dùng chuột di chuyển con trỏ tới điểm bên phải từ "**During**", Click-Trái-Chuột để di chuyển điểm chèn nội dung vào vị trí đó. Sau đó hãy bắt đầu gõ câu mới vào, nội dung mới sẽ xuất hiện phía bên trái của từ "**During**". **HOĂC** 

- Nhấn nút mũi tên hướng lên (UP ARROW) diề di chuyển điểm chèn nội dung lên trên, mỗi lần nhấn điểm chèn sẽ di chuyển lên một dòng. Sau đó dùng phím mũi tên trái (LEFT ARROW)  $\triangleq$ để di chuyển điểm chèn sang bên trái, mỗi lần một ký tự, đến vị trí mà bạn mong muốn.

#### c. Chọn và xóa nội dung

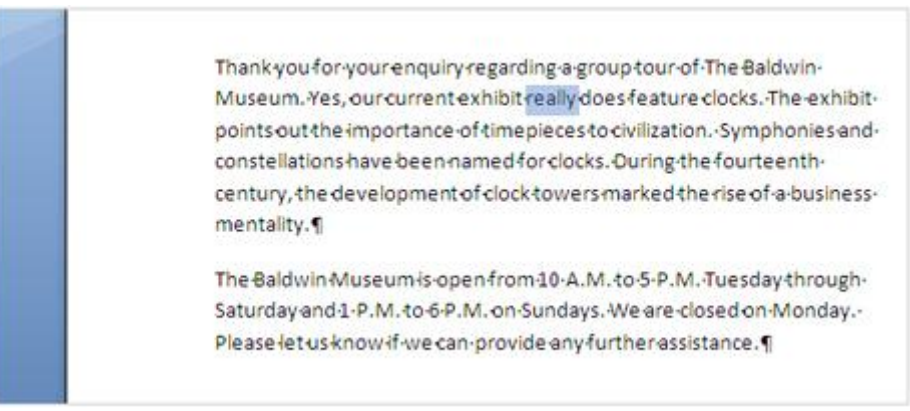

Trong hình bên trên, từ "really" hiện đang được chọn.

Sau khi đã thêm một câu mới ở **phần b**, bạn đọc lại toàn bộ và cảm thấy câu thứ hai sẽ hay hơn nếu bỏ từ "**really**".

Để xóa trước hết bạn phải chọn từ cần xóa bằng một trong các cách sau:

- Dùng chuột: Di chuyển con trỏ tới trên từ "**really**", sau đó **nhấp đúp** (doubleclick) chuột trái. Hoặc bạn có thể di chuyển con trỏ chuột đến phía trước (hoặc sau) từ "**really**" sau đó Click-Trái-Chuột và giữ nguyên rồi kéo chuột ngang qua từ "really". **HOĂC** 

- Dùng bàn phím: sử dụng các phím mũi tên để di chuyển điểm chèn nôi dung đến bên phải (hoặc trái) từ "really",nhấn và giữ phím SHIFT sau đó dùng phím mũi tên trái (hoặc phải) để chọn.

#### d. Di chuyển văn bản

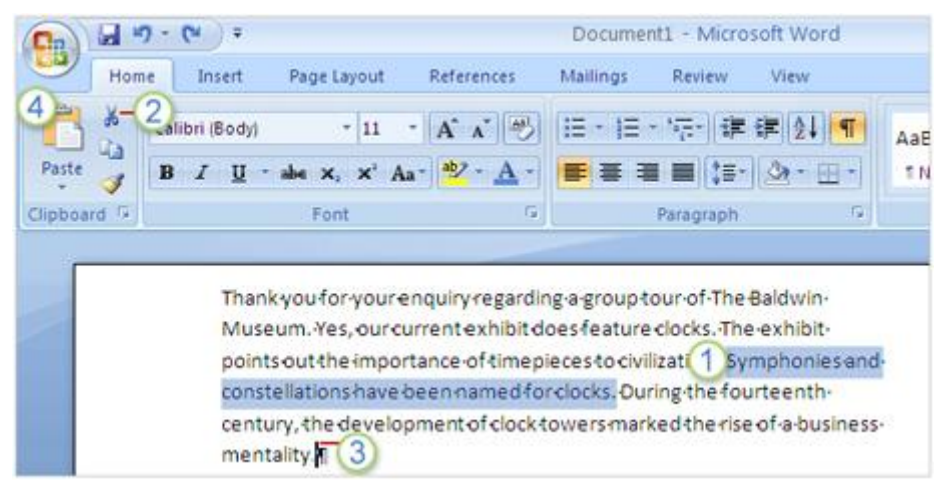

- 1. Chon nội dung mà ban muốn di chuyển
- 2. Nhấn phím **Cut** trên thanh Ribbon.
- 3. Di chuyển **điểm chèn nội dung** (Insertion Point) đến vị trí mới nơi bạn muốn chèn đoạn văn bản.
- 4. Nhấn nút **Paste** trên thanh Ribbon.

Tiếp tục xem xét đoạn văn bản đầu tiên. Bạn thấy rằng câu mà bạn thêm vào ở **phần b** nên đặt ở cuối đoạn. Bạn không cần phải xóa câu ở vị trí cũ rồi gõ lại ở vị trí mới. Thay vào đó, hãy di chuyển nó bằng cách thực hiện các lệnh **Cut** (cắt) và **Paste** (dán): Cắt để xóa câu ở vị trí cũ và dán để di chuyển nó đến ví trí mới mà bạn mong muốn.

Đầu tiên hãy chọn toàn bộ câu mà bạn muốn di chuyển như ở hình trên. Chọn thẻ **Home** trên thanh Ribbon, nhấn vào phím **Cut** trong phần **Clipboard**. Hoặc bạn có thể dùng phím tắt **Ctrl + X** (tưởng tượng chữ X giống như hình cây kéo).

Sau đó di chuyển điểm chèn nội dung tới cuối đoạn.

Cuối cùng, nhấn vào phím **Paste** trên thanh Ribbon. Hoặc bạn có thể dùng phím tắt **Ctrl + V**. Câu bạn muốn di chuyển đã được dời tới nơi bạn mong muốn.

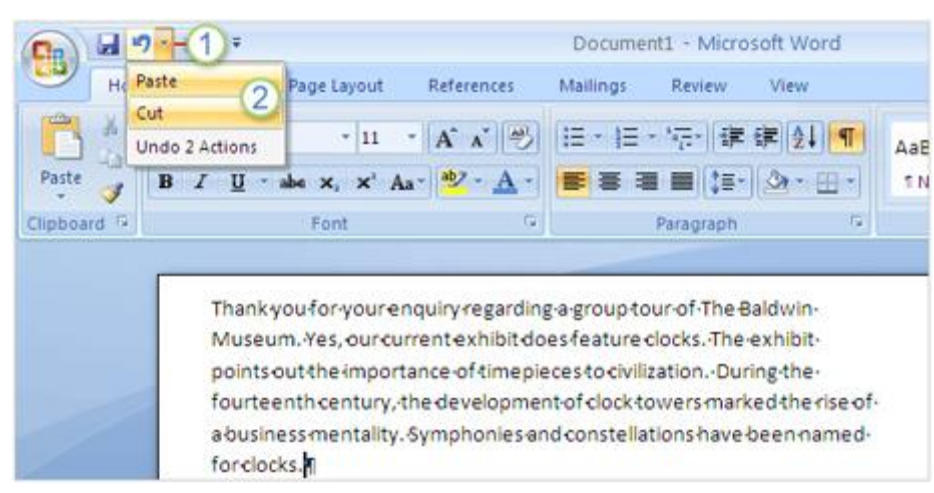

#### e. Hủy bỏ các hành động vừa thực hiện

1. Nút **Hủy Lệnh** (Undo) trên **thanh công cụ truy cập nhanh** (Quick Access Toolbar).

2. Các lệnh có để hủy: Cut và Paste.

Bạn đã di chuyển một câu đến vị trí mới trong phần d nhưng khi xem lại bạn cảm thấy không hài lòng. Thật may mắn là bạn không cần phải thực hiện lại chuỗi hành động Cut và Paste để chuyển câu trở về vị trí ban đầu. Thay vì vậy, hãy dùng chức năng Hủy Lệnh (Undo).

Trên thanh công cụ truy cập nhanh ở trên cùng, hãy Click vào mũi tên trên nút

**Undo Undo 1**, chon 2 lệnh gần nhất mà bạn thực hiện (**Cut** và **Paste**) 2 lệnh này sẽ được hủy và câu mà bạn vừa di chuyển sẽ quay về vị trí ban đầu.

Bạn cũng có thể sử dụng phím tắt **Ctrl + Z** để thực hiện việc hủy lệnh, các lệnh sẽ được hủy theo thứ tự lệnh cuối cùng sẽ được hủy trước.

f. Sử dụng thanh trượt (Scrollbar) để xem tài liệu

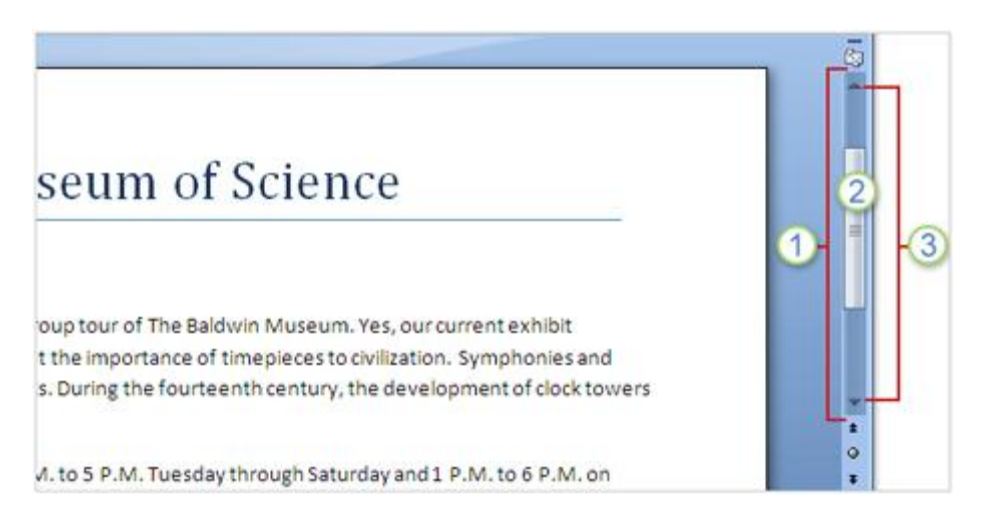

- 1. Thanh trượt (Scrollbar).
- 2. Kéo con trượt (Scrollbox) lên xuống để xem tài liệu.
- 3. Nhấn vào phím mũi tên để di chuyển lên hoặc xuống.

Có thể bạn có một tài liệu dài và muốn đọc hết mà không phải nhấn các phím mũi tên liên tục để di chuyển điểm chèn nôi dung lên hoặc xuống. Bạn có thể kéo tài liệu đến điểm cần xem một cách dễ dàng bằng cách dùng thanh trượt.

Thanh trượt nằm bên phải của cửa sổ Word như hình minh họa bên trên. Để sử dụng, bạn hãy Click lên con trượt và kéo nó lên hoặc xuống mà không làm di chuyển vị trí của điểm chèn nội dung. Hoặc bạn có thể Click vào các phím mũi tên để cuộn văn bản.

```
Để cuộn nhanh văn bản bằng bàn phím hãy nhấn vào phím PAGE UP
```
cuộn lên và **PAGE DOWN** để cuộn xuống dưới.

#### **3. Làm cho văn bản trông đẹp mắt**

#### a. Định dạng chữ và áp dụng các kiểu trang trí

Trong hình là một phần của một bản thông cáo báo chí, nhưng tất cả mọi thứ đều trông giống nhau. Không tiêu đề, không hướng dẫn, không có điểm nhấn quan trọng để gây sự chú ý cho người đọc.

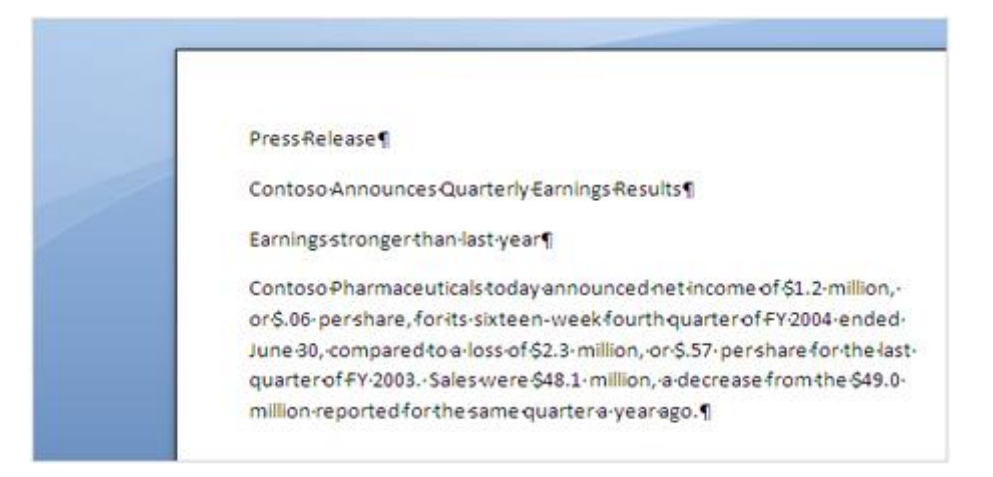

Đừng quá lo lắng, bạn có thể nhanh chóng làm cho văn bản trên trở nên bắt mắt hơn bằng các công cụ như: **In đậm** (bold), *In nghiêng* (Italic), Gạch chân (underline); tạo các danh sách (list); sử dụng các kiểu trang trí v.v...Những công cụ đó sẽ giúp bạn định dạng văn bản.

Hãy xem chi tiết trong các phần tiếp theo.

## b. Tạo các điểm nhấn

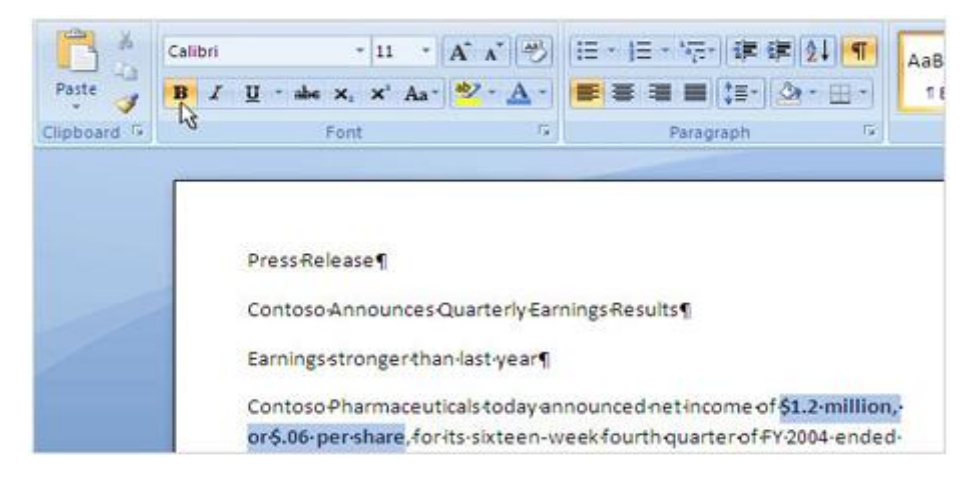

Bảng thông cáo báo chí cho biết lợi nhuận ròng trên mỗi cổ phiếu của Contoso Pharmaceuticals. Bạn có thể gây sự chú ý của người đọc bằng cách sử dụng các đinh dạng như in đậm (bold), in nghiêng (Italic), gạch chân (underline). Bạn có thể thực hiện điều này bằng cách sử dụng các nút trên thanh **Ribbon** hoặc dùng phím tắt.

Chọn đoạn văn bản mà bạn muốn gây chú ý, sau đó chọn thẻ **Home** trên thanh **Ribbon**, bạn có thể định dạng văn bản bằng các nút trong phần **Font**. Ví dụ, nếu muốn

in đậm văn bản hãy Click vào nút **Bold** (hoặc dùng phím tắt **Ctrl + B**).

Nếu bạn thấy chữ in đậm nhìn không vừa mắt, ngay sau khi thực hiện lệnh in đậm hãy nhấn phím **Undo** trên thanh công cụ truy cập nhanh ở phía trên cùng

 $\, {\bf B} \,$ của cửa sổ Word. Hoặc bạn có thể chọn văn bản vừa in đậm rồi nhấn nút **Bold** (hoặc phím tắt **Ctrl + B**) một lần nữa.

Bạn cũng có thể thay đổi màu sắc để đoạn văn bản trông nội bật hơn nữa. Vẫn tại

thẻ **Home** và phần **Font** trên thanh **Ribbon**, bạn hãy tìm đến nút **Font Color** . Clcik vào mũi tên trên nút  $\mathbf{A}^*$ , di chuyển chuột lên trên từng màu trên bảng màu. Bạn có thể xem trước đoạn văn bản được chọn sẽ trông như thế nào với từng màu. Khi bạn đã chọn được màu mình thích, hãy Click lên màu đó.

#### c. Thêm nhanh một kiểu trang trí (Style)

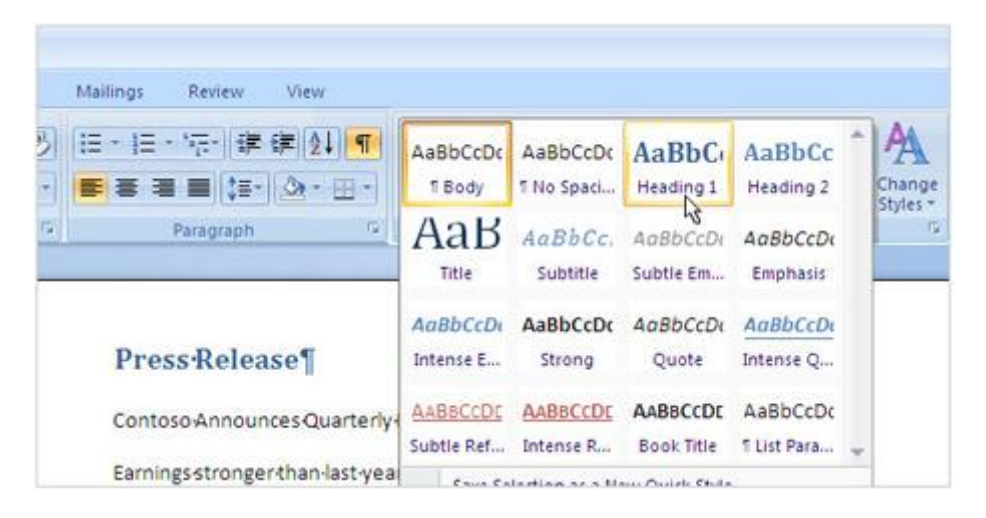

Bạn có thể thêm điểm nhấn bằng cách in đậm, in nghiêng, đổi font chữ, kích cỡ, màu sắc v.v...Nhưng thay vì làm từng bước riêng biệt rất tốn thời gian bạn có thể áp dụng **các kiểu trang trí nhanh** (Quick Styles). Quick Styles là một tập hợp các định dạng, bạn có thể thay đổi in đậm, in nghiêng, font chữ, kích cỡ, màu sắc chỉ bằng một cái Click-Chuột.

Để thêm một kiểu trang trí hãy chọn đoạn văn bản mà bạn muốn, sau đó trong phần **Styles** ở thẻ **Home** bạn có thể di chuyển con trỏ chuột ngang qua từng kiểu trang trí để xem đoạn văn bản thay đổi tương ứng như thế nào.

Nếu vẫn chưa chọn được một kiểu vừa ý, hãy nhấn nút **More** để mở rộng bảng liệt kê các kiểu. Khi đã chọn được một kiểu phù hợp, Click chuột vào đó.

Đừng lo lắng nếu bạn chọn sai kiểu trang trí, bạn có thể chọn một kiểu khác bất cứ lúc nào bằng cách lập lại các thao tác trên.

#### d. Tạo danh sách

Bảng thông cáo báo chí chỉ ra các điểm thành công trong Quý vừa qua, các điểm này sẽ nổi bật hơn nếu trình bày ở dạng danh sách.

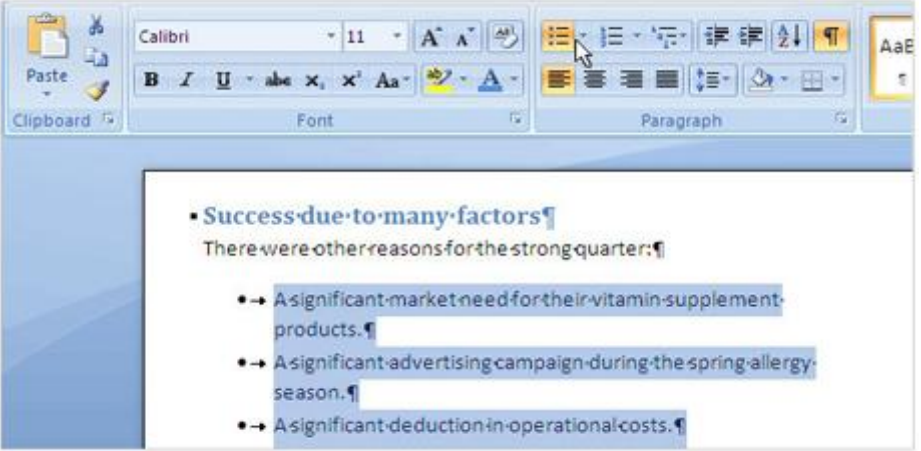

Bạn có thể sử dụng danh sách dạng chữ số (Numbering) hoặc dạng ký hiệu (Bullet) để gây sự chú ý.

Chọn đoạn văn bản mà bạn muốn tạo danh sách. Tại thẻ Home, phần Paragraph, click vào **Bullets**  $\left| \frac{\mathbf{a} \cdot \mathbf{b}}{\mathbf{b}} \right|$  hoặc **Numbering**  $\left| \frac{\mathbf{b} \cdot \mathbf{b}}{\mathbf{b}} \right|$ . Word sẽ tự động tạo danh sách cho bạn.

#### e. Thêm hoặc bớt khoảng trống

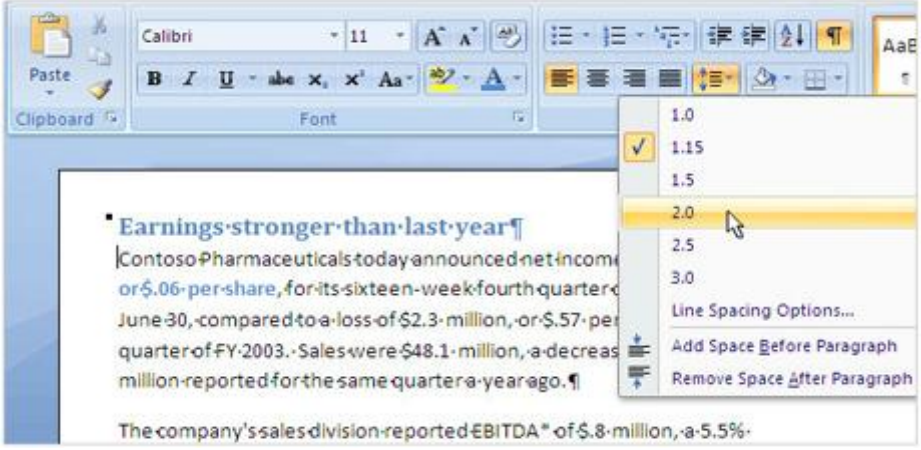

Bạn có thể dễ dàng thay đổi khoảng cách giữa các dòng trong toàn bộ tài liệu hoặc trong một đoạn văn bản được chọn.

Để thay đổi khoảng cách dòng trong toàn bộ tài liệu đầu tiên bạn phải chọn tất cả tài liệu bằng cách nhấn phím tắt **Ctrl + A.** Để thay đổi khoảng cách dòng trong một đoạn văn bản, bạn chỉ cần di chuyển điểm chèn nội dung đến đoạn văn bản đó, không cần phải chọ cả đoạn.

Sau đó, tại thẻ Home, phần **Paragraph**, nhấn vào **nút Line Spacing** . Có một ký hiệu cho biết khoảng cách dòng hiện tại. Hãy chọn một khoảng cách mới mà bạn mong muốn.

## f. Sử dụng kiểu định dạng cho toàn bộ tài liệu

Bảng thông cáo báo chí của chúng ta hiện trông khá ổn, nó có tiêu đề, các điểm nhấn được in đậm, có nhiều màu khác nhau, một danh sách bắt mắt.

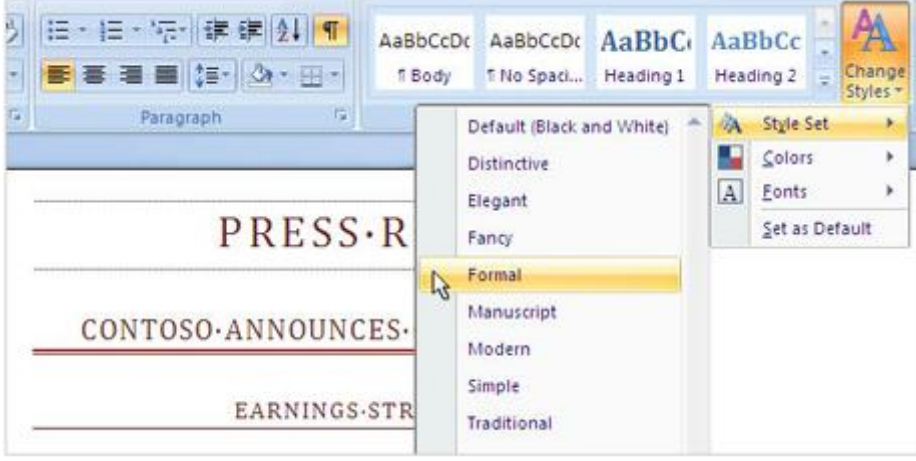

Bước cuối cùng, hãy xem qua **Tập hợp các kiểu trang trí nhanh** (Quick Style sets), đó là tập hợp các kiểu trang trí bạn có thể dùng để thay đổi phong cách trang trí của toàn bộ tài liệu với chỉ một cú Click-Chuột. Mỗi Tập hợp (set) bao gồm các định dạng trang trí cho Tiêu đề, Tựa, Trích dẫn, font chính v.v...tất cả được thiết kế một cách thống nhất.

Mỗi khi thay đổi một Style Set, các Style tương ứng sẽ thay đổi mà không bị chồng chéo. Ví dụ Style cho Tiêu đề (Heading) mới sẽ thay thế cho Style tiêu đề cũ chứ không phải cho Style Tựa (Title) cũ.

Để xem tài liệu sẽ thay đổi như thế nào hãy chọn thẻ **Home**, Click vào **Change Style** trong phần **Styles**, sau đó chọn **Style Set**.

Di chuyển chuột trên từng Style trong danh sách, mỗi khi con trỏ chuột dừng trên một Style nào đó bạn sẽ thấy tài liệu được thay đổi theo Style tương ứng. Khi đã chọn được một Style vừa ý, hãy Click lên nó.

# **PHẦN II: LÀM QUEN VỚI PHIÊN BẢN MỚI**

#### **1. Làm quen nhanh với giao diện mới 2007**

#### a. Làm quen với thanh Ribbon

Lần đầu tiên mở Word 2007 lên có thể bạn sẽ ngạc nhiên với giao diện hoàn toàn mới so với các phiên bản trước. Phần thay đổi lớn nhất là thanh **Ribbon** nằm trên cùng của cửa sổ chương trình.

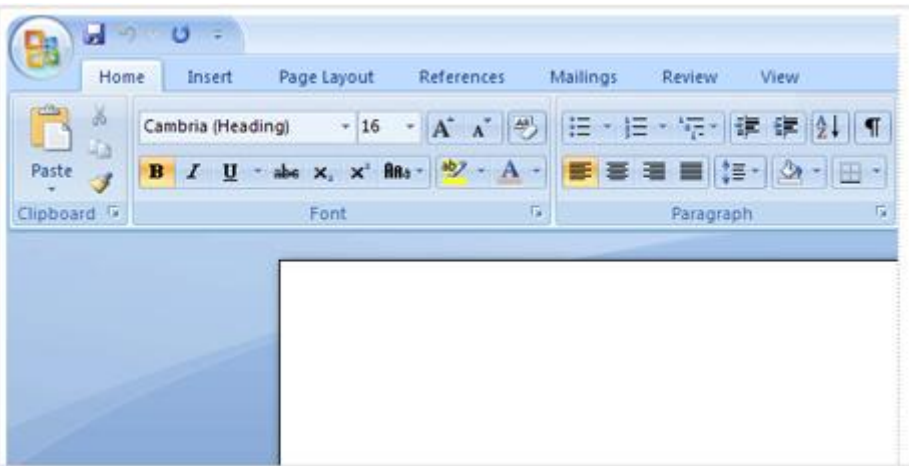

Thanh Ribbon thể hiện sẵn những lệnh thông dụng nhờ đó bạn không phải lục tung hàng đống menu để tìm thứ bạn cần.

Tại sao lại có sự thay đổi này? Câu trả lời là để giúp cho bạn làm việc dễ dàng và hiệu quả hơn. Thanh Ribbon được nghiên cứu và thiết kế sao cho các lệnh được đặt ở những vị trí hợp lý nhất.

#### b. Có những gì trên thanh Ribbon?

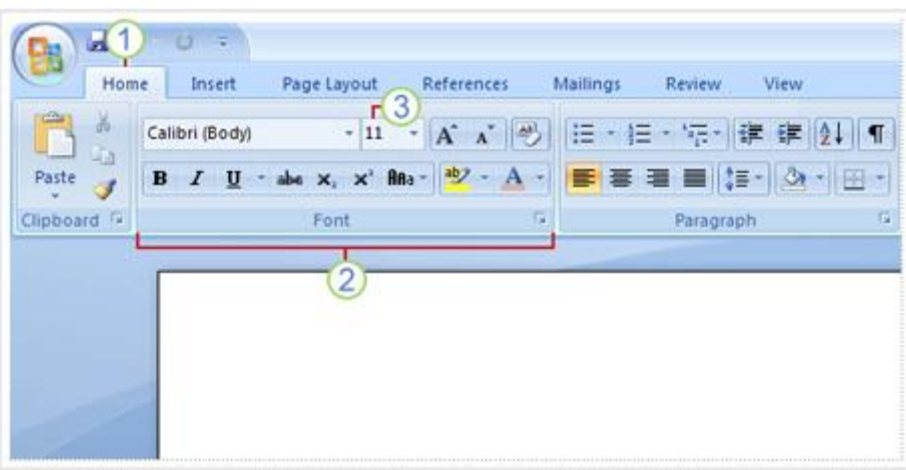

Thanh Ribbon có 3 thành phần căn bản, sẽ rất có ích nếu bạn biết mỗi phần được gọi là gì và cách sử dụng chúng.

1. **Tab** (thẻ) có 7 Tab cơ bản nằm ngang phía trên, mỗi Tab đại diện cho một vùng hoạt động.

2. **Group** (nhóm) mỗi Tab bao gồm nhiều Group tập họp các đối tượng có liên quan mật thiết với nhau.

3. **Command** (lệnh) mỗi Command có thể là một nút, một vùng để nhập nội dung hoặc một **Menu** (trình đơn).

Mọi thứ trên một **Tab** đều được lưa chọn cẩn thân dựa trên các hoạt động của người dùng. Ví dụ **Tab Home** chứa những lệnh có tần suất sử dụng nhiều nhất chẳng hạn như các lệnh trong nhóm Font để định dạng văn bản như: **Font**, **Font Size**, **Bold**, **Italic**, v.v...

#### c. Nút hiển thị hộp thoại của từng nhóm

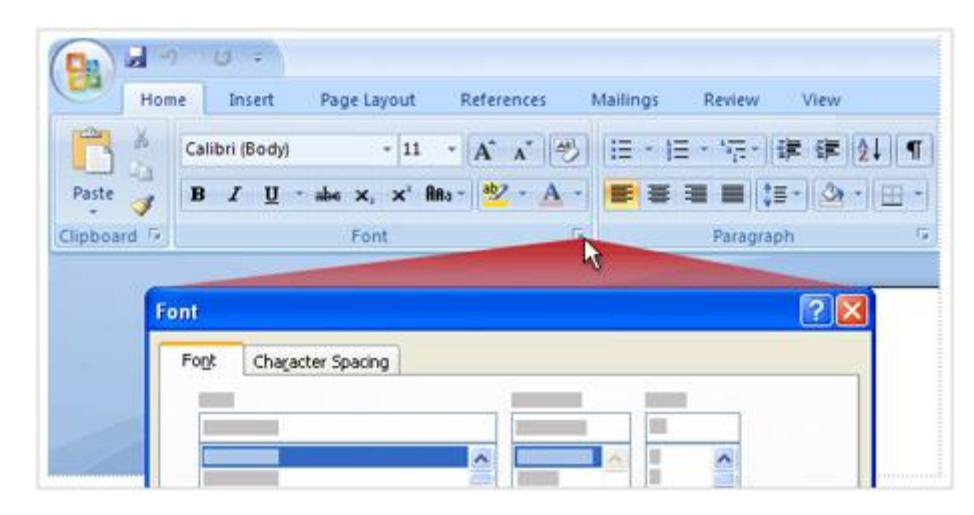

Mới nhìn qua bạn có thể sẽ không tìm thấy một lệnh nào đó đã có trong các phiên bản Word trước. Đừng lo, một số nhóm có một nút hình mũi tên chéo  $\Box$ nằm ở góc phải bên dưới của nhóm.

Nút mũi tên đó được gọi là **Dialog Box Launcher** (nút mở hộp thoại). Nếu bạn Click vào nút đó nó sẽ mở ra các tùy chon liên quan đến nhóm tương ứng. Các tùy chọn này xuất hiện dưới dạng hộp thoại mà bạn vẫn thấy ở các phiên bản Word trước đây.

Nhân tiện nói về các phiên bản Word trước, bạn có thể tự hỏi liệu bạn có thể chọn một giao diện giống như các phiên bản trước trong Word 2007 không. Câu trả lời là KHÔNG. Tuy nhiên, sau khi đã quen thuộc với giao diện mới bạn sẽ cảm thấy thích thú với sư tiên lợi mà nó mang lại.

#### d. Những Tab phụ

Khi bạn chọn một một bức ảnh, tab phụ có tên Picture Tools sẽ xuất hiện, Tab này chứa các lệnh liên quan đến việc xử lý hình ảnh trong Word.

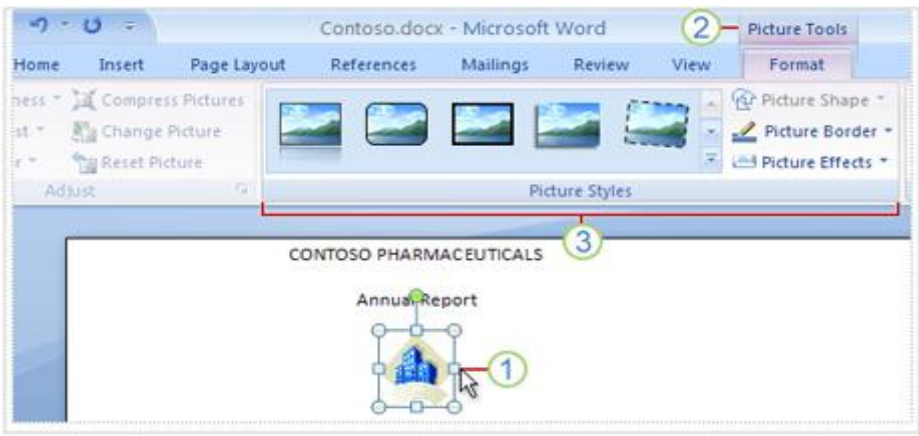

Trong phiên bản 2007, có một số Tab chỉ xuất hiện trên thanh Ribbon khi bạn cần đến chúng. Giả sử bạn vừa chèn một tấm ảnh vào tài liệu, bây giờ bạn muốn có những hiệu chỉnh liên quan tới tấm ảnh này chẳng hạn như chọn cách văn bản sẽ bao quanh tấm ảnh như thế nào hoặc có thể bạn muốn cắt xén những phần thừa trong ảnh...Vậy bạn có thể tìm các lệnh liên quan ở đâu?

1. Chọn ảnh.

2. Tab phụ **Picture Tools** xuất hiện, hãy click vào đó.

3. Các nhóm và lệnh mới sẽ xuất hiện để bạn có thể xử lý hình ảnh, nhóm **Picture Styles** chẳng hạn.

Khi bạn click ra ngoài bức ảnh, **Tab Picture Tools** sẽ biến mất và các nhóm khác xuất hiện trở lại.

#### e. Toolbar mini

Khi bạn chọn một đoạn văn bản hoặc một từ và chuyển con trỏ chuột đén đó, một Toolbar (thanh công cụ) nhỏ sẽ xuất hiện dưới dạng mờ.

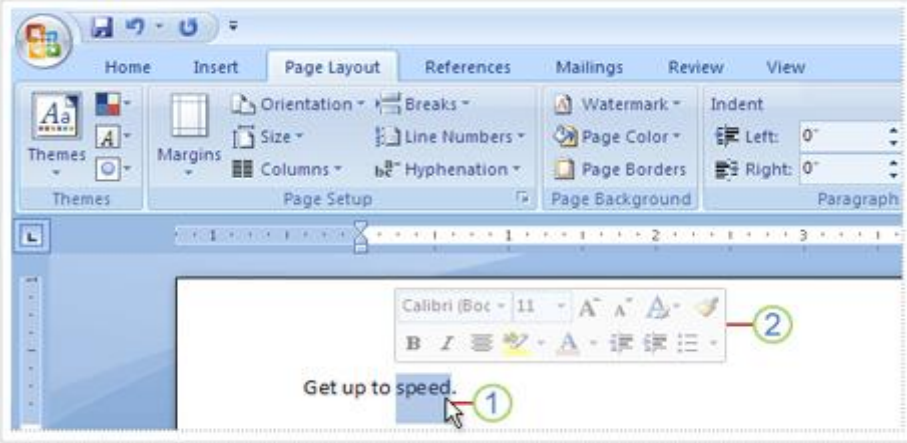

Một số lệnh định dạng hữu dụng đến nỗi bạn muốn nó xuất hiện trong mọi hoàn cảnh. Giả sử bạn muốn định dạng nhanh một văn bản trong khi hiện tại bạn đang ở Tab Page Layout. Đương nhiên bạn có thể Click vào Tab Home để sử dụng những lệnh định dạng trong đó, tuy nhiên có một cách nhanh hơn:

1. Chọn phần văn bản muốn định dạng sau đó chuyển con trỏ chuốt tới vị trí đó.

2. Một thanh công cụ nhỏ xuất hiện dưới dạng mờ. Nếu bạn rê chuột đến đo, thanh công cụ này sẽ hiện rõ và bạn có thể sử dụng các tùy chọn trên đó để định dạng văn bản.

Toobar Mini rất hữu ích cho định dạng nhanh văn bản, tuy nhiên bạn phải làm sao nếu muốn một vài lệnh khác cũng xuất hiện thường trực như vậy. Hãy xem phần tiếp theo về **Quick Access Toolbar** (thanh công cụ truy cập nhanh).

#### f. Thanh công cụ truy cập nhanh

**Thanh công cụ truy cập nhanh** (Quick Access Toolbar) là một vùng nhỏ nằm trên góc trái của thanh Ribbon, nó chứa các lệnh mà bạn dùng ngày này qua ngày khác như: **Save**, **Undo**, **Repeat** . Bạn có thể thêm vào những lệnh mà mình thường dùng để nó sẽ luôn xuất hiện mà không cần biết Tab hiện tại là gì.

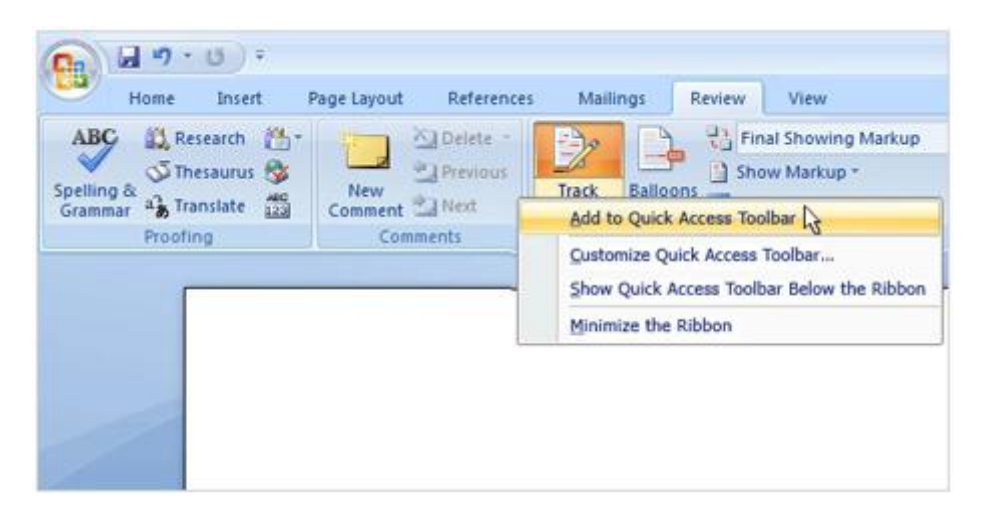

Click phải chuột vào nút lệnh mà bạn muốn thêm vào Quick Access Toolbar, chon Add to Quick Access Toolbar.

#### g. Ân tạm thời thanh Ribbon

Thanh Ribbon giúp cho mọi thứ trong Word 2007 trở nên tập trung và dễ dàng tìm kiếm những thứ cần thiết. Tuy nhiên, đôi khi bạn không cần phải tìm bất cứ thứ gì. Bạn chỉ muốn tập trung làm việc với tài liệu của mình và bạn muốn có nhiều không gian hơn. Thật đơn giản, hãy tạm ẩn thanh Ribbon.

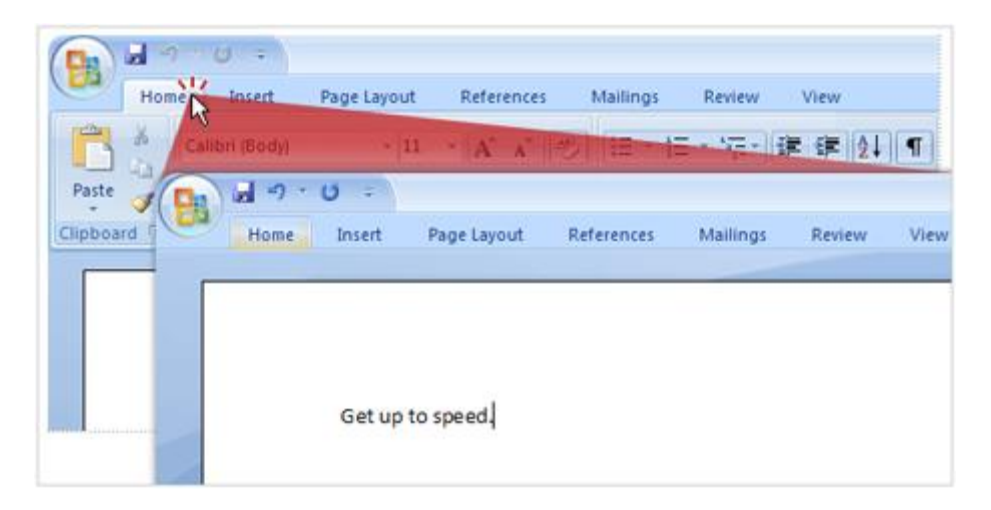

Cách ẩn thanh Ribbon: Nhấp đúp chuột vào Tab hiện tại, các nhóm của Tab sẽ biến mất. Như vậy bạn đã có nhiều khoảng trống hơn.

Khi nào bạn muốn thanh Ribbon xuất hiện trở lại, hãy nhấp đúp vào Tab hiện tại một lần nữa.

#### h. Sử dụng bàn phím

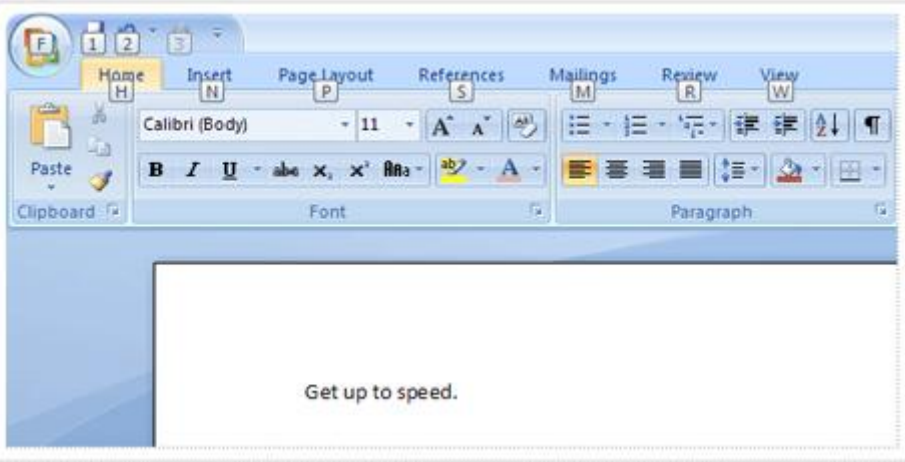

Những người yêu bàn phím, đây là phần dành cho các bạn. Phìm tắt bắt đầu với Ctrl như các phiên bản trước. Ví dụ **Ctrl + C** là Copy, **Ctrl+S** là lưu tài liệu...

Thiết kế Ribbon dẫn đến hệ thống phím tắt mới với 2 lợi ích lớn so với phiên bản trước:

- Mọi lệnh đều có phím tắt

- Các phím tắt yêu cầu nhấn ít phím hơn

- Các phím tắt (Short Cut) có một tên mới: **Key Tips**. Nhấn phím **Alt** để các **Key Tips** xuất hiện cho tất cả các **Tab**, các nút lệnh trên **Quick Access Toolbar**, nút **Microsoft Office**. Lúc này, bạn có thể nhấn Key Tip cho những Tab mà bạn muốn hiển thị, ví dụ nhấn H để hiển thị Tab **Home**. Các Key Tip cho từng lệnh trong Tab Home sẽ xuất hiện và bạn chỉ việc nhấn Key Tip của lệnh mà bạn cần.

## **2. Làm quen nhanh với hệ thống Office 2007**

## a. Phiên bản Office mới được thiết kế hướng người dùng

Có rất nhiều thay đổi tương tự nhau trong cả bộ Office 2007. Tin tốt lành đó là các lệnh và các công cụ đều đã được đưa ra trước mắt người dùng và luôn ở trạng thái sẵn sàng.

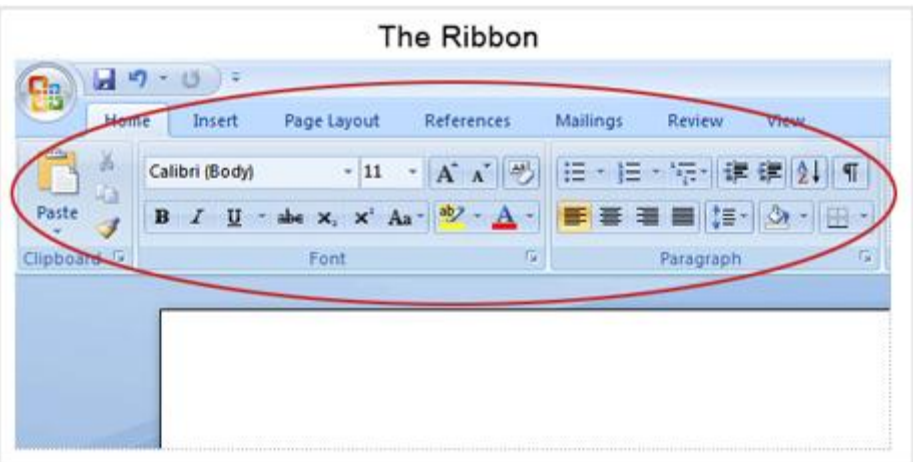

Thay vì có khoảng trên dưới 30 thanh công cụ hoặc các lệnh bị vùi dưới hàng tá menu hoặc trong các hộp thoại thì giờ đây bạn đã có một trung tâm điều khiển (Control Center) duy nhất kết hợp mọi thứ với nhau một cách trực quan.

Một khi đã quen thuộc với thanh Ribbon trong một chương trình (Word, Excel, Access...), bạn cũng sẽ cảm thấy dễ dàng trong một chương trình khác.

### b. Các lệnh được tổ chức như thế nào?

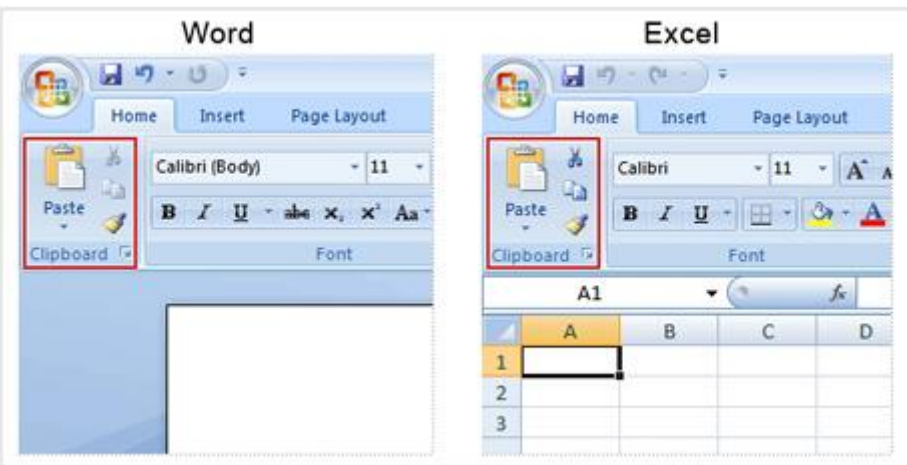

Các lệnh Paste, Cut và Copy thường được sử dụng nhất trong Word và Excel, do đó, theo logic các lệnh này được đặt ở Tab **Home**, Tab đầu tiên trên thanh Ribbon.

Các lệnh tổ chức theo cách chúng được sử dụng. Microsoft nhận thấy người dùng có một số lệnh ưa thích mà họ dùng đi dùng lại hàng ngày. Những lệnh như thế hiện đã được đặt ở những nơi nổi bật và tiện dụng nhất.

Ví dụ lệnh Paste là lệnh có tần suất sử dụng cao nhất, như thế tại sao không cho nó một khoảng không gian lớn hơn so với các lệnh liên quan là **Copy** và **Cut**.

Các lệnh thông dụng không còn phải chia sẻ không gian trên thanh công cụ với những lệnh liên quan nhưng ít được dùng hơn. Những thứ hữu dụng sẽ được đặt trong tầm tay của bạn.

Những lệnh có tần suất sử dụng thấp sẽ chỉ có được một phần nhỏ trên thanh công cụ. Ví dụ người dùng ít sử dụng lệnh **Paste Special** hơn lệnh Paste, do đó muốn truy cập lệnh Paste Special bạn hãy nhấn phím mũi tên bên dưới lệnh Paste.

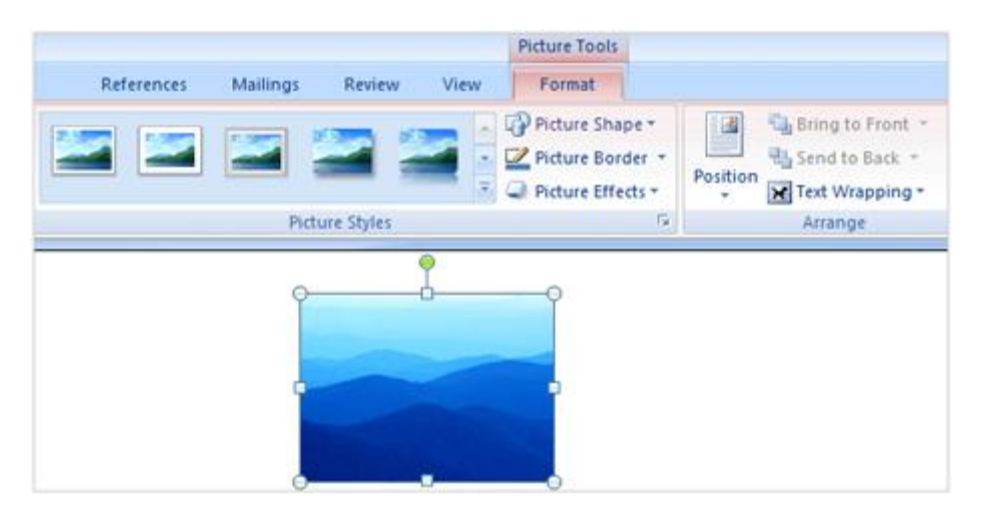

## c. Nhiều lệnh chỉ xuất hiện khi cần thiết

Tab phụ **Picture Tools** xuất hiện khi bạn chèn một bức ảnh vào Word.

Những lệnh bạn thường sử dụng nhất nằm trên thanh Ribbon và luôn ở trạng thái sẵn sàng. Trong khi đó, một số lệnh khác chỉ xuất hiện khi bạn thực sự cần.

Chẳng hạn nếu bạn không có bức ảnh nào trong tài liệu thì các công cụ để xử lý hình ảnh sẽ không cần thiết phải xuất hiện.

Nhưng chỉ cần bạn chèn vào một bức ảnh, Tab phụ **Picture Tools** sẽ lập tức xuất hiện cùng với Tab con **Format** chứa các lệnh để bạn làm việc với các bức ảnh. Khi bạn kết thúc công việc với bức ảnh Tab **Picture Tools** cũng biến mất.

Nếu bạn muốn làm việc lại với bức ảnh, chỉ cần Click lên nó, Tab **Picture Tools**  sẽ lại xuất hiện. Word biết bạn đang làm gì và cung cấp cho bạn các công cụ cần thiết phù hợp. Thanh Ribbon phản ứng với các hành động của bạn.

Vậy bạn không cần phải lo lắng khi không luôn nhìn thấy tất cả các lệnh. Hãy thực hiện bước đầu tiên, sau đó mọi thứ bạn cần sẽ tự động xuất hiện.

d. Sẽ có nhiều tùy chọn hơn mỗi khi bạn cần

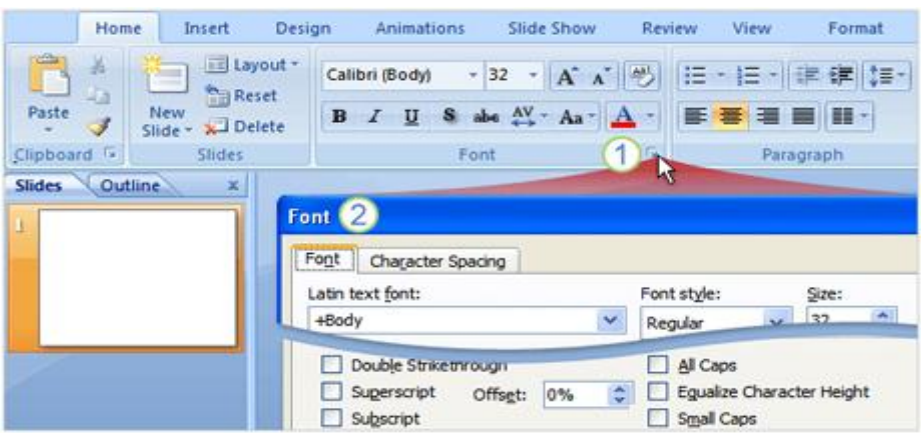

Click vào phím mũi tên  $\Box$ ợ phía dưới mỗi nhóm khi bạn cần nhiều tùy chọn liên quan tới nhóm đó:

1. Click vào phím mũi tên **c**ủa nhóm **Font** 

2. Hộp thoại **Font** xuất hiện với đầy đủ các tùy chọn.

Khi bạn thấy một phím mũi tên nhỏ **phía dưới một nhóm có nghĩa là nhóm đó** có thêm nhiều tùy chọn đang ẩn. Click vào phím mũi tên này (phím này được gọi là **Dialog Box Launcher**) một hộp thoại hoặc một bảng chứa lệnh (Task Pane).

Ví dụ trong PowerPoint, nhóm Font ở thẻ Home chứa các lệnh về font chữ như thay đổi kiểu chữ, kích thước, màu sắc, in đậm, in nghiêng, gạch dưới...

Nhưng nếu bạn muốn sử dụng các lệnh định dạng font ít thông dụng hơn như supperscript thì bạn phải click vào phím mũi **tên bên dưới nhóm Font để mở hộp thoại Font** có chứa lệnh supperscript và các lệnh khác liên quan đến font chữ.

Sau đó di chuyển điểm chèn nội dung tới cuối đoạn.

Cuối cùng, nhấn vào phím **Paste** trên thanh Ribbon. Hoặc bạn có thể dùng phím tắt **Ctrl + V**. Câu bạn muốn di chuyển đã được dời tới nơi bạn mong muốn.

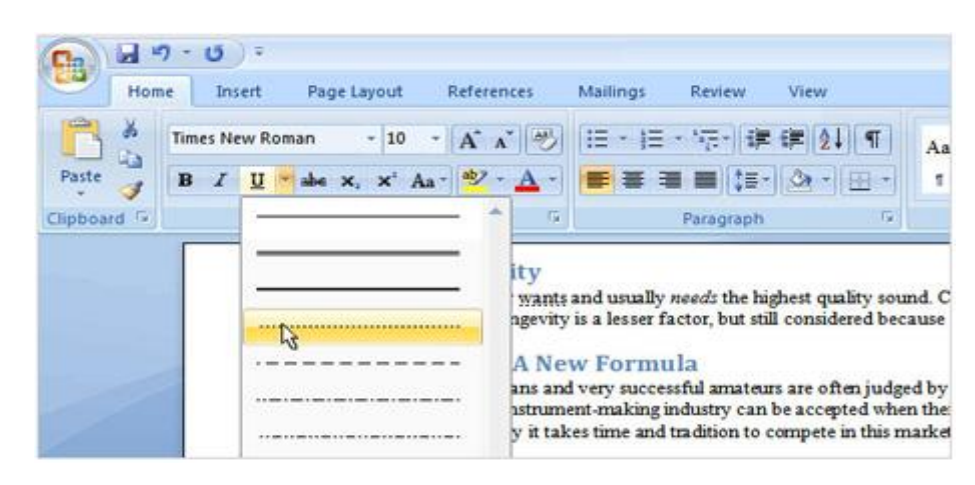

#### e. Xem trước thay đổi trước khi chọn

Bạn đã bao giờ phải rơi vào cảnh lặp đi lập lại các thao tác Chọn Lựa - Hủy (**Undo**) - Chọn Lựa chưa? Bạn chọn một Font chữ, màu sắc, kiểu trang trí hoặc hiệu chỉnh một bức ảnh. Nhưng những thay đổi đó dẫn đến một kết quả không vừa ý, thế là bạn nhấn Undo, sau đó lại thực hiện những lựa chọn khác. Vòng lặp nhàm chán đó diễn ra cho đến khi có một kết quả làm bạn hài lòng.

Giờ đây, bạn có thể nhìn thấy ngay kết quả của từng tùy chọn. Mỗi khi bạn rê chuột ngang một tùy chọn nào đó phần văn bản hoặc hình ảnh mà bản muốn hiện chỉnh sẽ lập tức thay đổi tương ứng. Khi đã chọn được một giải pháp ưng ý, hãy click lên nó. Bạn sẽ không phải đụng đến lệnh **Undo**.

#### f. Tạo thanh công cụ của riêng bạn

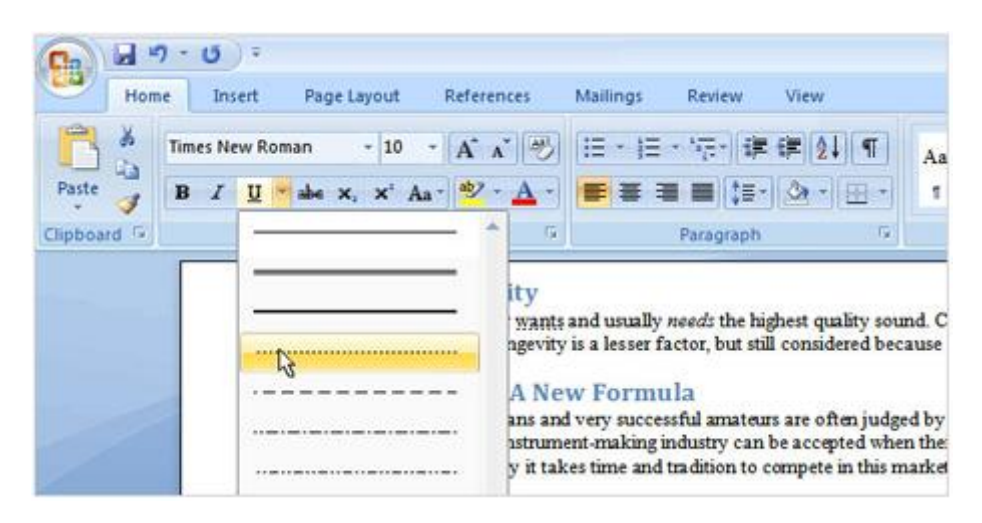

Bạn đã bao giờ phải rơi vào cảnh lặp đi lập lại các thao tác Chọn Lựa - Hủy (**Undo**) - Chọn Lựa chưa? Bạn chọn một Font chữ, màu sắc, kiểu trang trí hoặc hiệu chỉnh một bức ảnh. Nhưng những thay đổi đó dẫn đến một kết quả không vừa ý, thế là bạn nhấn Undo, sau đó lại thực hiện những lựa chọn khác. Vòng lặp nhàm chán đó diễn ra cho đến khi có một kết quả làm bạn hài lòng.

Giờ đây, ban có thể nhìn thấy ngay kết quả của từng tùy chon. Mỗi khi ban rê chuột ngang một tùy chọn nào đó phần văn bản hoặc hình ảnh mà bản muốn hiện chỉnh sẽ lập tức thay đổi tương ứng. Khi đã chọn được một giải pháp ưng ý, hãy click lên nó. Bạn sẽ không phải đụng đến lệnh **Undo**.

## g. Sử dụng độ phân giả màn hình khác nhau làm thay đổi cách hiển thị của thanh Ribbon

Trong hình là một phần của một bản thông cáo báo chí, nhưng tất cả mọi thứ đều trông giống nhau. Không tiêu đề, không hướng dẫn, không có điểm nhấn quan trọng để gây sự chú ý cho người đọc.

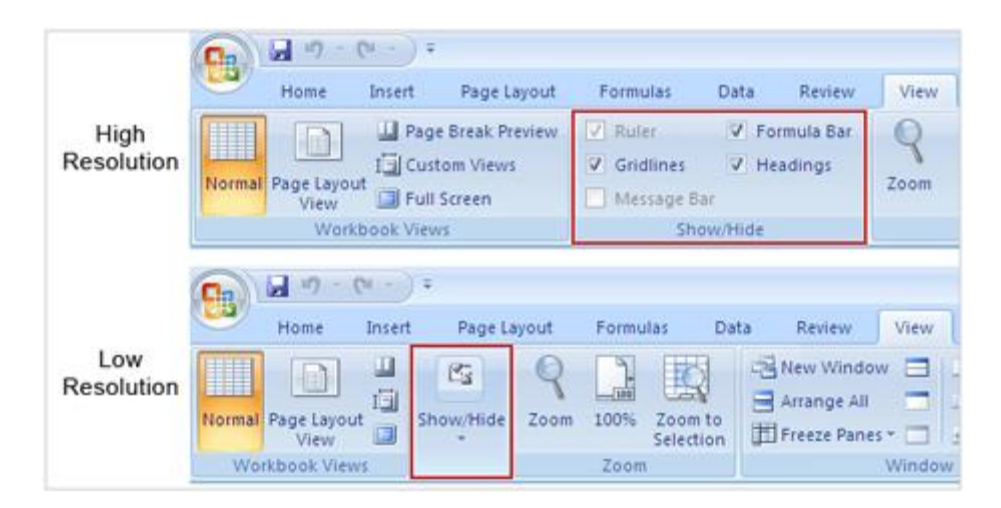

Nhóm **Show/Hide** trong Tab **View** hiển thị đầy đủ khi mà hình ở độ phân giải cao, khi màn hình có độ phân giải thấp, bạn phải nhấn vào nút mũi tên mới nhìn thấy được các lệnh.

Những gì bạn đã tìm hiểu về phiên bản Office mới cho đến giờ được áp dụng khi màn hình của bạn có độ phân giải cao.

Nếu màn hình của bạn có độ phân giải thấp, 800x600 pixel chẳng hạn, thì một số nhóm lệnh chỉ hiển thị tên nhóm chứ không hiển thị tất cả các lệnh. Bạn phải nhấn vào nút mũi tên bên dưới tên nhóm để truy cập tất cả các lệnh.

Nhìn vào hình minh họa trên, ở độ phân giải cao nhóm **Show/Hide** hiển thị đầy đủ các lệnh, trong khi đó với độ phân giải thấp hơn nó chỉ hiển thị tên nhóm mà không có lệnh nào. Trong trường hợp này bạn phải nhấn vào nút mũi tên để truy cập các lệnh.

Tổng quát, một nhóm chỉ hiện tên nhóm ở độ phân giải thấp là những nhóm lệnh thường ít được sử dụng.

Chế độ **Minimize**: dù ở bất kì độ phân giải nào, nếu bạn thu nhỏ cửa sổ chương trình lại thì một số nhóm sẽ chỉ còn hiển thị tên nhóm. Càng thu nhỏ cửa sổ chưa trình thì số nhóm chỉ hiển thì tên sẽ tăng lên.

**Tablet PC**: Nếu bạn dùng **Tablet PC** (Máy tính dạng bảng) với màn hình nhỏ bạn sẽ thấy Office 2007 sẽ hiển thị một phiên bản thanh Ribbon với các Tab và nhóm nhỏ hơn. Ngược lại với màn hình lớn.

# **PHẦN III: SỬ DỤNG CÁC BIỂU MẪU CÓ SẴN TRONG**

## **1. Sức mạnh của các biểu mẫu (Template)**

Mặc dù có thể bạn đã làm việc với Word và quen thuộc với các tài liệu của Word, có thể bạn vẫn không tường tận lắm về các biểu mẫu. Biểu mẫu là gì? Nó có thể giúp ích cho bạn ra sao?

Một biểu mẫu là một loại tài liệu đã có sẵn nội dung trong đó.như văn bản, kiểu trang trí, định dạng; định dạng trang như canh lề, cách dòng; các yếu tố trang trí như màu sắc, đường viền...

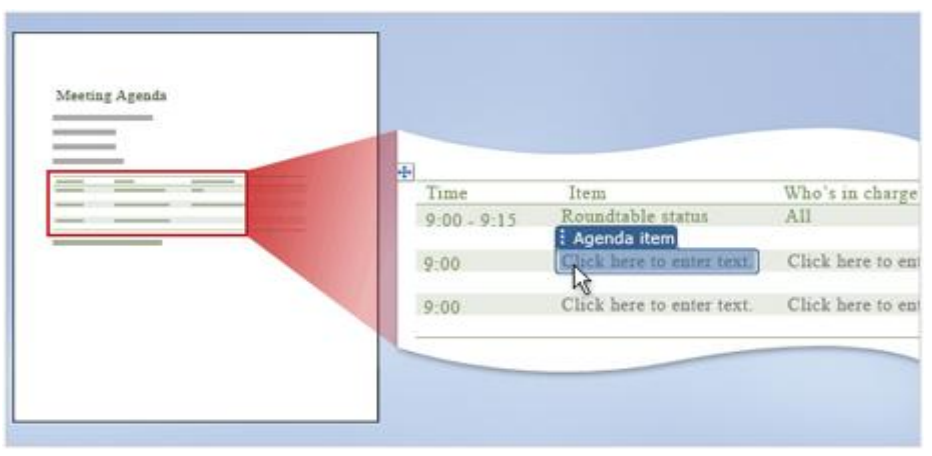

Hãy xem biểu mẫu như một trợ giúp hữu ích khi bạn bắt đầu soạn thảo tài liệu. Giả sử như hàng tuần bạn đều có một cuộc hợp và bạn phải soạn đi soạn lại lịch hợp với một vài thay đổi nhỏ mỗi lần. Hãy bắt đầu với một số thông tin phù hợp đã được chuẩn bị sẵn sẽ giúp bạn tiết kiệm rất nhiều thời gian.

Hãy theo dõi một vài ví dụ tạo tài liệu mới từ các biểu mẫu sẵn có trong Word và bộ Office ở các phần sau. Bạn có thể sử dụng các biểu mẫu này để tào ra các tài liệu chuyên nghiệp và ấn tượng cho riêng mình

## **2. Sử dụng các mẫu trang bìa Fax có sẵn**

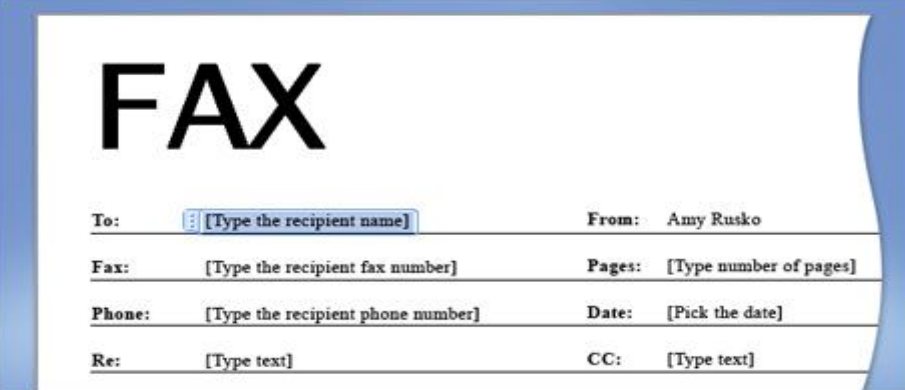

Giả sử công việc của bạn phải thường xuyên gửi Fax cho khách hàng và đối tác, bạn luôn cần có một trang bìa ghi lại nội dung của các bảng Fax. Bạn có thể tự tạo trang bìa như vậy mỗi khi bạn gửi / nhận Fax. Hoặc bạn cũng có thể sử dụng biểu mẫu sẵn có trong Word.

Bản sẽ tìm thấy biểu mẫu như trên hình minh họa, giữa rất nhiều biểu mẫu khác trong Word. Bạn chỉ cần điền các thông tin phù hợp, in ra và gửi Fax. Thế là xong, rất đơn giản và nhanh chóng. Thậm chí bạn có thể thêm hoặc xóa một số phần tùy theo nhu cầu cụ thể, tuy nhiên, những gì thiết yếu nhất đã có sẵn và bạn không phải bắt đầu từ con số 0.

#### **3. Sử dụng các mẫu lịch làm việc sẵn có**

Đây là một ví dụ khác cho thấy các biểu mẫu Word có thể giúp ích cho bạn như thế nào. Hãy tưởng tượng bạn được giao nhiệm vụ thiết kế lịch họp hàng tuần cho nhóm.

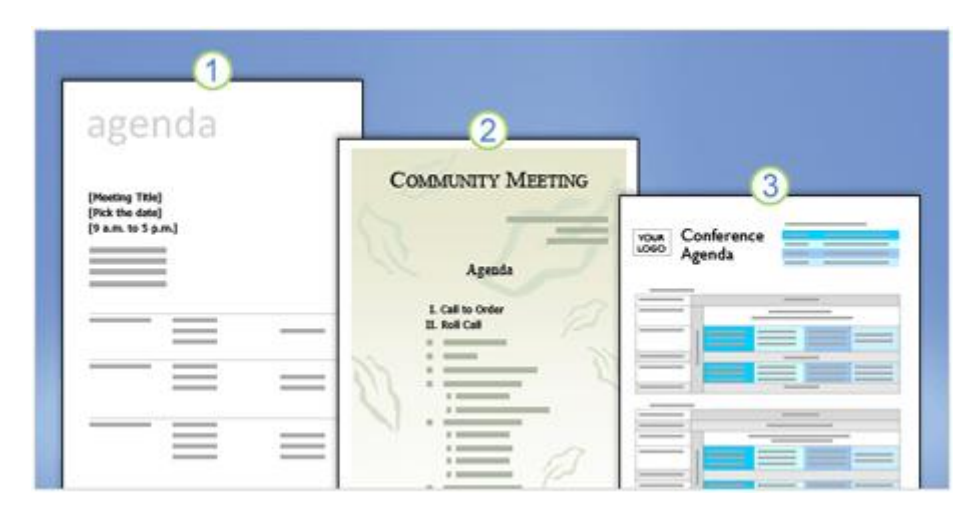

Trước khi bắt đầu từ một trang tài liệu rỗng, bạn hãy thử tham khảo một số biểu mẫu có trên trang Microsoft Office trực tuyến - bạn có thể liên kết trực tiếp tới các biểu mẫu này (bạn sẽ được hướng dẫn sau). Có rất nhiều biểu mẫu trong các danh mục khác nhau, thông dụng nhất là: Lịch làm việc. Lịch ngày tháng, Thư từ, Sơ Yếu Lý Lịch v.v... Có rất nhiều cho bạn lựa chọn.

Hình minh họa cho thấy 3 biểu mẫu:

1. Đây là mẫu đơn giản và trực quan với các văn bản và vùng đã được định dạng để bạn điền

2. Một mẫu hoàn chỉnh, theo phong cách nghệ thuật.

3. Mẫu này sử dụng định dạng **Bảng** (Table) và sử dụng các màu sắc khác nhau để phân biệt giữa các vùng. Đây là một mẫu tương đối phức tạp.

## **4. Tìm những biểu mẫu đã được cài đặt kèm với Word**

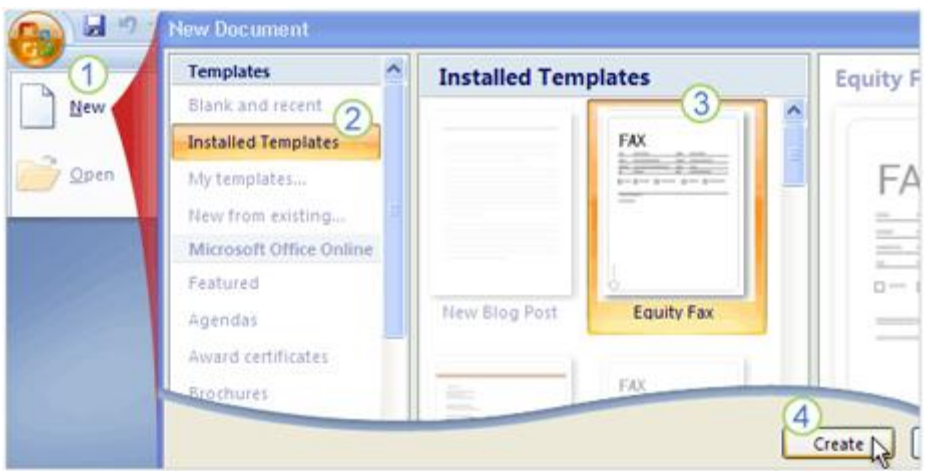

Có khoảng 30 biểu mẫu được cài đặt kèm với Word như: Thư từ, Fax, Báo Cáo, Sơ Yếu Lý Lịch và Blog. Bạn sẽ tìm thấy các biểu mẫu này bằng cách:

- 1. Click nút **Microsoft Office**, sau đó chọn **New**.
- 2. Trong cửa sổ **New Document** chọn Installed **Templates**.

3. Click vào các hình đại diện và xem thử biểu mẫu trông như thế nào phía bên phải.

4. Khi chọn được mẫu phù hợp, Click vào nút **Create**.

Một tài liệu mới được tạo ra dựa trên biểu mẫu bạn chọn, và việc của bạn bây giờ là điền những nội dung phù hợp.

## **5. Tìm các biểu mẫu trên trang Microsoft Office trực tuyến**

Tạo một tải liệu mới như bước trên, tuy nhiên thay vì chọn **Installed Templates** bây giờ bạn sẽ chọn theo các danh mục phía dưới trong phần **Microsoft Office Online**.

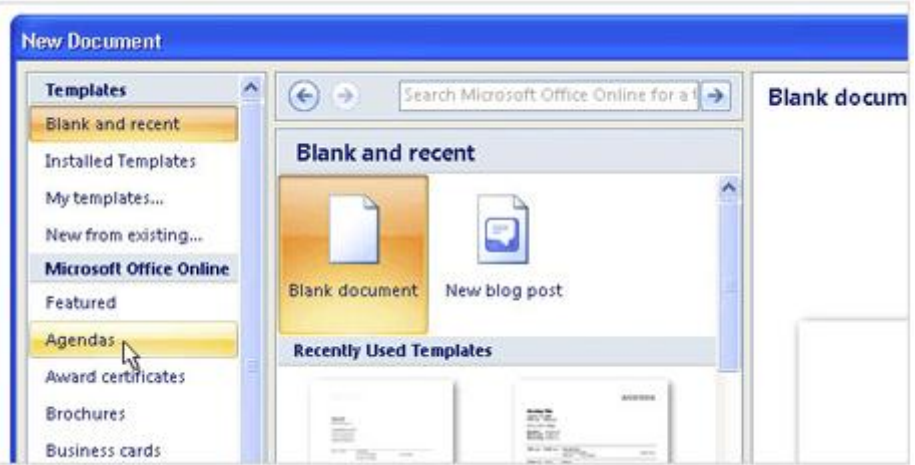

Hãy Click vào từng danh mục để xem hình đại diện của các biểu mẫu trong danh mục đó. Tương tự như với các biểu mẫu được cài đặt sẵn, khi bạn Click vào hình đại diện thì một mẫu xem trước của biểu mẫu đó sẽ hiện lên phía bên phải.Một số danh mục như Thư Từ (Letters) có các danh mục con để bạn lựa chọn.

Để tải các biểu mẫu về máy bạn hãy chọn hình đại diện của biểu mẫu rồi nhấn Download. Biểu mẫu tải về sẽ mở ra một tài liệu mới, sẵn sàng cho bạn làm việc.

Biểu mẫu gốc sẽ không bị thay đổi, nó vẫn nằm trên trang Microsoft Office trực tuyến. Tuy nhiên, một bản sao đã được lưu về máy tính của bạn, khi cần sử dụng bạn hãy mở thư mục **My Templates** trong Word mà không cần tải về một lần nữa.

#### **6. Khả năng đặc biệt của biểu mẫu**

Như đã đề cập ở các phần trước, khi bạn mở một biểu mẫu một tài liệu mới được tạo ra dựa trên biểu mẫu mà bạn chọn. Thực chất bạn làm việc với một bản sao chứ không phải bản thân biểu mẫu.

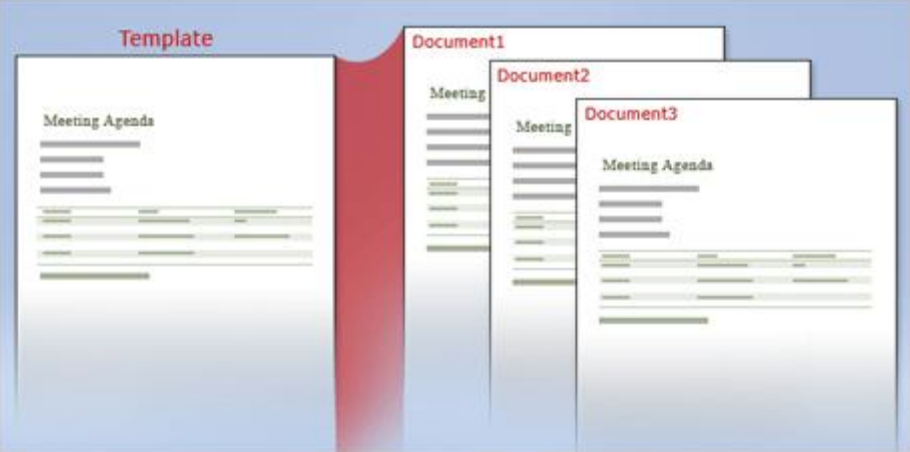

Đó chính là khả năng đặc biệt của biểu mẫu: Tự tạo một bản sao khi được mở, bản sao này tạo ra tất cả các thành phần của biểu mẫu trong một tài liệu hoàn toàn mới. Bạn làm việc với tài liệu mới đó, thừa hưởng tất cả các thành phần có trong biểu mẩu và có thể thêm bớt nội dung tùy ý.

Vì bạn làm việc trên một tài liêu mới nên những hiệu chỉnh mà bạn thực hiện sẽ không ảnh hưởng tới biểu mẫu gốc, nó luôn được giữ ở trạng thái nguyên bản. Vì vậy, một biểu mẫu có thể là nền tảng cho vô số tài liệu.

## **7. Biểu mẫu và tài liệu là hai định dạng khác nhau**

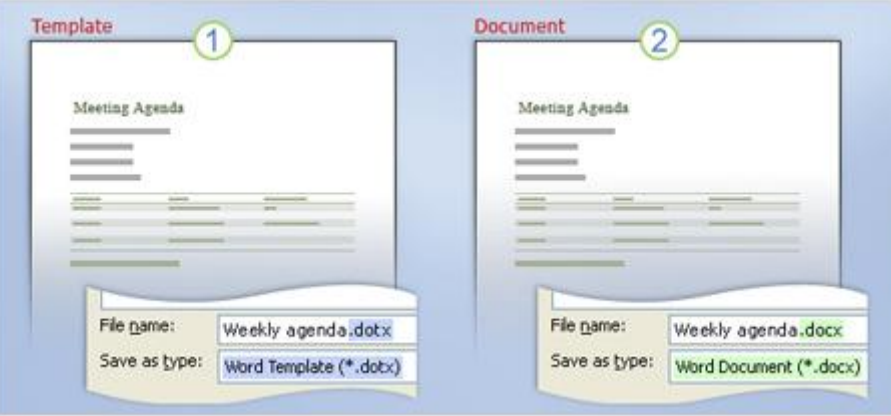

Biểu mẫu (Template) và Tài liệu (Document) có định dạng file khác nhau.

Nếu bạn đã từng lưu nhiều tài liệu Word có lẽ bạn đã quen thuộc với việc chọn định dạng sẵn có để lưu file. Đây là sự khác biệt giữa Biểu mẫu và Tài liệu:

> 1. Biểu mẫu được lưu dưới dạng Word Template và nó có đuôi file là ".dotx" (các phiên bản Word trước đây là ".dot").

> 2. Tài liệu được lưu dưới dạng Word Document và nó có đuôi file là

".docx" (các phiên bản Word trước đây là ".doc").

Biểu mẫu và Tài liệu có định dạng file khác nhau và cách hoạt động của chúng cũng khác nhau.

# **PHẦN IV: CÁCH TRÌNH BÀY THÔNG TIN HIỆU QUẢ TRONG WORD 2007**

## **1. Danh sách dạng số và ký hiệu**

#### a. Một danh sách đơn giản

**Danh sách** (List) là một thành phần rất hữu ích trong tài liệu, nó dùng để tóm tắt, liệt kê thông tin giúp người đọc dễ hiểu và hiểu vấn đề sâu hơn. Có 2 dạng danh sách là dạng đánh số (Numbering) và dạng ký hiệu (Bullet). Nếu bạn có một chuỗi thông tin có phân biệt mức độ hoặc thứ tư thì danh sách dạng số là lựa chọn thích hợp. Còn nếu chỉ cần liệt kê thì nên dùng dạng ký hiệu.

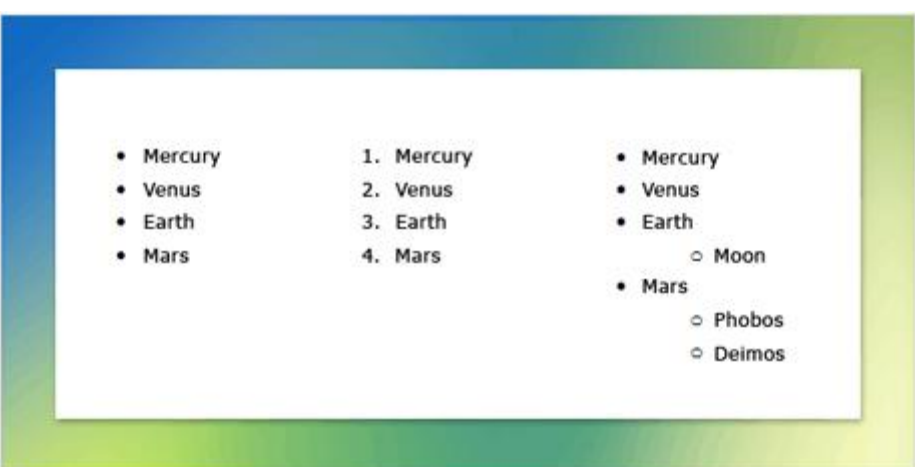

Ví dụ minh họa danh sách dạng chữ và số, đơn cấp và đa cấp.

Danh sách còn có sự phân cấp: đơn cấp và đa cấp. Một danh sách đơn cấp là danh sách mà trong đó các thành phần loại hoặc tính chất. Danh sách đa cấp có nghĩa là một hoặc nhiều thành phần trong danh sách có thể chứa một danh sách khác. Bạn có thể thấy sự khác biệt giữa danh sách đơn và đa cấp trong hình minh họa. Trong phần này chúng ta thảo luận về một danh sách đơn giản, chỉ có một cấp (đơn cấp). Các danh sách đa cấp sẽ được đè cập trong phần sau.

#### b. Tạo một danh sách bằng cách gõ các ký tự thích hợp

Có nhiều cách để tạo một danh sách, nhưng cách đơn giản nhất là tạo tự động bằng cách gõ một số ký tự hoặc tổ hợp ký tự ở đầu câu. Nếu bạn muốn tạo danh sách dạng ký hiệu (Bullet) thì hãy đánh dấu sao (\*) đầu câu, tiếp theo là một khoảng trắng. Dấu \* sẽ tự động biến thành một ký hiệu hình chấm đen vậy là danh sách của bạn đã
được khởi tạo. Khi đã xong thành phần đầu tiên của danh sách, hãy gõ ENTER, lúc này một chấm đen khác sẽ tự động xuất hiện sẵn sàng cho thành phần tiếp theo.

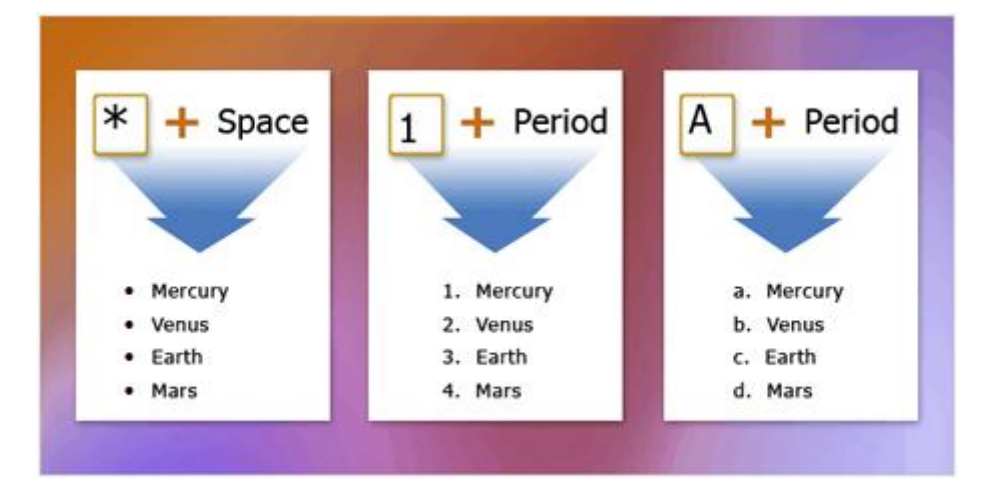

Nếu muốn tạo danh sách dạng số tự động hãy gõ số 1 và dấu chấm (1.), tiếp theo là một khoảng trắng. Đây là một điểm mới trong Word 2007, ở các phiên bản trước bạn phải nhấn phím ENTER thì danh sách mới được khởi tạo.

Danh sách dạng chữ (a, b, c,...) chỉ là một cách thể hiện khác của danh sách dạng số nên cách khởi tạo cũng tương tự: bạn hãy gõ chữ a và dấu chấm (a.) sau đó là một khoảng trắng.

Ngoài dạng hình chấm đen như trên, danh sách ký hiệu còn có nhiều biểu tượng khác để bạn chọn lựa như hình vuông, hình kim cương, hình mũi tên v.v...

## c. Kết thúc một danh sách

Bạn đã gõ xong phần cuối cùng trong danh sách, làm sao để kết thúc và các ký hiệu hay chữ số không tự động xuất hiện nữa.

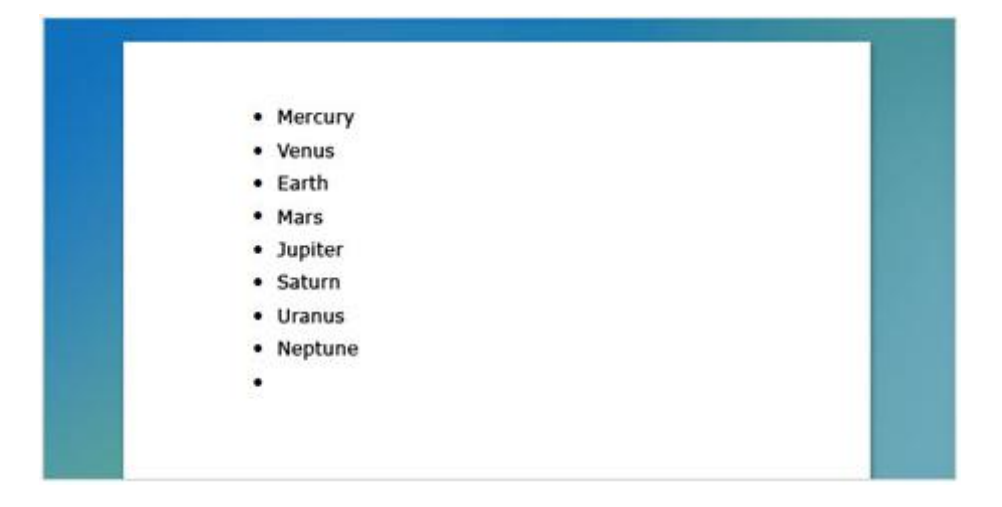

Cách dễ nhất để kết thúc việc tạo danh sách là nhấn phím **ENTER** hai lần liên tiếp. Bất cứ khi nào bạn nhấn **ENTER** thì một ký hiệu hoặc một con số mới sẽ xuất

hiện để chuẩn bị cho một thành phần mới trong danh sách, tuy nhiên nếu bạn nhấn **ENTER** một lần nữa thì ký hiệu / con số đó sẽ biến mất để bạn có thể bắt đầu một đoạn văn bản mới.

Nếu bạn muốn thực hiện khác một chút chảng hạn như lúc đang ở giữa danh sách bạn muốn tạo một dòng mới mà không có ký hiệu hay số phía trước và dòng mới này nằm ngang hàng với thành phần phía trên của danh sách. Lúc này, hãy sử dụng phím **BACKSPACE** (xóa lùi) để xóa ký hiệu (hoặc số) đầu dòng trong khi vẫn giữ nguyên canh lề so với dòng văn bản phía trên. Nếu bạn muốn dòng mới nằm ngang với ký hiệu (hoặc con số) thay vì nằm ngang văn bản phía trên, hãy nhấn **BACKSPACE** một lần nữa.

## d. Ký hiệu hay chữ số

Bạn lỡ chọn sai kiểu danh sách? Bạn chọn kiểu danh sách là ký hiệu nhưng bây giờ thấy kiểu chữ số sẽ hay hơn, hoặc ngược lại? Không có gì đáng lo, chuyển qua lại giữa hai kiểu rất dễ dàng. Hãy Click vào bất cứ vị trí nào trong danh sách, sau đó nhấn vào nút **Bullet** hoặc **Numbering** trên thanh Ribbon.

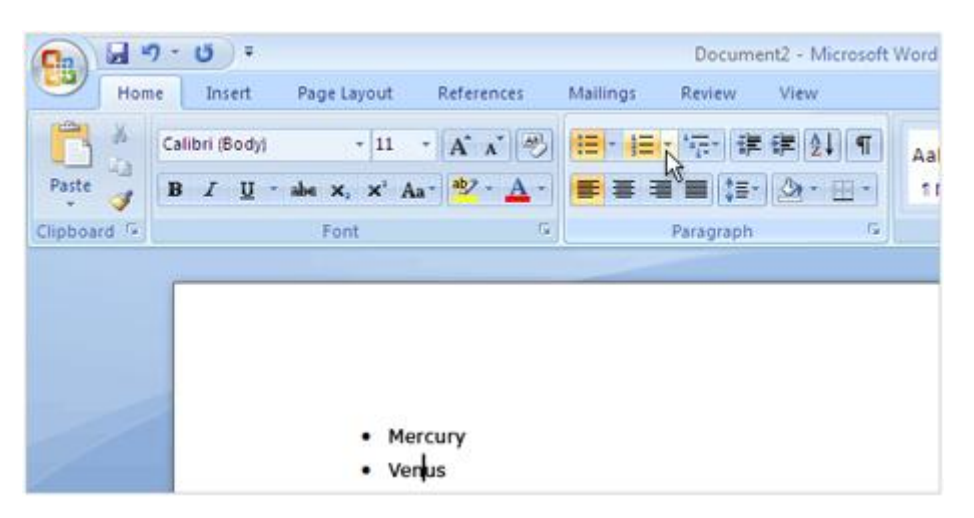

Bạn cũng có thể dùng các nút trên để bắt đầu một danh sách bằng cách Click vào nút phù hợp rồi bắt đầu gõ thành phần đầu tiên của danh sách. Hoặc bạn cũng có thể chọn những đoạn văn bản mà bạn muốn tạo danh sách rồi nhấn nút phù hợp. Mỗi đoạn sẽ tương ứng với một thành phần trong danh sách.

## e. Thay đổi ký hiệu cho danh sách

Nếu bạn có một danh sách dạng ký hiệu (Bullet) và cảm thấy nhàm chán với các chấm đen hình tròn thì bạn có thể thay thế chúng bằng các ký hiệu khác có sẵn trong Word. Hãy Click vào nút mũi tên bên cạnh nút **Bullet** để xem **thư viện Bullet.**

Thậm chí nếu bạn không hài lòng với các ký hiệu sẵn có, bạn có thể tự tạo các ký hiệu của riêng mình. Hày chon Define New Bullet để thực hiện điều đó.

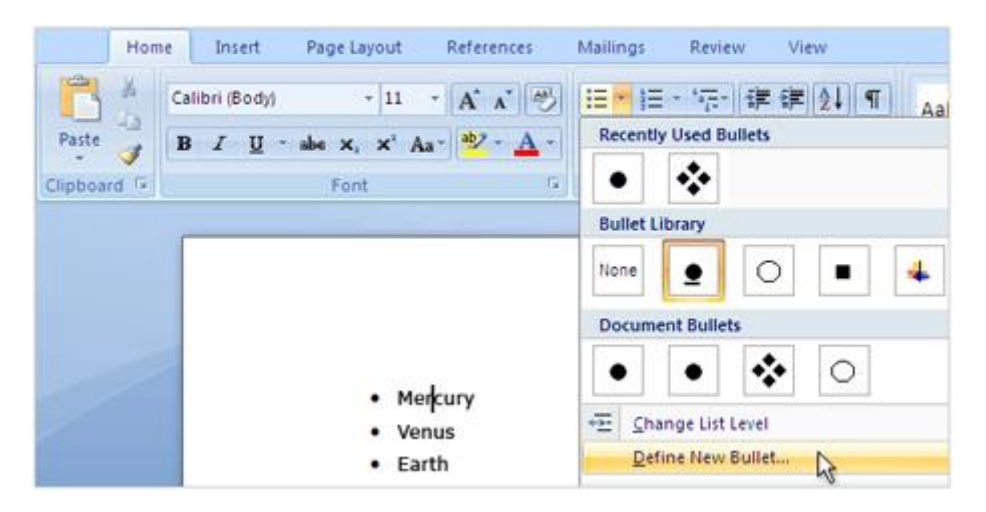

Có 2 dạng ký hiệu mà bạn có thể tạo: **Biểu tượng** (Symbol) và **Hình ảnh** (Picture).

Các ký hiệu biểu tượng sử dụng một ký tự trong các bộ Font đặc biệt như Weddings và Windding. Để sử dụng các biểu tượng này ban phải cài đặt bộ Font phù hợp trong máy tính. Bạn cần chú ý điều này vì nếu bạn gửi tài liệu cho một người nào đó mà trong máy tính của họ không có bộ Font phù hợp sẽ dẫn đến lỗi hiển thị.

Ký hiệu dạng hình ảnh thực chất là những bức ảnh rất nhỏ. Bạn có thể tìm thấy rất nhiều dạng ký hiệu hình ảnh trên Microsoft Office Online. Hoặc bạn có thể tự tạo cho riêng mình, chỉ cần lưu ý các ảnh này phải rất nhỏ nên đừng sử dụng các hình ảnh quá phức tạp.

Cùng với **Thư viện Bullet** còn có **Thư viện Numbering** hoạt động tương tự. Bạn có thể chỉnh sửa Font, màu sắc, kích thước cho các ký hiệu dạng số của danh sách.

#### $\overline{2}$  $\mathbf{1}$ 3 Page Layout Insert References Home Mercury 1. Mercury Venus 2. Venus - 11 - A A 2 Calibri (Body) Farth Earth **B** *I* <u>U</u> - alse x, x' Aa - 22 - $A -$ Mars Mars  $\mathcal{B}^{\mathbb{C}}$ Jupiter Font 5. Jupiter Saturn 6. Saturn Mercury Uranus 7. Uranus 5. Venus 8. Neptune 8. Neptune 3. Earth 4. Mars Jupiter 5. 6. Saturn 7. Uranus

#### f. Định dạng danh sách

- 1. Chon các số trên danh sách.
- 2. Định dạng lại.
- 3. Danh sách với kiểu định dạng mới.

Bạn có thể định dạnh số hoặc ký hiệu của danh sách mà không làm ảnh hưởng đến phần còn lại. Ví dụ thay vì dùng kiểu màu đen in đậm mặc định bạn có thể thay bằng màu đỏ. Cách thự hiện như sau: Chọn các chữ số hoặc ký bằng cách Click vào một trong số chúng, chú ý không chọn phần văn bản.

Sau khí chọn xong hãy dùng các nút lệnh trên thanh Ribbon để định dạng theo ý của bạn. Clcik ra ngoài danh sách để xem sự thay đổi.

#### g. Làm việc với đoạn văn bản trong danh sách và dán danh sách

Giả sử bạn có một danh sách với các dấu chấm màu đen hoặc các con số ở đầu dòng, bạn muốn một số thành phần trong danh sách có các đoạn văn bản không có ký hiệu nào ở đầu như trên hình minh họa. Có nhiều kịch bản và cách xử lý tùy theo yêu cầu và kinh nghiệm của người dùng.

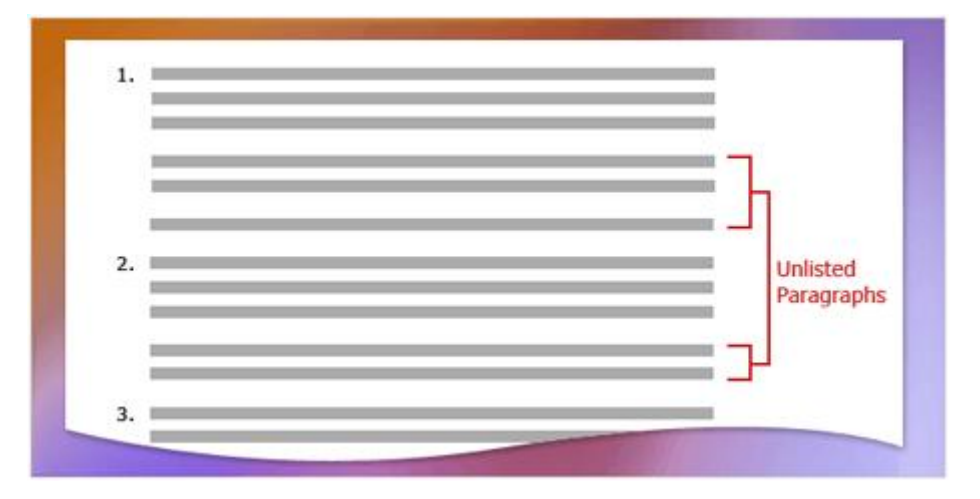

Giả sử bạn muốn xóa ký hiệu hoặc số ở đầu một đoạn nào đó nhưng vẫn muốn giữ canh lề ngang với phần còn lại trong danh sách hãy click chuột ngay sau chấm đen rồi nhấn nút **BACKSPACE**.

Nếu bạn muốn xóa ký hiệu hoặc số ở đầu một đoạn và muốn đoạn đó được canh lề cao hơn với canh lề của tài liệu thay vì nằm ngang với các thành phần còn lại của danh sách hãy chọn vào ký hiệu hoặc con số đầu dòng rồi nhấn **DELETE**.

Để tạo một đoạn văn bản con trong một thành phần của danh sách hãy nhấn **SHIFT + ENTER** thay vì chỉ nhấn **ENTER**. Lúc này đoạn văn bản phụ sẽ có canh lề ngang với các phần trong danh sách nhưng không có ký hiệu hoặc con số ở đầu.

Để tiếp tục danh sách sau khi hoàn thành đoạn văn bản con hãy gõ vào số tiếp theo trong danh sách và một dấu chấm (.) danh sách sẽ tự động tiếp tục đánh số. Lưu ý

# Tìm hiểu Microsoft Office 2007- Tập 1: Tìm hiểu Microsoft Word 2007

là nếu bạn nhấn vào nút **Numbering** thì Word sẽ khởi tạo một danh sách mới và đánh số lại từ đầu. Lúc này có một nút **Auto Correct Options** xuất hiện bên cạnh danh sách mới, hãy nhấn vào nút này sau đó nhấn **Continue Numbering** để danh sách mới sẽ được gắn lại vào danh sách cũ.

# PHẦN V: THÊM NHỮNG GHI CHÚ VÀ THEO DÕI VIỆC CHỈNH **SỬA TÀI LIỆU**

## **1. Kiểm tra tài liệu bằng chức năng Track Changes trong Word 2007**

#### a. Track Changes và Comments

Bạn đang xem lại tài liệu cho Sếp trước khi nó được công bố cho toàn công ty và bạn thấy có một số điểm cần chình sửa, bạn muốn Sếp của mình thấy những điểm cần chỉnh sữa đó. Hãy bật chức năng **Track Changes**, tất cả thay đổi từ việc thêm, xóa hoặc định dạng văn bản đều sẽ được Word đánh dấu.

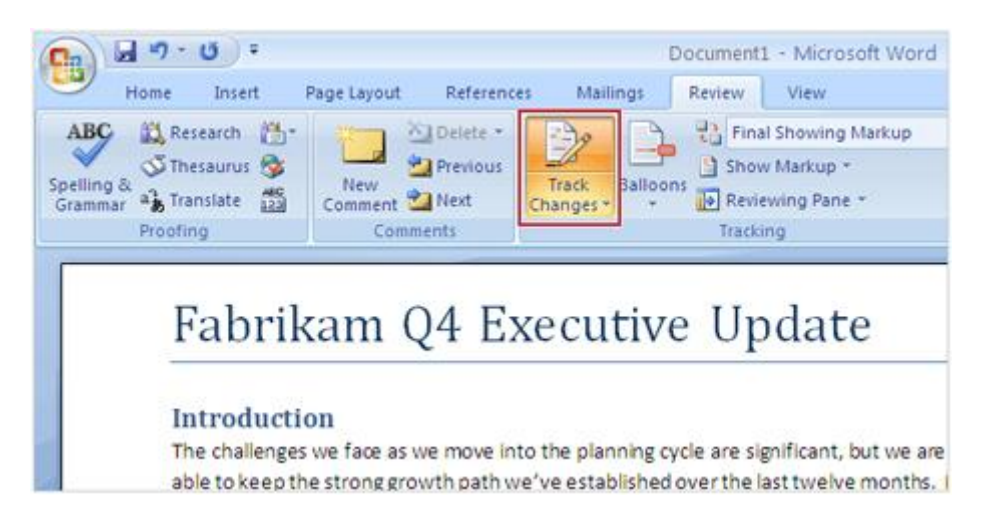

Chọn thẻ **Review**, nhóm Tracking, chọn Track Changes. Khi bạn click lần đầu nền của nút Track Changes sẽ thay đổi màu sắc, bất cứ sự thay đổi nào trong tài liệu sẽ được đánh dấu cho đến khi bạn tắt Track Changes bằng cách nhấn nút Track Changes lần nữa.

#### b. Xem các chỉnh sửa

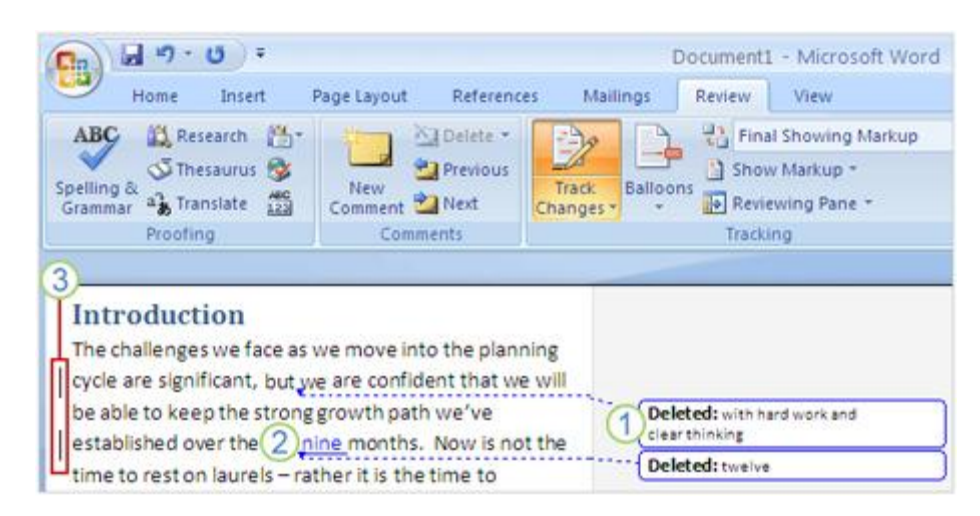

Biên Soan: Niemtin071@yahoo.com 42

1. Văn bản bị xóa nằm trong một hình chữ nhật ở góc.

2. Văn bản được thêm vào sẽ được gạch dưới và có cùng màu với với viền hình chữ nhật chứa văn bản bị xóa.

3. Những đường đứt quãng chỉ ra những phần có sự thay đổi, nơi nội dung text được xóa hay thêm vào.

Sau khi bạn mở tab Track Changes, bạn sẽ làm việc trong Word như bình thường. Khi chèn hoặc xóa văn bản, hay di chuyển văn bản hoặc đồ họa, thì các đường đứt quảng sẽ đánh dấu sự thay đổi này, màu sắc và nội dung thay đổi cũng được đánh dấu.

Bạn xóa dòng "with hard work and clear thinking.", dòng văn bản này được đặt trong một **box hình chữ nhật** nhỏ ở góc tài liệu, nó được đánh dấu là "Bị xóa (Deleted)" để giải thích vì sao nó phải nằm ở đó. Một được đứt quãng màu xanh chạy dài từ hình chữ nhật đến nơi mà dòng văn bản đã nằm trước khi bị xóa.

Bạn thay từ "**twelve**" bằng "**nine**" bạn chọn từ "twelve" và gõ "nine" để thay thế nó (hoặc cũng có thể xóa "twelve" rồi gõ "nine" tại vị trí đó). Từ "twelve" bị xóa sẽ được chuyển vào hộp một hình chữ nhật ở góc tài liệu. Từ "nine" mới thêm vào sẽ được gạch dưới và có cùng màu với viền của hình chữ nhật chứa "twelve".

Ngoài ra, có một gạch dọc phía trước mỗi câu mà trong đó có thực hiện chỉnh sửa.

#### c. Thêm comment

Bạn đã thực hiện một số sửa đổi, nhưng bạn cũng muốn giải thích lý do tại sao bạn xóa từ "twelve" trong câu đầu tiên. Rất đơn giản: hãy thêm một **bình luận** (hoặc ghi chú) (Comment), đó là những chú thích mà bạn có thể thêm vào các tài liệu. Để thực hiện điều đó, chuyển con trỏ vào cuối của văn bản bạn muốn chèn Comment, trên thẻ **Review**, trong nhóm **Comments**, chọn **New Comment.**

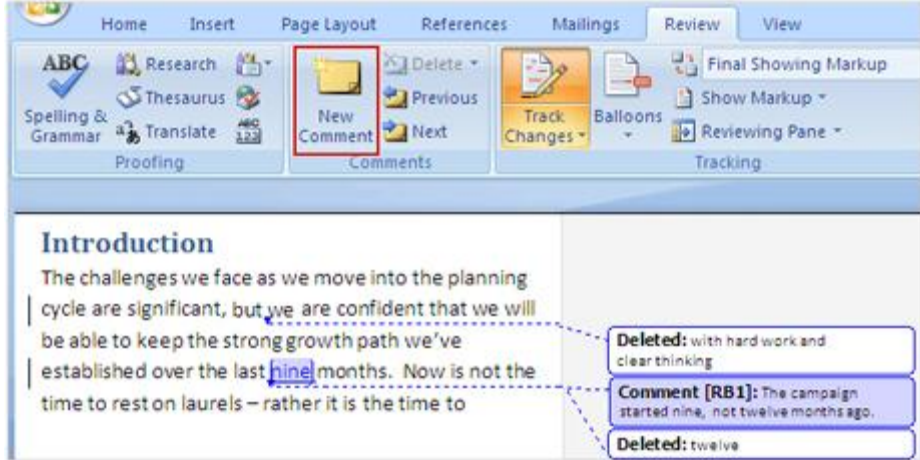

Một Comment đã xuất hiện ở góc tài liệu, từ mà bạn muốn ghi chú được tô sáng cùng màu với màu của hình chữ nhật chứa ghi chú (màu tím nhạt trong hình minh họa). Bạn có thể phân biệt Comment và những văn bản bị xóa dựa vào các điểm sau:

- Hình chữ nhật chứa Comment có tô màu trong khi hình chứa văn bản bị xóa chỉ có viền mới có màu.

- Nhãn "Comment" trên hình chữ nhật chứa ghi chú.

- Tên người ghi chú.

**Lưu ý**: Bạn không cần phải mở Track Changes để chèn Comment, vì bạn có thể thêm comment bất cứ thời điểm nào.

## d. Phân biệt việc chỉnh sửa của từng người tham gia review tài liệu

Khi có nhiều người review một tài liệu, bạn có thể biết được thay đổi nào đã được ai thực hiện. Dưới đây là một số cách biết người nào đã thay đổi những gì.

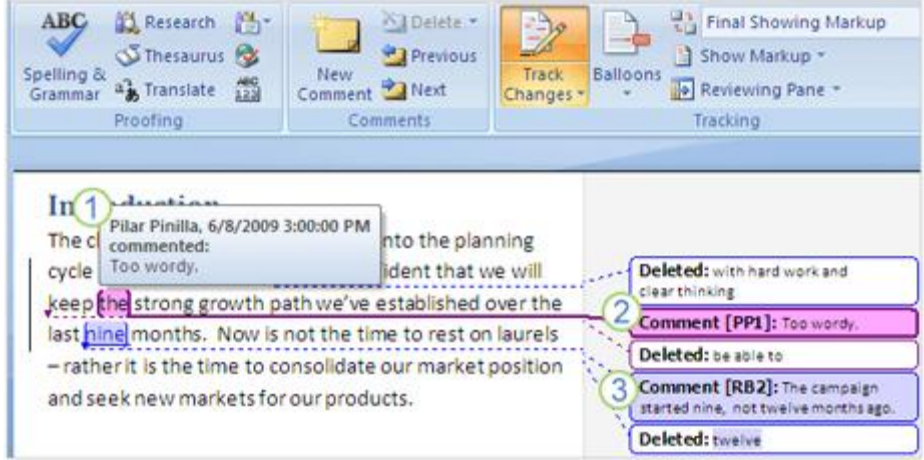

Di chuyển con trỏ lên văn bản mới được chèn vào trong tài liệu, hoặc trên các văn bản đã bị xóa trong hình chữ nhật ở góc tài liệu. Đối với mỗi sửa đổi, bạn sẽ thấy một **ScreenTip** chỉ ra tên của người sửa và các loại của các sửa đổi, chẳng hạn như "**đã xóa**" (deleted) hoặc "chèn" (**inserted**). Các **ScreenTip** cũng hiển thị thông tin đã bị xóa hoặc chèn vào văn bản.

Một cách khác để phân biệt những người tham gia hiệu chỉnh tài liệu là dựa vào màu sắc. Word tự động đánh dấu một màu sắc của từng người tham gia hiệu chỉnh, mỗi người một màu khác nhau. Giả sử bạn được Word gán cho màu hồng khi hiệu chỉnh tài liệu, nếu bạn muốn xem chỉ những chỉnh sửa của mình thì hãy tìm những văn bản có tô sáng hoặc các hình chữ nhật màu hồng ở góc.

## e.Tắt Track Changes không ảnh hưởng đến các đánh dấu thay đổi hoặc ghi chú

Mặc dù tắt Track Changes, nhưng những sự thay đổi vẫn còn thấy được trong tài liệu.

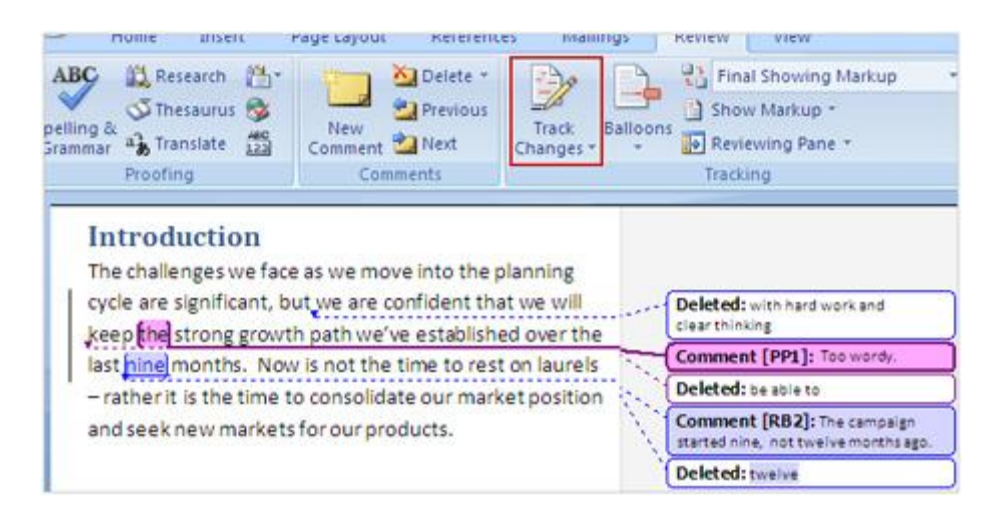

Nếu bạn muốn biết tắt chức năng Track Changes có làm đánh những đánh dấu hoặc ghi chú trong tài liệu không thì câu trả lời là KHÔNG.

Như trong hình minh họa, mọi thứ bạn làm với tính năng Track Changes vẫn còn ngay khi bạn đã tắt Track Changes. Chỉ có một điểm lưu ý là sau khi tắt Track Change thì những thay đổi tiếp theo của bạn sẽ không còn được Word đánh dấu nữa.

## f. Chấp nhận hoặc từ chối comment (ghi chú) và thay đổi

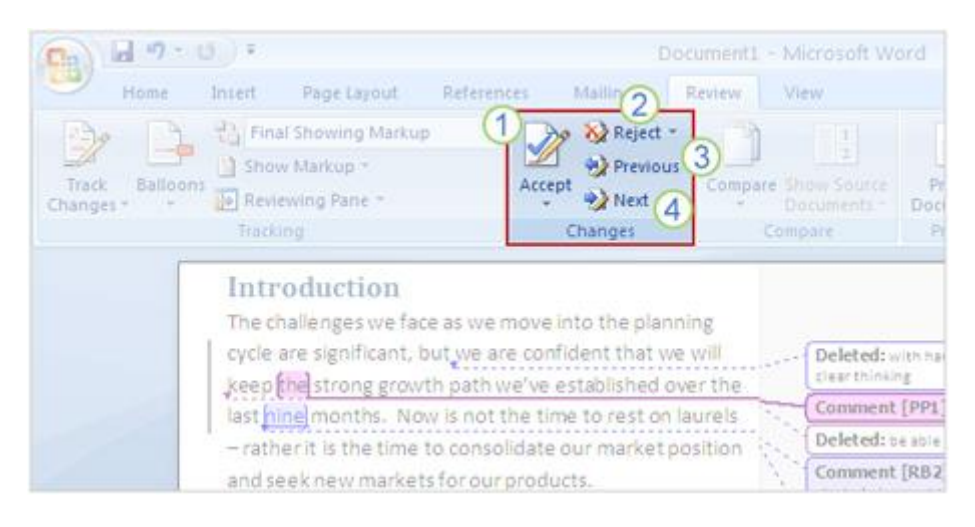

1. Sử dụng nút **Accept** để chấp nhận sự thay đổi cùng một lúc hoặc liên tục các thay đổi, hoặc để chấp nhận tất cả các thay đổi cùng một lúc.

2. Sử dụng các nút **Reject** để từ chối sự thay đổi cùng một lúc hoặc liên tục các thay đổi, hoặc để từ chối tất cả các thay đổi cùng một lúc.

3. Sử dụng các nút **Previous** để xem từng ghi chú hoặc hiệu chỉnh theo hướng lên trên của tài liệu.

4. Sử dụng nút **Next** để xem theo hướng xuống cuối của tài liệu.

Khi tất cả những thay đổi đã được hoàn tất, một người nào đó phải có trách nhiệm xem lại tài liệu sau đó chấp nhận hoặc từ chối những thay đổi.

Sử dụng nút **Accept** hoặc **Reject** trên Tab **Review** trong nhóm **Changes** hoặc Click-Chuột-Phải lên tài liệu để chấp nhận hay từ chối thay đổi và comment (bình luận, ghi chú). Khi những thay đổi và comment được chấp nhận bị xóa bỏ, tài liệu sẽ bị đánh dấu để chi ra rằng comment và những thay đổi đã được xóa ra khỏi tài liệu. Nhữn thay đổi được chấp nhận sẻ trở thành một phần của tài liệu khi nó được lưu lại.

## **2. Track Changes và Comments - những tính năng nâng cao**

## a. Ân tạm thời những thay đổi

Hãy tưởng tượng rằng bạn sẽ xem lại phần thay đổi tài liệu được thực hiện bởi Richard, Kai và Pilar. Bạn muốn xem phần thay đổi của Pilar trước và biết rằng bạn có thể tìm góp ý tài liệu của Pilar bằng cách di chuyển con trỏ chuột lên tất cả những sự thay đổi để thấy tên Pilar hoặc xem màu sắc được Word gán cho những hiệu chỉnh của cô ấy. Tuy nhiên, bạn nghĩ rằng nếu bạn chỉ có thể xem phần sửa chữa của Pilar mà không xem được phần của Richard và Kai thì không ổn, đặc biệt đối với những tài liệu dài.

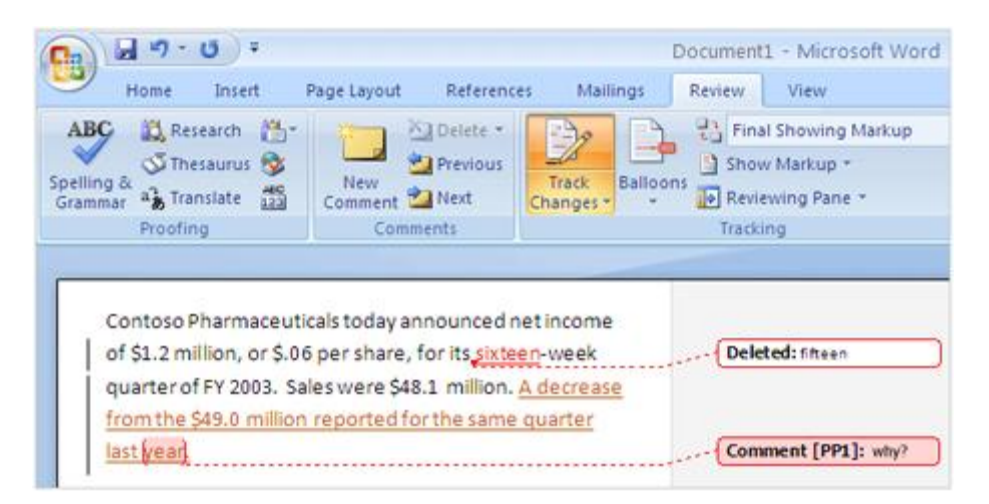

Hãy tiếp tục khám khá bằng cách nào để học về sự thay đổi của track

Để chỉ xem những sửa chữa của Pilar, bạn có thể làm ẩn những cái sửa chữa của Richard và Kai. Cách thực hiện như sau:

Trên tab **Review** tab, trong nhóm **Tracking**, click dòng **Show Markup**, chỉ vào **Reviewers** và xóa dấu chọn trên mục **All Reviewers**, nó sẽ làm ẩn tất cả những hiệu chỉnh, của bất kỳ người nào. Sau đó click dòng Show Markup lần nữa, chỉ vào Reviewers và click vào hộp tên Pilar. Nó sẽ hiện ra phần comment và phần hiệu chỉnh của chỉ Pilar. Bạn có thể chấp nhận hoặc từ chối những gì đã được hiệu chỉnh bởi Pilar ngay tức thì hoặc có thể để sau.

Khi bạn đã thực hiện xong, thì hãy xem lại phần đã bị sửa chữa bởi những người khác bằng cách click **Show Markup** lần nữa, sau đó chọn **All Reviewers**.

## b. Xem một tài liệu trước và sau khi thay đổi

Khi một tài liệu đã có rất nhiều comment và những phần bị sửa chữa, bạn có thể tự hỏi rằng tài liệu trước đây như thế nào hoặc bạn có nên chấp nhận hoặc từ chối các hiệu chỉnh.

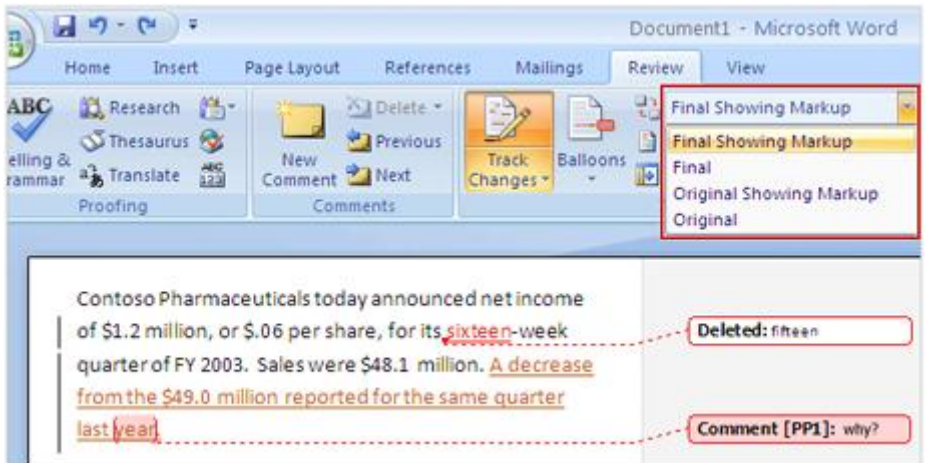

Tính năng này được thực hiện như sau: Trên Tab **Review**, trong nhóm **Tracking**, **Final Showing Markup** là chức năng được chọn mặc định để hiệu chỉnh tài liệu. Để xem lại tài liệu trước đây, bạn Click vào **Original**. Để xem tài liệu sẽ trông như thế nào khi các hiệu chỉnh được chấp nhận và những comment đã được xóa, hãy Click vào hộp **Display for Review** và sau đó chọn **Final**. Nên nhớ rằng comment và những gì được hiệu chỉnh sẽ không bị xóa mất. Sau khi review tài liệu, click **Final Showing Markup** để xem lại comment và những hiệu chỉnh lần nữa.

## c. Ấn những sự thay đổi không làm xóa comment và những cái bị điều chỉnh

Như đã đề cập trước đây ẩn comment và những hiệu chỉnh sẽ không xóa mất chúng, mà chỉ cho bạn thấy tài liệu sạch (không thấy những hiệu chỉnh hiện lên màn hình).

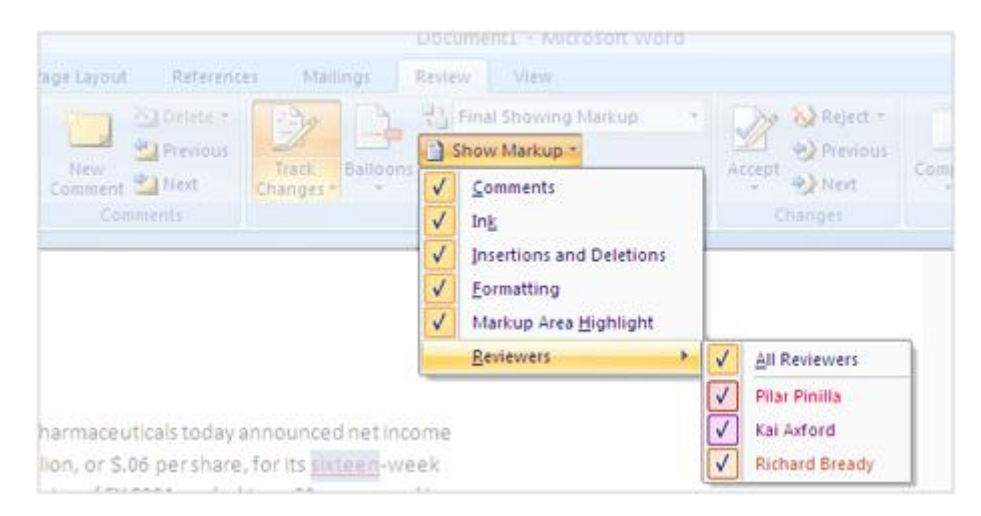

Biªn So¹n: Niemtin071@yahoo.com 47

Cách để xem những gì ẩn trong tài liệu.

Trên tab Review, trong nhóm Tracking, Click Show Markup và chắc chắn rằng đã có những dấu check trên Comments, Ink, Insertions and Deletions và Formatting. Chọn vào Reviewers trên menu Show Markup và chắc chắn rằng đã có dấu check trên All Reviewers.

## d. Kiểm tra comment và những hiệu chỉnh

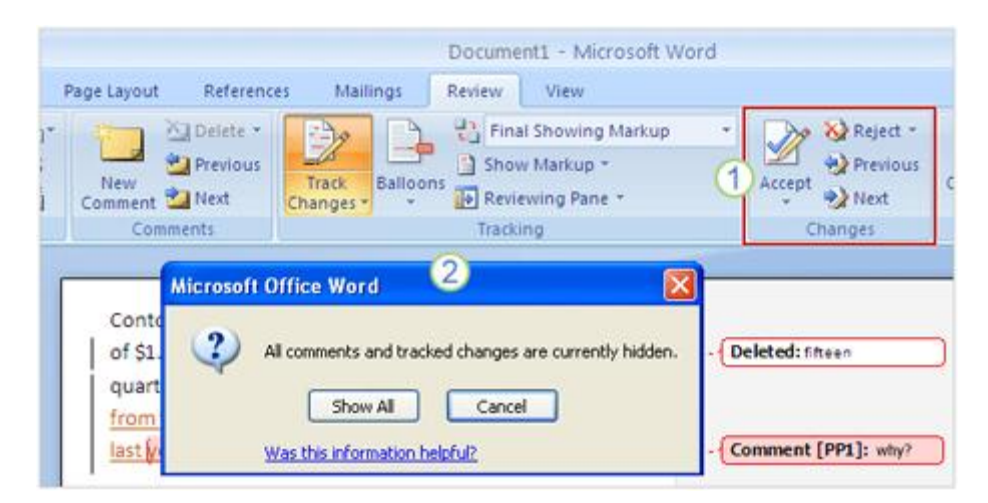

1. Sử dụng những nút trong nhóm Changes để chấp nhận hay từ chối những hiệu chỉnh hoặc xóa những comment.

2. Để thấy nội dung tài liệu ẩn những hiệu chỉnh hoặc **comment**, hãy Click bất cứ nút nào trong nhóm **Comments** hoặc **Changes**. Bạn sẽ thấy một hộp thoại mở lên như hình trên, Click **Show All** để xem tất cả comment và những hiệu chỉnh.

Cách duy nhất để làm mất các hiệu chỉnh là chấp nhận hoặc xóa chúng. Cách duy nhất làm mất bỏ comment là chấp nhận hoặc từ chối chúng. Khi chấp nhận thì các hiệu chỉnh và comment sẽ trở thành một phần của tài liệu và không bị đánh dấu nữa.

Khi bạn từ chối hoặc xóa các hiệu chỉnh và comment thì những gì được chỉnh sửa sẽ trở lại trạng thái trước khi thực hiện chỉnh sửa. Trước khi bạn phân phối tài liệu cho người khác, hãy chắc rằng bạn đã thực hiện các chấp nhận hoặc từ chối xóa với những hiệu chỉnh trên tài liệu. Sẽ không chuyên nghiệp nếu tài liệu bạn gửi cho người khác còn các nội dung đang chỉnh sửa.

e. Chon cách tạo track

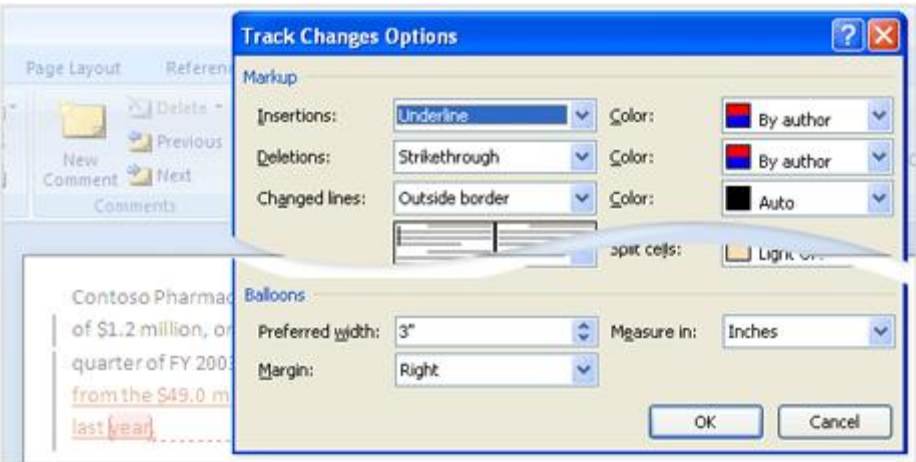

Bạn có thích những hình chữ nhật chứa văn bản bị xóa hay các ghi chú không? Hay bạn muốn thay đổi kích thước của chúng? Khi text được chèn vào trong tài liệu bạn thích đoạn text này xuất hiện với hai dòng gạch chân hay một dòng gạch chân?

Bạn có một vài chọn lựa cho việc thể hiện của comment và các hiệu chỉnh. Cách làm như sau: trên Tab **Review**, trong nhóm **Tracking**, Click vào dòng **Track Changes**, sau đó click **Change Tracking Options**. Bạn sẽ có nhiều chọn lựa để tùy biến những thể hiện của tính năng Track Changes.

# **PHẦN VI: NHỮNG TÁC ĐỘNG CUỐI CÙNG CHO TÀI LIỆU**

## **1. Căn bản về Header và Footer**

## a. Thêm vào số trang, ngày giờ

Nếu bạn không chắc cái gì gọi là **headers and footers**, thì hãy nghĩ đến việc định dạng trang sách. Thông thường tên sách thường xuất hiện ở đầu mỗi trang và tên chương xuất hiện trang đối diện và ở dưới là số trang.

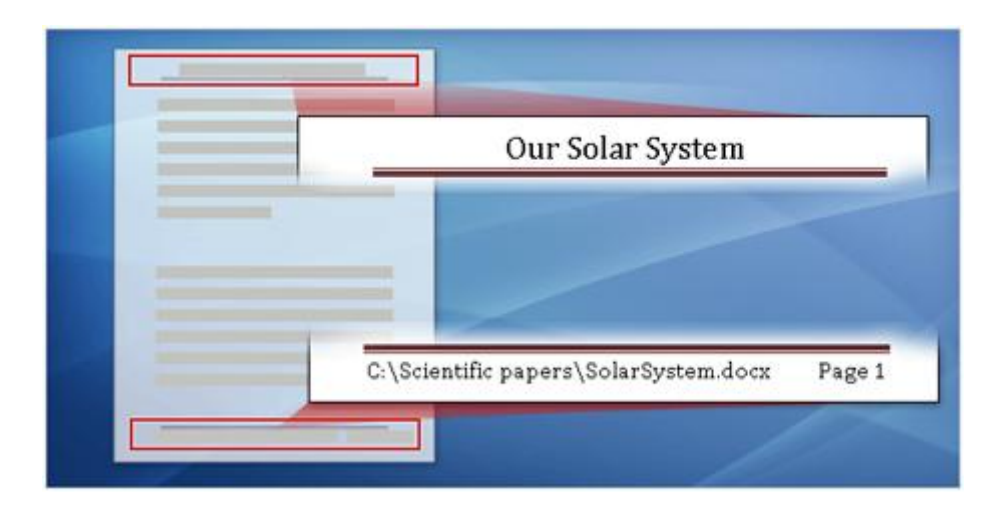

Đó là một dạng thể hiện của Header và Footer, nó được ứng dụng một cách tương tự trong Word. Thường thì có thể bạn muốn đánh dấu số trang trong suốt tài liệu. Các thông tin khác như tên tài liệu, tác giả, ngày in; tên công ty, địa chỉ email, địa chỉ web; tên file và vị trí file.

Không có qui luật cụ thể nào với Header và Footer, trong Word 2007, bạn có thể tạo ra Header và Footer theo ý của mình.

#### b. Đánh dấu số trang

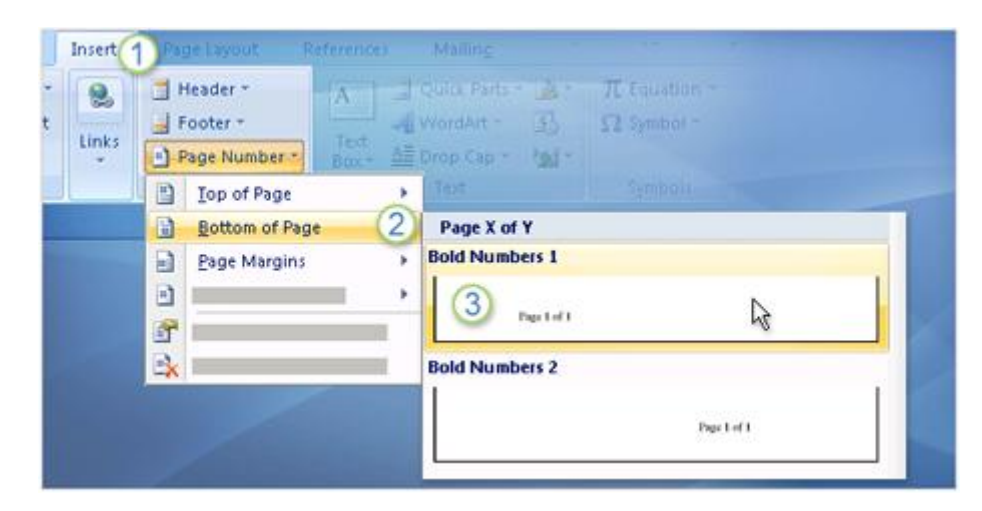

Biªn So¹n: Niemtin071@yahoo.com 50

# Tìm hiểu Microsoft Office 2007- Tập 1: Tìm hiểu Microsoft Word 2007

Số trang (Page numbers) là sử dụng thông thường nhất của Header hoặc Footer, vì nó thật sự cần thiết cho tài liệu. Để đánh dấu số trang vào tài liệu ta làm như sau:

1. Trên Tab **Insert**, trong nhóm **Header & Footer**, chọn **Page Number**.

- 2. Chon nơi mà số trang xuất hiện, ví du như trên, dưới, ở giữa...
- 3. Sau đó chọn kiểu con số trong thư viện.

Số trang được áp dụng trong suốt tài liệu và chúng cũng được thay đổi nếu bạn xóa hay thêm vào số trang trong tài liệu.

#### c.Thêm vào ngày tháng hiện tại

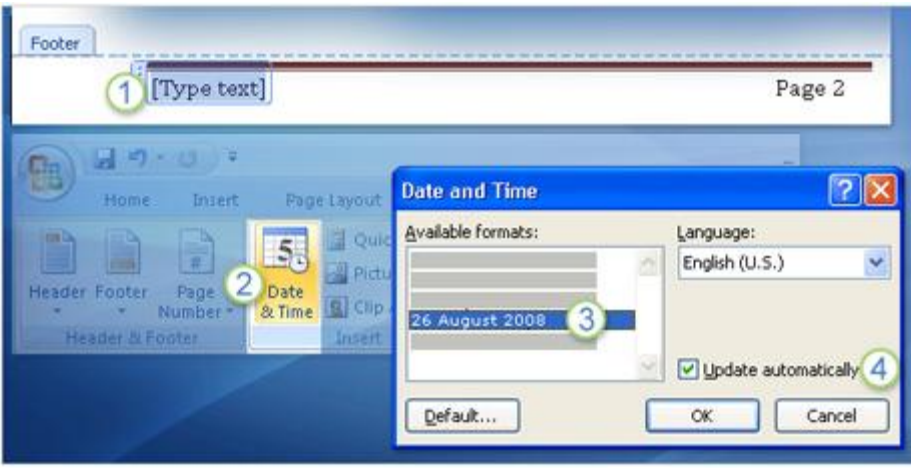

Một vài Headers và Footers có sẵn trong thư viện bao gồm một **Text Area** (khu vực chèn văn bản) đặc biệt cho việc chèn ngày giờ. Nhưng bạn cũng có thể chèn ngày giờ hiện tại độc lập với Headers và Footers. Cách làm như sau:

1. Click Header hoặc Footer nơi bạn muốn ngày giờ xuất hiện trên tài liệu.

2. Trong nhóm Insert, chọn **Date & Time.**

3. Chọn một loại định dạng ngày giờ. Bạn có thể chọn ngày hoặc giờ hoặc chọn cả hai.

4. Chọn Update Automatically trong ô chọn.

Ngày giờ hiện tại sẽ cho bạn biết bất khi nào bạn mở tài liệu ra. Bạn cũng có thể cập nhật khi file được mở và điều chỉnh lại trước khi in ấn.

#### d. Thêm tên file và đường dẫn đến file

Một kiểu Headers hoặc Footers thông thường khác là thêm tên cho tài liệu và đường dẫn đến nơi tài liệu được lưu trữ. Để chèn thông tin này một lần nữa bạn phải sử dụng Field (trường nội dung).

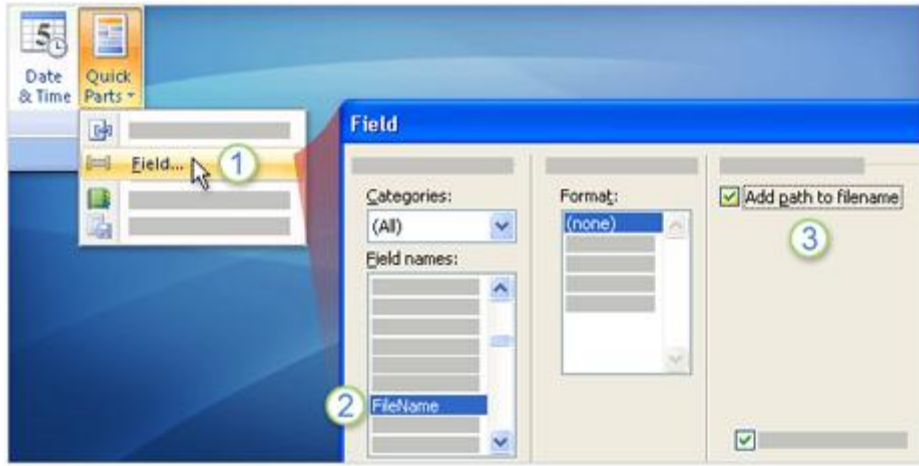

Hãy làm theo cách hướng dẫn sau:

- 1. Trong nhóm Insert, click Quick Parts và chọn Field.
- 2. Trong hộp Field, under Field names, chọn FileName.
- 3. Click vào ô chọn Add path to filename.

Field FileName cho bạn cách cập nhật đường dẫn một cách tự động nếu bạn di chuyển tài liệu đi nơi khác.

#### e. Xóa bỏ header hoặc footer

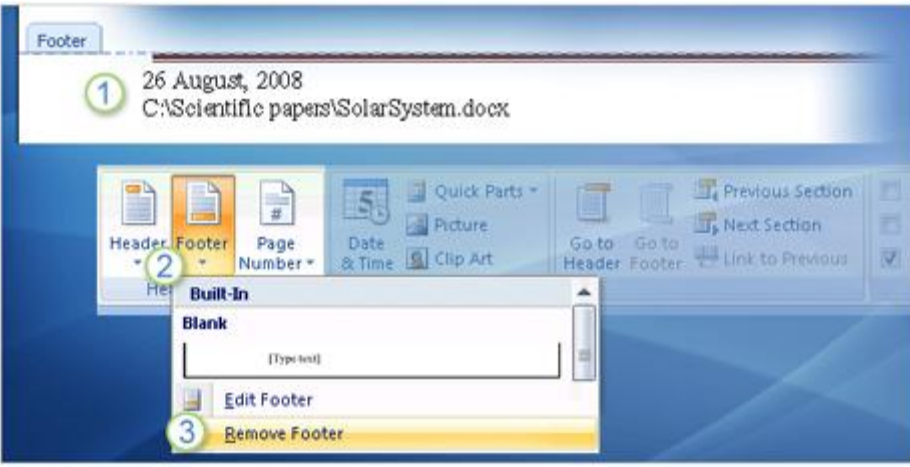

Bạn được chuyển một tài liệu và bạn cảm thấy cần xóa bỏ nội dung của **Header** hay **Footer**.

1. Giả sử một thông tin ở Footer, chẳng hạn đường dẫn của tài liệu không còn cần thiết.

- 2. Trong nhóm **Header & Footer**, chọn Footer.
- 3. Chọn Remove Footer.

Số trang và Header cũng có chứa lệnh Remove với tác dụng tương tự.

## **2. Header và Footer cho từng phần trong tài liệu**

## a. Tạo ra nhiều loại header và footer trong cùng một tài liệu

Bạn có một tài liệu nhiều phần và bạn muốn tạo ra nhiều loại Header và Footer tương ứng với từng phần. Hình minh họa bên trên cho biết từng phần tài liệu sẽ có Header và Footer khác nhau.

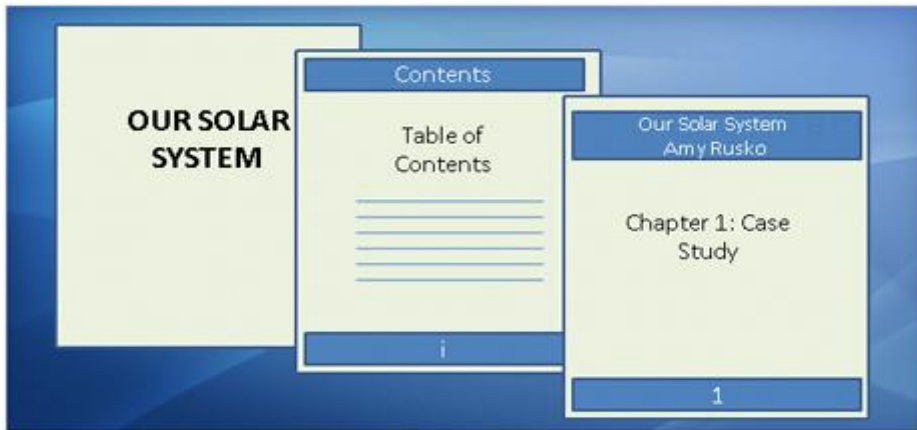

Với trang bìa bạn sẽ không cần số trang cũng như Header và Footer.

Đối với các phần đầu, chẳng hạn như Mục Lục, Header và Footer nên thể hiện sao cho người đọc biết đây chưa phải là nội dung chính.

Với các chương, Header và Footer lúc này rất cần thiết để định hướng cho người đọc, nhắc cho họ biết mình đang xem phần nào và ai là tác giả.

Bạn đã biết một điểm tiện dụng của Header và Footer là chỉ cần tạo một lần và có thể dùng xuyên suốt cả tài liệu. Nhưng với một tài liệu có nhiều phần bạn cần nhiều quyền kiểm soát Header và Footer hơn.

Phải làm như thế nào?

## b.Tạo ra thành những phần khác nhau

Nếu tài liệu có nhiều phần bạn muốn tạo ra nhiều loại Header và Footer đi với từng phần, điều đầu tiên cần làm là tạo ra **section breaks** (ngắt đoạn) giữa từng phần của tài liệu.

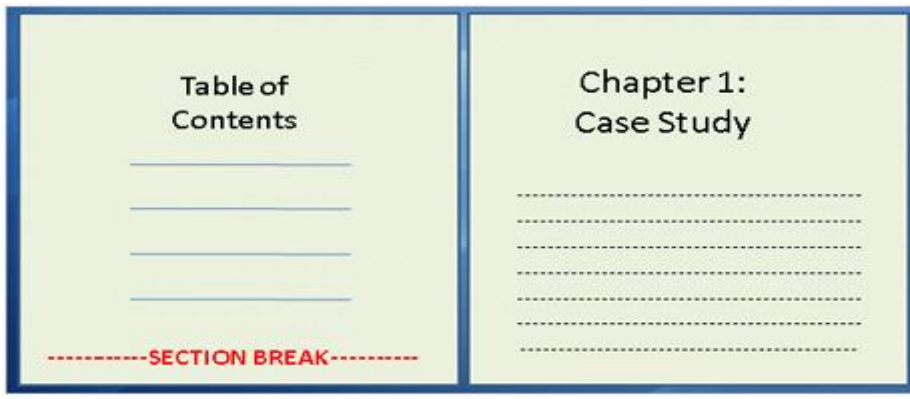

Biên Soan: Niemtin071@yahoo.com 53

Một **section break** cho phép tạo ra một một cách trình bày duy nhất cho các trang trong phần đó. Với một cách trình bày (layout) được thiết lập, bạn có thể tạo Header và Footer theo cách bạn muốn cho từng phần (section).

#### c. Cách phân chia từng section

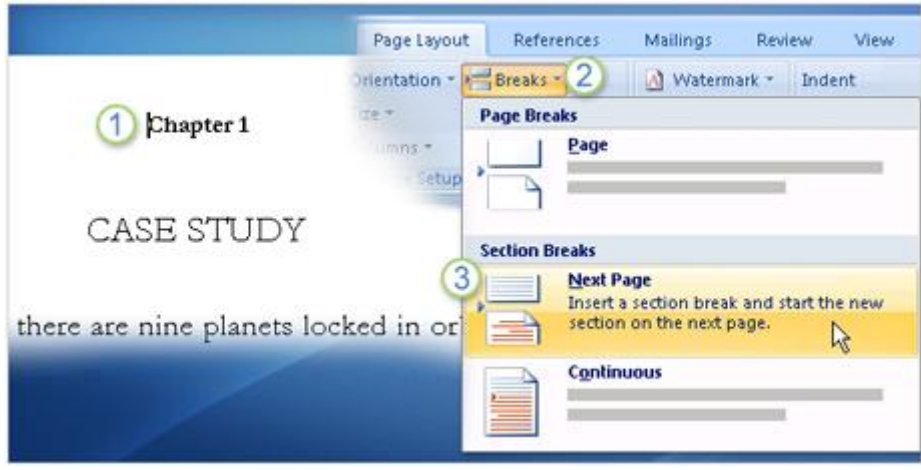

Bạn chèn section break trong phần chính của tài liệu, chứ không phải bất cứ nơi nào trong không gian header và footer. Chính vì vậy, bạn phải đóng màn hình làm việc của Header và Footer trước khi thực hiện các bước sau đây:

- 1. Chỉ con trỏ nơi bạn muốn bắt đầu một section mới.
- 2. Trên Ribbon, chọn Tab **Page Layout** và chọn **Breaks**.
- 3. Dưới **Section Breaks**, chọn **Next Page**.

Word sẽ tạo ra một **section break** ở vị trí phía trên con trỏ chuột.

#### d. Cách tạo mục lục header và footer khác nhau cho từng section

Một **section break** phân chia những gì bên trên nó thành một phần và những gì phía dưới là một phần khác. Vậy với một section break được chèn vào trước Chapter 1, tất cả những gì trước đó (trang bìa, mục lục...) sẽ là **phần 1** (section 1) và Chapter 1 sẽ trở thành **phần 2** (section 2).

Khi bạn mở không gian làm việc của Header và Footer, các thẻ đánh dấu sẽ xuất cho bạn biết bạn đang làm việc với Header và Footer của phần nào. Trong hình minh họa, các thẻ đánh dấu chỉ ra những phần khác nhau và gán cho mỗi phần một con số.

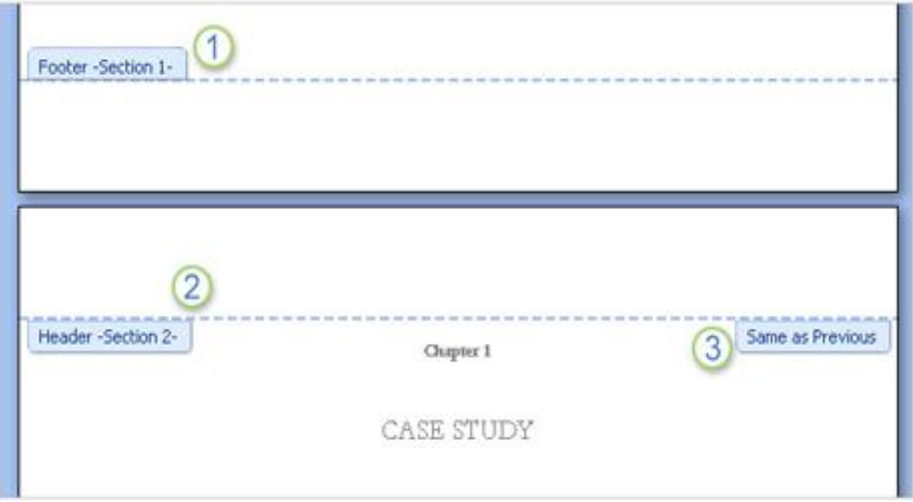

- 1. Footer này chỉ phần kết thúc của phần 1.
- 2. Header bên dưới bắt đầu phần 2.
- 3. Tab **Same as Previous**. Nó có ý nghĩa gì?

Nó có nghĩa là mặc dù bạn tạo ra những phần khác nhau nhưng Word vẫn có tùy chọn cho phép bạn chia sẻ những điểm chung giữa Header và Footer của mỗi phần. Trong hình minh họa, thẻ Same As Previous có nghĩa là nội dung của Header hiện tại được liên kết với nội dung Header của phần trước đó. Nếu bạn muốn Header hiện tại độc lập với Header trước bạn phải xóa liên kết giữa 2 Header.

Với Footer cũng tương tự như Header.

#### e. Cách tạo ra sự khác biệt cho trang đầu tiên

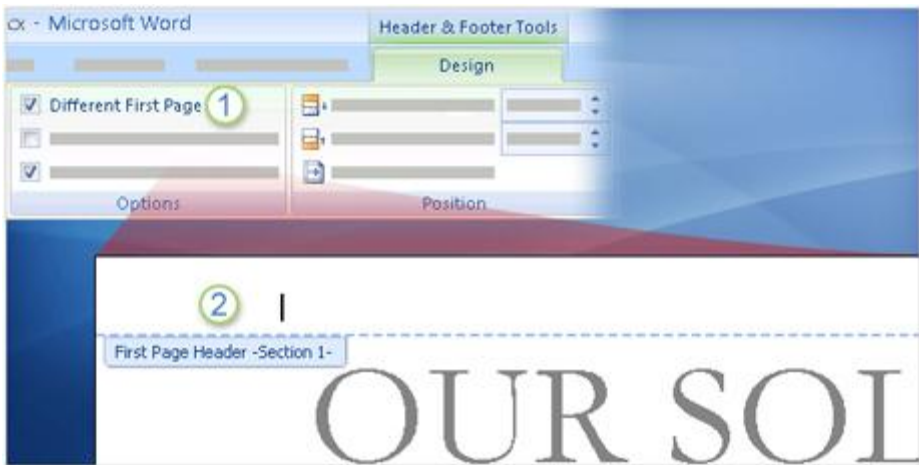

Khi bạn đã đưa các nội dung đầu (trang bìa, mục lục...) vào một phần riêng, bạn thậm chí còn có thể phân chia nó ra thành các phần nhỏ hơn nữa. Giả sử bạn không muốn bất cứ gì xuất hiện trên Header và Footer của trang bìa:

1. Sử dụng chức năng Different First Page như hình trên để thực hiện. Nếu bạn chọn tùy chọn Different First Page thì có nghĩa bạn cho phép Header và Footer của trang bìa này khác với phần còn lại của các trang trên cùng một phần (section). Bạn cũng có thể làm điều tương tự với các phần khác của tài liệu.

2. Khu vực Header và Footer bây giờ sẽ có phần văn bản với nội dung "First Page Header" and "First Page Footer" (chỉ xuất hiện trong không gian làm việc Header và Footer).

Nếu bạn có áp dụng đánh số trang thì chứa năng Different First Page cũng ngăn không cho đánh số trang bìa.

## f. Header và Footer khác nhau cho các trang chẵn và lẻ

Khi bạn sử dụng thư viện Header và Footer được thiết kế sẵn, bạn sẽ thấy một số được tạo ra để dành riêng cho trang chẵn và lẻ. Nội dung của Header và Footer được đặt ở góc của trang, giống như trong thiết kế của các trang đối diện trong các quyển sách. Nếu bạn muốn in ra và đóng tài liệu của mình, có thể bạn sẽ cần định dạng tương tự.

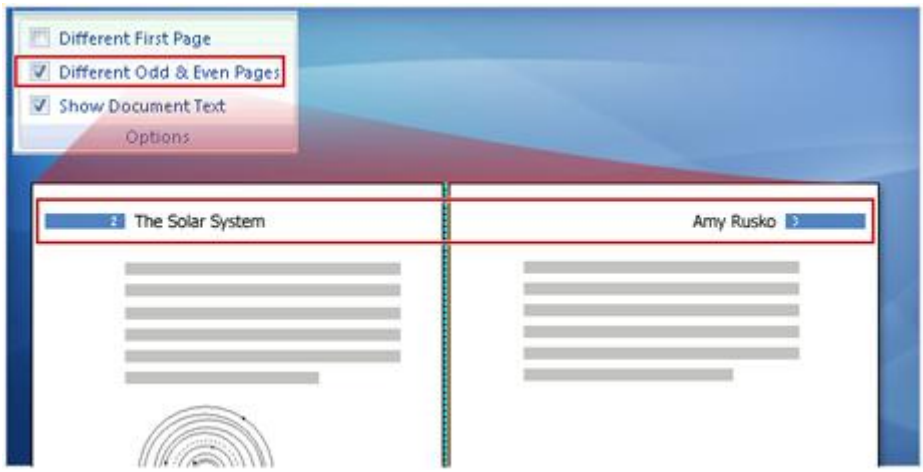

Để tạo ra Header và Footer cho trang chẳng và lẻ, bạn thực hiện một tiến trình tương tự như trên: Tạo ra các phần khác nhau trong tài liệu bằng **section break**, xóa liên kết giữa các phần và thêm Header và Footer cho từng phần.

**Lưu ý khi thực hiện**: Nếu bạn muốn Header hoặc Footer của các trang chẵn và Lẻ nằm ở góc trang bạn phải bật chứa năng **Different Odd & Even Pages** trong Tab **Design** trước khi thực hiện.

## **3. Tìm hiểu về bảng mục lục (Table of contents - TOC)**

## a. Cách làm việc với bảng mục lục tự động

Mục lục là một danh sách đơn giản liệt kê tên các chương. nó có thể phân thành nhiều cấp như trong hình trên.

Mục lục cung cấp cái nhìn tổng quát của tài liệu giúp cho người đọc có thể tìm thấy từng phần một cách nhanh chóng. Word 2007 cung cấp cho bạn một cấp lập mục lục tự động.

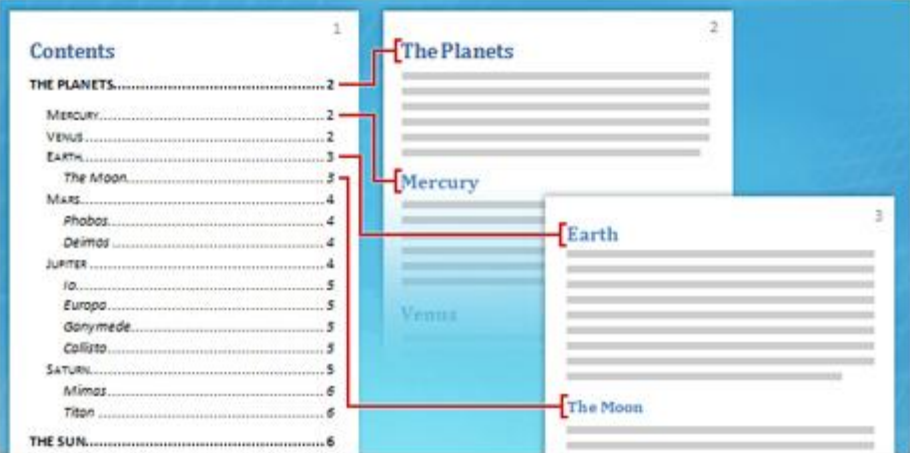

**Có 2 bước để tạo mục lục tự động:**

1. Chuẩn bị tài liệu bằng cách gán các **Heading Styles** (kiểu trang trí tiêu đều) cho tên các chương và các tiêu đề mà bạn muốn xuất hiện trong mục lục.

2. Thu thập các tiêu đề đó để tạo thành bảng mục lục.

## b. Bước 1: Chuẩn bị tài liệu cho bảng mục lục

Sau khi bạn đã quyết định các tên chương và tiêu đề sẽ xuất hiện trên mục lục bạn cần áp dụng một số Style đặc biệt để Word có thể thêm chúng vào mục lục tự động.

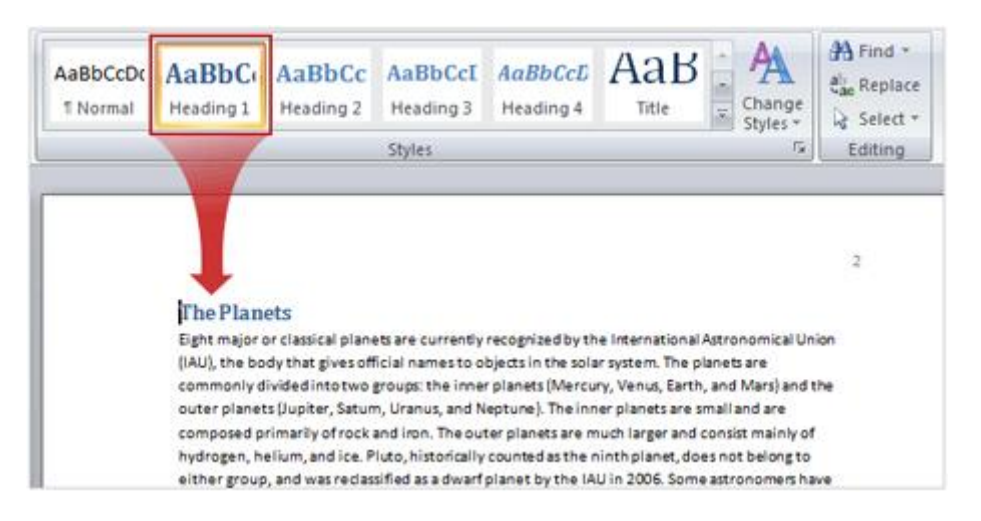

Các **Style** này nằm trên tab **Home**, trong nhóm **Styles**. Với mỗi chương và tiêu đề làm như sau:

1. Chỉ con trỏ vào tên hoặc các tiêu đề của chương.

2. Trong nhóm **Styles**, chọn **Heading 1** cho cấp độ cao nhất là tên chương, **Heading 2** cấp độ tiếp theo, có thể là tên của của các phần trong chương và Heading 3 cho tiêu đề phụ.

Các **Heading Styles** và **bảng mục lục tự động** làm việc với nhau để tạo ra bảng mục lục cho tài liệu. Word chỉ định mục lục Heading 1 làm cấp độ cao nhất trong bảng mục lục, Heading 2 tương ứng với cấp độ cao thứ hai và Heading 3 cho cấp độ tiếp theo.

## c. Bước 2: Tạo bảng mục lục cho tài liệu

Sau khi chọn các **Heading Style** phù hợp cho từng phần, thì đã đến lúc thu thập tất cả chúng vào trong bảng mục lục, đây là lúc Word làm việc thay cho bạn.

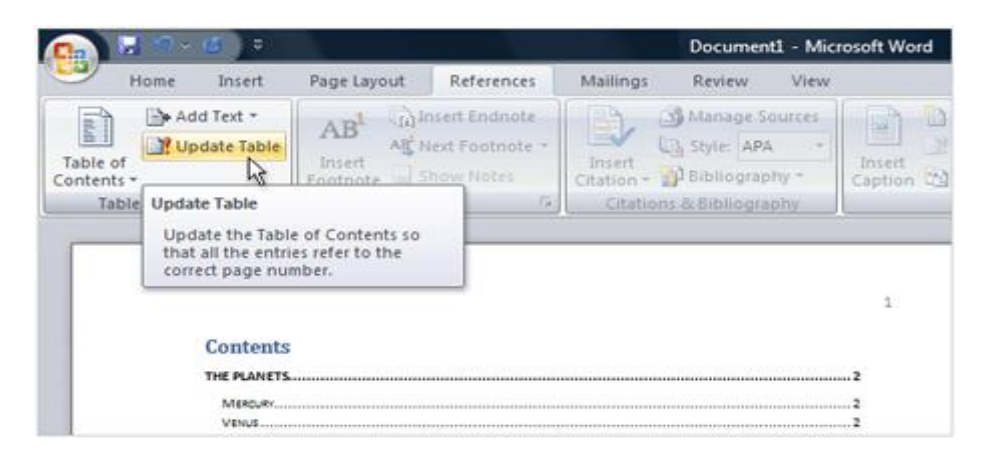

Đầu tiên bạn chỉ con trỏ nơi bạn muốn bảng mục lục xuất hiện, thông thường thì người ta đặt mục lục ở đầu tài liệu. Trên tab **References**, chọn **Table of Contents**, sau đó click **Automatic Table 1** hoặc **Automatic Table 2** hoặc cái nào bạn cảm thấy phù hợp nhất. Rất nhanh và đơn giản.

Bảng mục lục sẽ xuất hiện với một hộp màu xanh nhạt. Đó là một hiệu ứng để thông báo cho bạn biết đây là một bản mục lục tự động.

## d. Cập nhật bảng mục lục

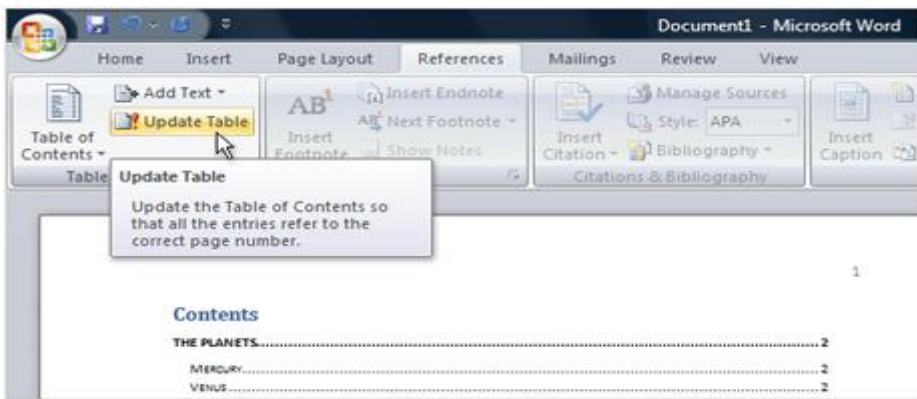

Sau khi đã tạo ra bảng mục lục cho tài liệu, có thể bạn phải duy trì nó. Bảng mục lục sẽ tự động cập nhật khi tài liệu được mở; và còn hay hơn nữa khi nó cũng tự cập nhật bất cứ khi nào bạn thêm tên chương hoặc tiêu đề mới vào và làm thay đổi số trang của tài liệu. Chỉ cần thực hiện 2 bước sau:

Bạn cập nhật mục lục bằng cách Click vào tab **References** và sau đó chọn **Update Table** trong nhóm **Table of Contents**.

Khi cập nhật bảng mục lục bạn sẽ được hỏi rằng bạn muốn cập nhật toàn bộ mục lục hay chỉ muốn điều chỉnh số trang. Chọn điều chỉnh số trang nếu bạn thêm nội dung làm tăng số trang trong tài liệu mà không thêm tiêu đề nào mới, còn nếu bạn thêm hoặc thay đổi nội dung tiêu đề thì nên chọn **Update entire table.**

Bạn nên tránh việc sửa chữa trực tiếp vào bảng mục lục, vì nếu bạn đã từng cập nhật bảng mục lục thì bạn sẽ mất dữ liệu đã thay đổi. Để thay đổi nội dung trong bảng mục lục, thì hãy chỉnh sửa trên tài liệu, chứ không sửa trực tiếp trên bảng mục lục, sau đó click **Update Table**.

#### e.Thay đổi bảng mục lục

Có rất nhiều cách để bạn thay đổi bảng mục lục.

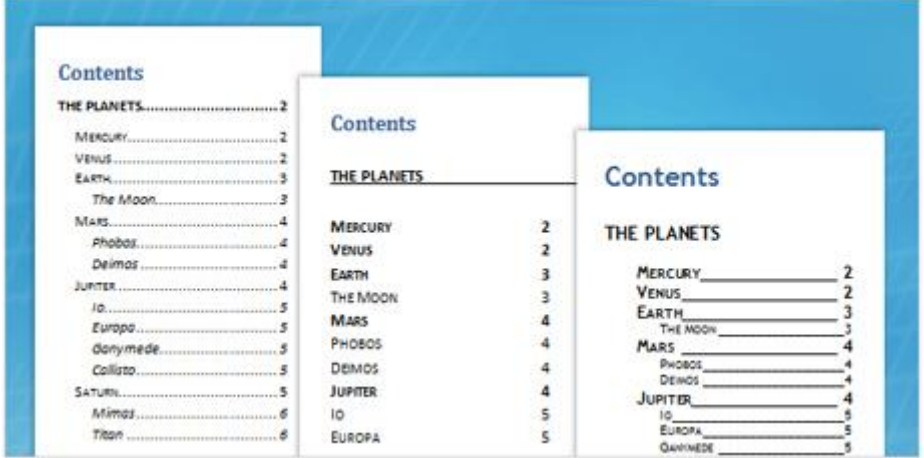

Biên Soan: Niemtin071@yahoo.com 59

# Tìm hiểu Microsoft Office 2007- Tập 1: Tìm hiểu Microsoft Word 2007

Bên cạnh việc chon nhiều kiểu và định dạng đã có sẵn trong Word, bạn có thể tư thiết kế chi tiết bảng mục lục cho riêng mình, chẳng hạn như quyết định số cấp cho mục lục, có cho số trang xuất hiện hay không, tạo đường nối bằng dấu chấm giữa tiêu đề và số trang, v.v...

Bạn sẽ tìm hiểu các vấn đề này ở phần tiếp theo: **Thay đổi hình thức bảng mục lục.**

#### **4. Điều chỉnh mục lục**

#### a.Thay đổi hình thức bảng mục lục

Bạn đã có một bảng mục lục rồi, nhưng bạn lại muốn thay đổi chúng.

Ví dụ tiêu đề trong tài liệu của bạn có màu xanh nhưng trong bảng mục lục thì không. Bạn thích màu xanh và muốn trong bảng mục lục cũng có màu trùng với các tiêu đề trong tài liệu.

Có thể bảng mục lục quá dài và bạn muốn làm nó ngắn bớt.

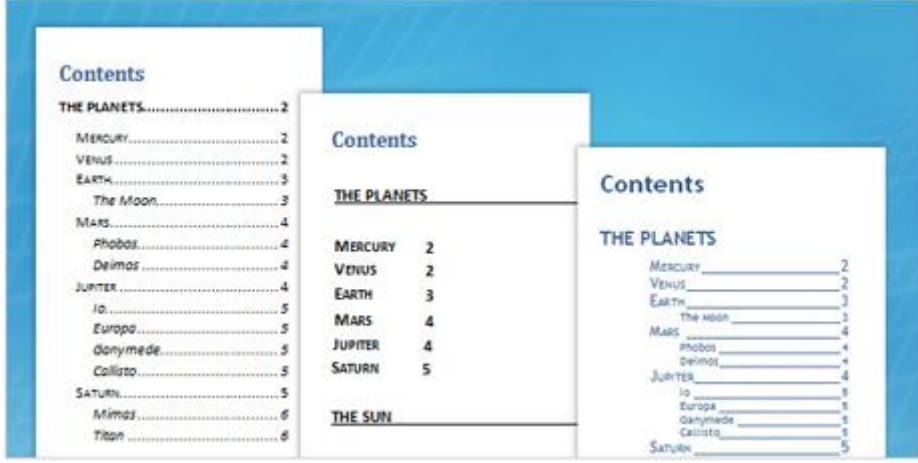

Hoặc cũng có thể bạn đã hài lòng về bảng mục lục nhưng vẫn muốn có một thay đổi nhỏ. Chẳng hạn bạn muốn thay đỗi các đường chấm đứt quãng giữa các đề mục và số trang. Hoặc bạn muốn số trang nằm gần các đề mục hơn.

Tất cả những việc đó, và còn nhiều hơn, đề có thể thực hiện.

## b. Thiết kế lại bảng mục lục

Bạn đã có bảng mục lục, nó trông có vẻ ổn, nhưng bạn muốn màu sắc tương tự như tiêu đề. Đây là cách thực hiện: Trên Tab **References**, chọn **Table of Contents** trong nhóm **Table of Contents** và sau đó chọn **Insert Table of Contents.**

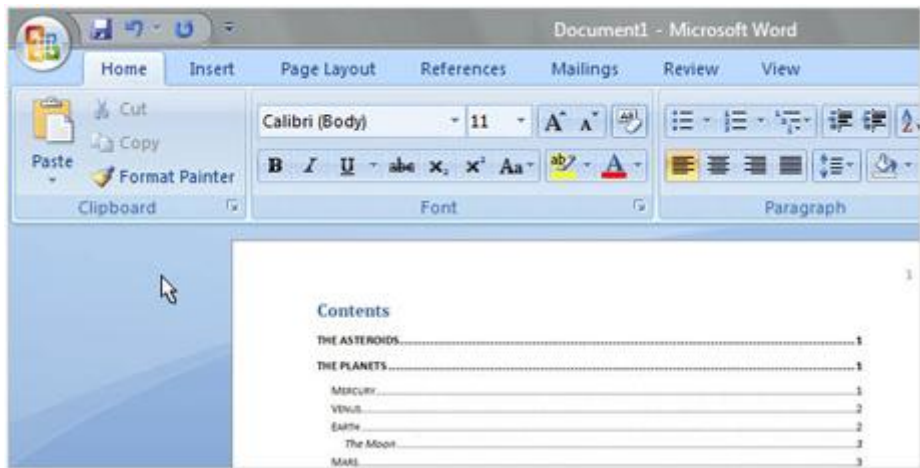

Trong hộp thoại **Table of Contents**, chắc chắn rằng mục **From template** đã được đánh dấu trong hộp **Formats**, sau đó chọn **Modify**. Chọn **TOC 1** trong hộp thoại **Style** để chọn cấp độ cao nhất hoặc Level 1, trong bảng mục lục TOC và sau đó chọn Modify. Hộp thoại Modify Style được mở ra, sử dụng hộp màu Font trong phần **Formatting** để chọn màu xanh.

Sau khi click OK hai lần, hãy xem trong mục **Print Preview** của hộp thoại Table of Contents và bạn sẽ thấy rằng Table of Contents, hay còn được viết tắt là TOC 1 (hay Level 1), bây giờ là màu xanh.

Nếu bạn muốn thay đổi TOC 2 (Level 2) hay TOC 3 (Level 3) cũng thành màu xanh, thì bạn cũng làm theo quy trình trên bằng việc chọn TOC 2 hoặc TOC 3 trong hộp thoại Style trước khi đi đến hộp thoại **Modify Style**.

Sau khi click **OK**, một hộp thoại xuất hiện với nội dung hỏi bạn có muốn thay đổi bảng mục lục hay không, click **OK** và kết quả sẽ hiện thành màu xanh như ý muốn của bạn.

#### $\sqrt{2}$  $\Sigma$ Modify Style Properties Name: TOC 1 Paragraph Add to Quick Style list V Automatically update Only in this document (C) New documents based on this template OK Format · Cancel Font... Paragraph... Tabs... Border.. Language

#### c. Thiết kế lại bảng mục lục

Bạn muốn thay đổi nhiều hơn nữa? Word 2007 cho người dùng nhiều tùy chon để chọn lựa trong hộp thoại **Modify Style**, nhưng hãy luôn nhớ chọn **Style** mà bạn muốn thay đổi trong hộp thoại Style trước khi thực hiện chức năng **Modify Style**.

Chú ý rằng khi click **Format**, bạn sẽ có lựa chọn thay đổi như Font, Paragraph, Tabs, … bạn cũng có thể thay đổi các cài đặt của từng phần và xem lại chúng trong mục **Preview** trước khi áp dụng cho **bảng mục lục**.

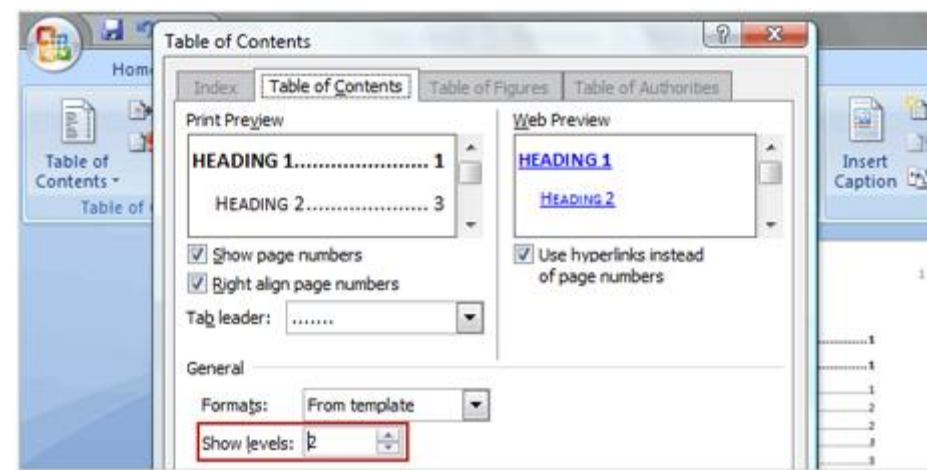

d. Cách làm ngắn hoặc kéo dài bảng mục lục

Bảng lục lục quá dài, có lẽ chỉ cần hai cấp độ đầu tiên TOC 1 và TOC 2 là phù hợp với tài liệu của bạn. Mục **Show levels** ở hộp thoại **Table of Contents** là nơi bạn có thể chọn các phân cấp bạn muốn thể hiện trong bảng mục lục. Word 2007 có đến 9 cấp độ khác nhau.

Làm ngắn bảng mục lục bằng cách giảm cấp độ, còn muốn kéo dài bảng mục lục thì bạn hãy tăng cấp độ lên. Bạn có thể xem trong **Print Preview** hoặc **Web Preview**  để xem sự điều chỉnh của mình, khi nhận thấy hợp lý, thì click **OK** hai lần.

## e. Cách thay đổi đơn giản bảng mục lục

Bạn có thể thực hiện các thay đổi nhỏ mà không cần rời khỏi hộp thoại **Table of Contents.**

Chẳng hạn thay đổi các gạch đứt quãng giữ các đề mục và số trang (gọi là Tab Leader), hoặc thay đổi canh dòng (align) của số trang.

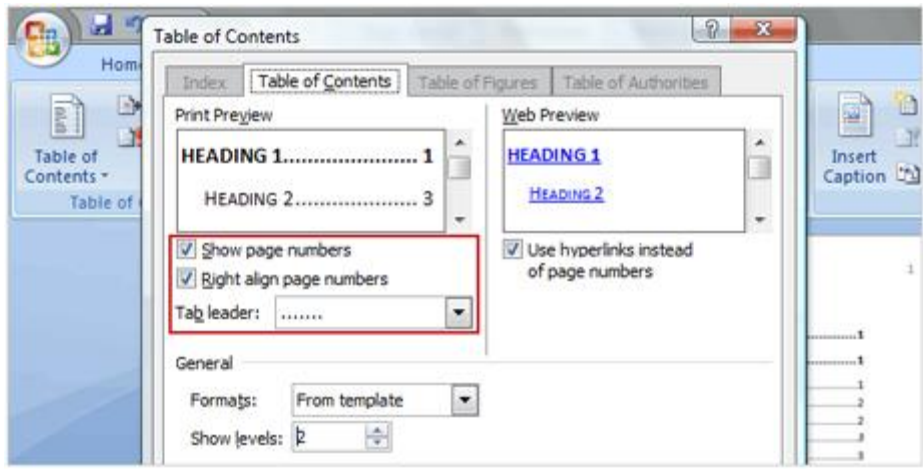

Để thay đổi Tab Leader, chọn mục **Tab leader** để xem lại kiểu gạch ngang và dòng. Nếu bạn xóa hộp **Right align page numbers**, thì số trang sẽ di chuyển lại gần hơn đến bảng mục lục và **tab leaders** sẽ không còn hiệu lực. Nếu bạn muốn xóa bỏ toàn bộ số trang thì hãy bỏ dấu chọn ở hộp **Show page numbers.**

#### f. Cách xóa hay tạo lại từ đầu bảng mục lục

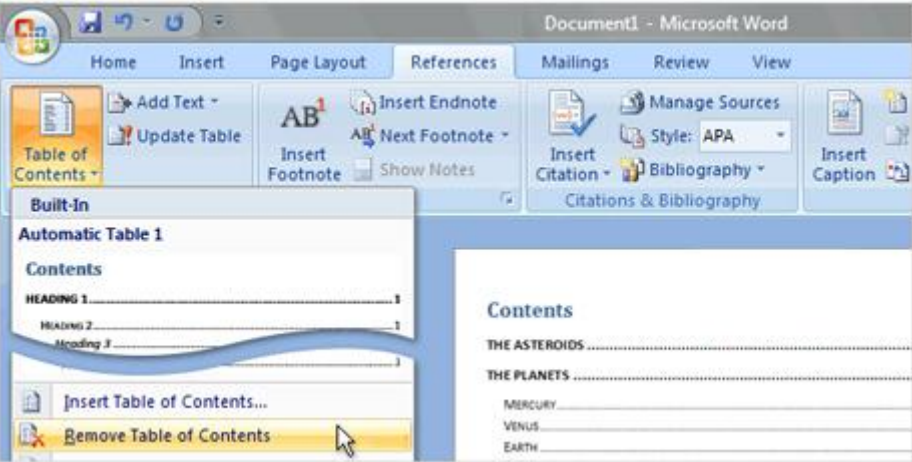

Nếu bạn muốn xóa bỏ bảng mục lục, thì hãy sử dụng lệnh Remove Table of Contents. Xóa bỏ bảng mục lục bằng hai cú Click-Chuột: Click lệnh **Table of Contents** và sau đó click **Remove Table of Contents** ở phần cuối của danh sách.

Hãy chắc rằng bạn sử dụng lệnh **Remove Table of Contents**, nếu bạn xóa thủ công trực tiếp bảng mục lục, có thể những mã ẩn sẽ lưu lại trong tài liệu của bạn. Những mã ẩn này có thể gây ra lỗi trong các bảng mục lục về sau.

## **5. Tìm hiểu các trường và cách tạo nhiều mục lục**

a.Tạo Mục Lục bằng cách sử dụng các trường (field)

Ngoài cách tạo Mục Lục cơ bản có có một cách nâng cao đó là sử dụng các **trường mục lục** (TOC fields).

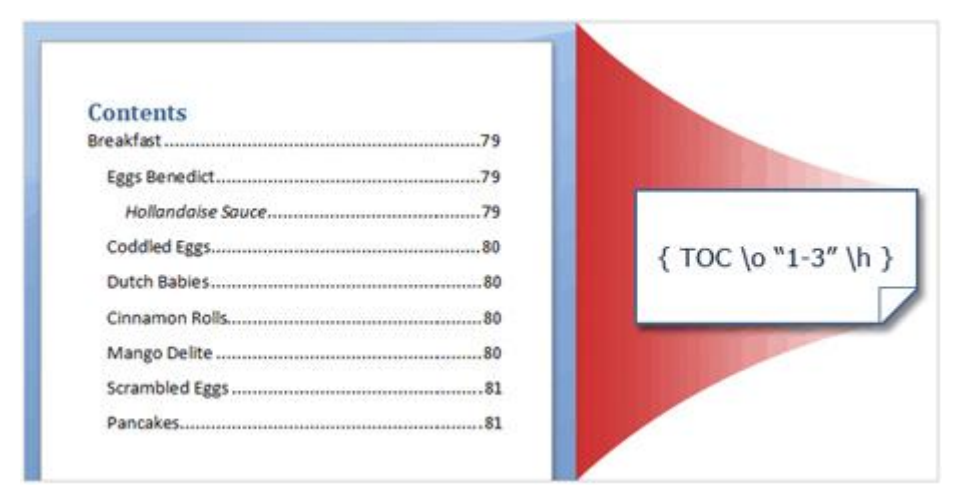

Nếu bạn từng sử dụng **trường** trong Word có lẽ bạn đã thấy được sức mạnh của nó. Hãy học sử dụng các trường để tạo Mục Lục.

Nếu trường là khái niệm mới mẻ đối với bạn, hãy tìm hiểu chúng qua phần này và học cách dùng trường để tạo trực tiếp Mục Lục. Bạn sẽ biết tại sao chúng hữu ích nếu bạn muốn điều khiển hoàn toàn bảng mục lục.

#### b. Trường (field) là gì?

Những ví dụ về trường mục lục. Mã của trường xuất hiện giữa các dấu ngoặc móc ({ }).

**Trường** (field) là một tập hợp lệnh chỉ dẫn Word tự động chèn nội dung hoặc thực hiện một công việc nào đó trong tài liệu. Trường được ứng dụng khá rộng trong Word và có một số việc bạn chỉ có thể thực hiện bằng trường, chẳng hạn như việc bỏ đánh dấu số trang cho một vài đề mục trong mục lục.

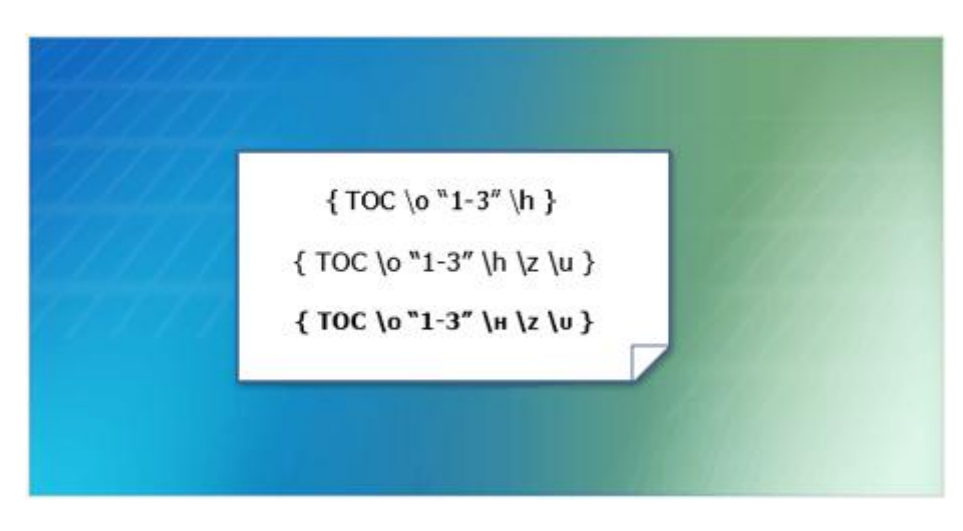

# Tìm hiểu Microsoft Office 2007- Tập 1: Tìm hiểu Microsoft Word 2007

Có lẽ bạn đã sử dụng các trường nhưng không nhận ra. Ví dụ số trang được điều khiển bởi trường, khi bạn tạo **bảng mục lục** tự động trong các phần trước, thụ ra bạn đã tạo ra các **trường mục lục** ra lệnh cho Word thu thập các đề mục để tạo thành bảng Mục Lục.

Trường mục lục là những thành phần cơ bản tạo nên bảng mục lục. Các bạn mục lục tự động dù được tạo bằng cách nào cũng đều dựa trên các trường mục lục để thu thập các đề mục. Khi kết quả thu thập của trường mục lục được hiển thị, bạn nhìn thấy bảng mục lục.

Bạn có thể xem các trường trong tài liệu bằng cách nhấn tổ hợp phím **Alt + F9**. Trường là những phần có dấu ngoặc móc xung quanh và phần đầu tiên cho biết loại của trường đó là gì. Hình minh họa trên là trường mục lục (Table of Content Fields).

Để lấy lại góc nhìn bình thường, ẩn đi các trường và xem kết quả hiển thị của chúng, hãy nhấn **Alt + F9** một lần nữa.

#### c. Các công tắc trường

Giả sử bạn muốn loại bỏ số trang với một số cấp trong bảng mục lục. Một cách làm đó là xóa số trang một cách thủ công và nhớ không cập nhật bảng mục lục. Nhưng đó là cách làm không đáng tin cậy, cách tốt hơn là dùng các **field switches** (công tắc trường).

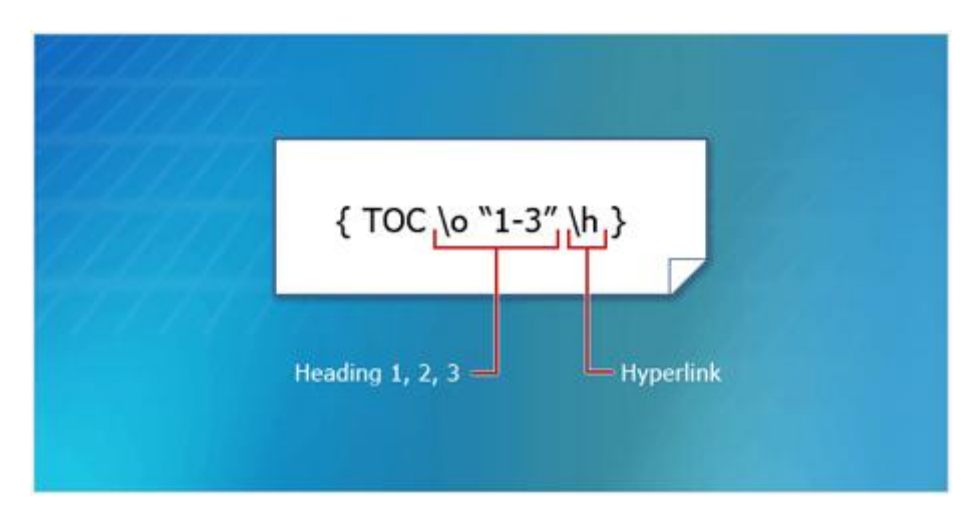

**Field switches** là các lệnh bên trong trường để xác định các mã sẽ thực hiện những việc gì. Sức mạnh thực sự của các trường chính là các **field switches** này. Các **field switches** được thêm để kết thúc một trường và được đặt bên trong các dấu ngoặc móc, chúng bắt đầu với dấu sổ ngược ( \ ). Bảng mục lục tự động tạo ra các **field switches** thay cho bạn, nhưng bạn có thể thêm, bớt, hoặc hiệt chình các **field switches**  này sau.

# Tìm hiểu Microsoft Office 2007- Tập 1: Tìm hiểu Microsoft Word 2007

Một bảng mục lục có thể có nhiều hơn một **switch**. Bảng mục lục trong hình minh họa chứa switch \o "1-3" , nó dùng để tạo mục lục dựa trên các đề mục được đánh dấu là **Heading 1**, **Heading 2**, và **Heading 3**. **Switch** \h làm cho các đề mục trong bảng mục lục biến thành các liên kết (hyperlink).

Để thêm một **switch** bạn gõ một dấu sổ ngược ( \ ) và ký tự lệnh vào giữa các dấu ngoặc móc, ví dụ để xóa hết các số trang trong mục lục hãy sử dụng **switch** \n như sau:

```
\{ TOC \ o \ "1-3" \ h \ n \}
```
Bạn có thể dùng hộp thoại **Table of Contents** để xóa số trang, tuy nhiên nếu bạn chỉ muốn xóa số trang ở cấp 2 và 3 thì bạn sẽ phải nhờ tới **switch** \n bằng cách gõ:  $\{ TOC \ 0 \ 1-3 \$  \h \n "2-3" \}

#### d. Trường TC

Ngoài trường mục lục (TOC field) bạn có thể dùng trường TC (TC field) trong bảng mục lục tự động. Trường TC cũng là một cách để đánh dấu những đề mục mà bạn muốn xuất hiện trong bảng mục lục.

Bạn sẽ dùng trường TC khi nào?

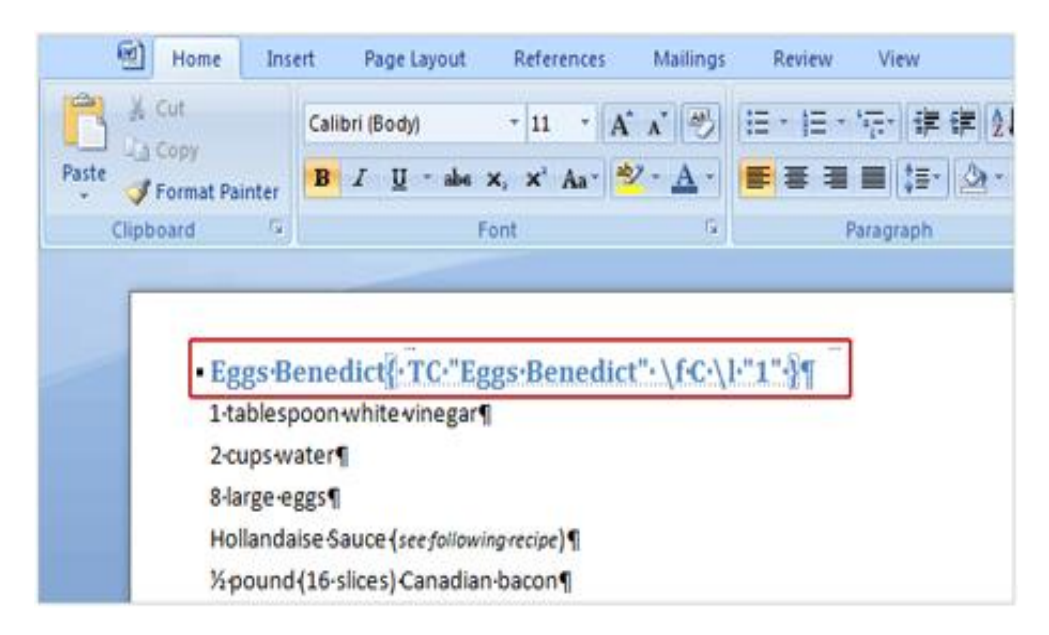

Giả sử có một tiêu đề mà bạn muốn xuất hiện trong mục lục nhưng nó lại quá dài và bạn chỉ muốn trích một phần trong đó. Bạn có thể dùng trường TC để lấy một phần của tiêu đề làm đề mục trong bảng mục lục.

Một ứng dụng khác của trường TC là nếu bạn nhận được một tài liệu có định dạng quá lộn xộn và bạn cần phải tạo một bảng mục lục cho nó. Sẽ nhanh chóng hơn nếu bạn sử dụng trường TC thay vì phải định dạng lại tài liệu.

e. Sử dùng trường TC để tạo đề mục cho bảng mục lục

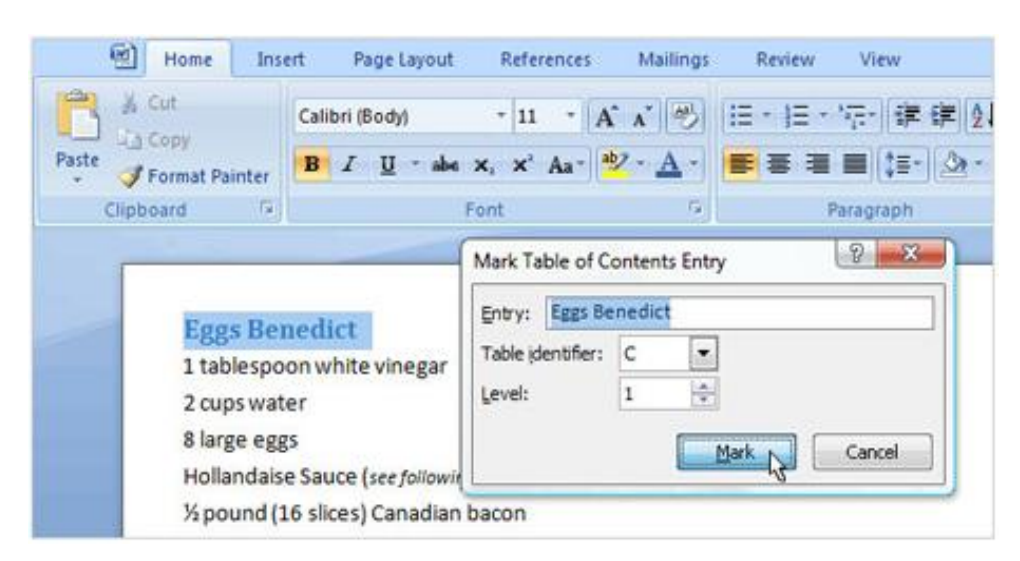

Đây là cách tạo ra trường TC:

1. Chọn văn bản mà bạn muốn thêm vào bảng mục lục.

2. Nhấn tổ hợp phím Alt + Shift + O để mở hộp thoại **Mark Table of Contents Entry.**

3. Trong hộp thoại, hiệu chỉnh văn bản trong mục **Entry** nếu cần.

4. Nếu có hơn một bảng mục lục trong tài liệu (mỗi bảng đại diện bởi một ký tự A,B,C...) hãy chọn bảng mục lục mà bạn muốn bằng trong phần **Table identifier**. Nếu chỉ có một bảng mục lục thì không cần lựa chọn phần này.

5. Chọn cấp độ mà đề mục sẽ xuất hiện trên bảng mục lục trong phần **Level**.

## f. Thêm trường TC vào bảng mục lục

Để trường TC xuất hiện trong bảng mục lục, bạn phải thêm **field switch** \f vào bảng mục lục hiện tại. **Field switch** \f yêu cầu bảng mục lục thêm trường TC vào.

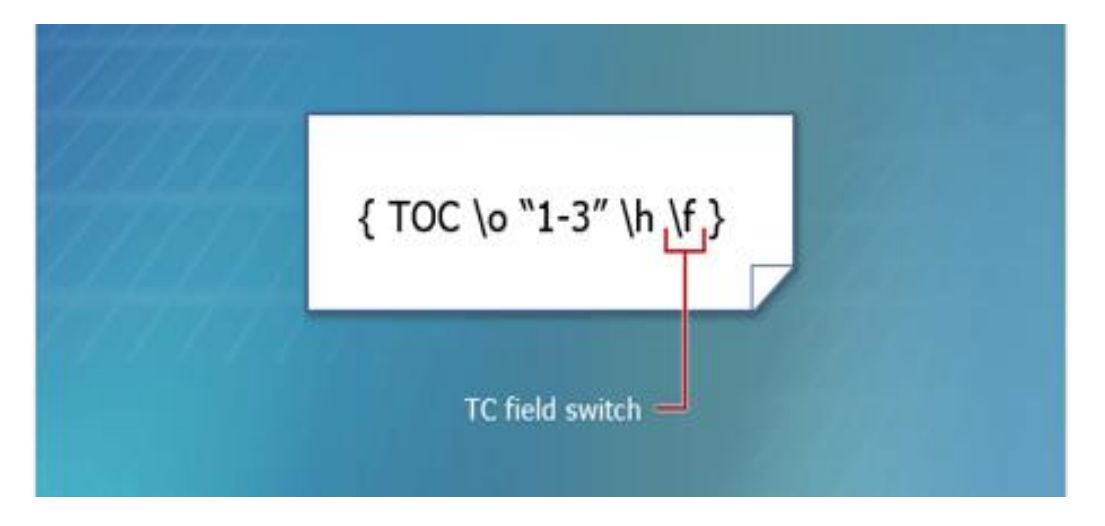

# Tìm hiểu Microsoft Office 2007- Tập 1: Tìm hiểu Microsoft Word 2007

Bạn có thể mở hộp thoại **Table of Contents Options** và chọn **Table entry fields** khi bạn tạo hoặc thay thế bảng mục lục. Nhưng có một các dễ hơn để tạo và hiệu chỉnh bảng mục lục tự động. Hãy nhấn Alt + F9 sau khi bạn tạo bảng mục lục và gõ "\f" vào phần cuối của trường nhu sau:

#### $\{ TOC \o$  "1-3" \h \f  $\}$

Sau đó cập nhật trường bằng cách đặt con trỏ chuột vào trường mục lục và nhấn **F9**. Nhấn **Alt + F9** lần nữa để xem kết quả.

g. Tạo nhiều bảng mục lục trong một tài liệu

Nhiều tài liệu dài có thể có hơn một bảng mục lục, ngoài mục lục chung có thể là mục lục của riêng từng chương.

Cá loại sách hướng dẫn hoặc nghiên cứu có thể có nhiều bảng mục lục, ví dụ như một bảng mục lục cơ bản chỉ chứa tên chương và một bản mục lục chi tiết có chứa các phân trong một chương.

Bạn sẽ được hướng dẫn 3 cách để tạo nhiều bảng mục lục trong một tài liệu. Trong đó có một cách nhanh chóng sử dụng các Heading Styles có sẵn trong Word, hai cách còn lại sử dụng trong một số trường hợp đặc biệt.

#### h. Cách cơ bản để tạo nhiều mục lục trong một tài liệu

Giả sử bạn muốn tạo 2 bảng mục lục cho cuốn sách dạy nấu ăn của mình. Một bảng mục lục rút gọn chỉ chứa tên chương và một bảng mục lục chi tiết. Bảng đầu tiên chứa tên chương như: Appetizers, Entrees, Sauces...Bảng thứ hai chi tiết hơn với tên các chương và các công thức chế biến trong từng chương.

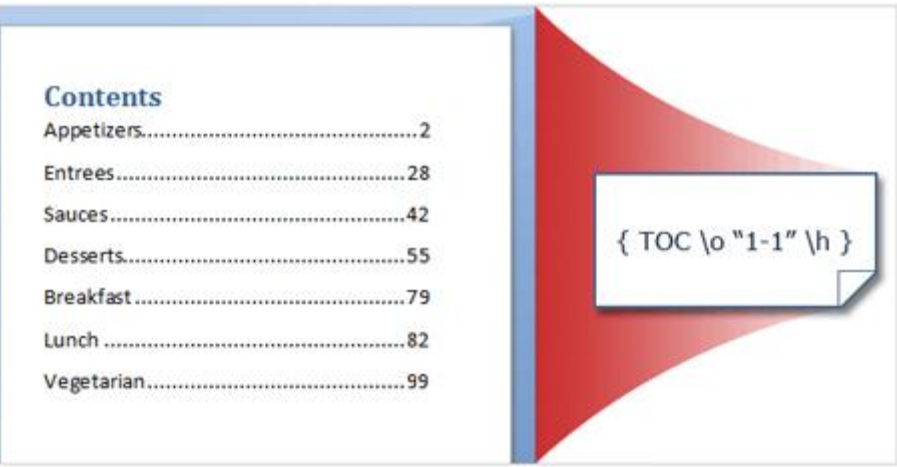

Nếu tài liệu của bạn sử dụng các Heading Styles có sẵn trong Word, cách thực hiện rất đơn giản. Tạo 2 bảng mục lục tự động, sau đó ở bảng đầu tiên đổi Swith \o từ "1-3" thành "1-1" :

#### ${TOC \o T1-1" \hbox{h}}$

Đó là bảng mục lục cơ bản.

Vì bảng mực lục thứ hai chứa các đề mục đánh dấu với **Heading 1**, **Heading 2** và **Heading 3** nên nó chính là bảng mục lục chi tiết của bạn.

Còn 2 cách khác để tạo nhiều mục lục trong một tài liệu đó là: trường TC và Bookmarks mà bạn sẽ được tìm hiểu tiếp theo.

## i. Hai lựa chọn khác để tạo nhiều mục lục trong một tài liệu

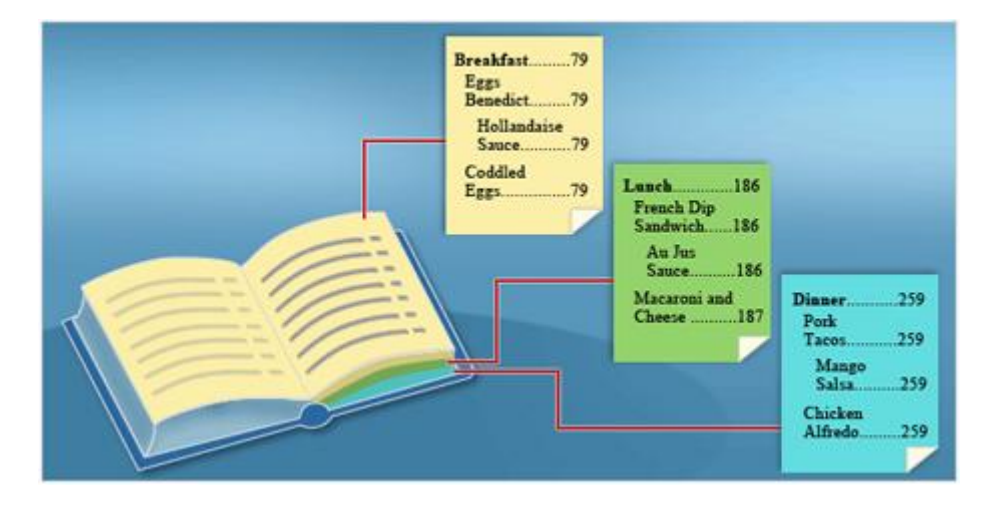

Bổ sung cho cách sử dụng Heading Styles và switch \o ở phần trước là 2 cách khác để tạo nhiều mục lục trong một tài liệu:

Dùng **Table identifiers** để đánh dấu mỗi bảng mục lục với một ký tự khác nhau.

Bookmark các phần, ví dụ như các công thức nấu bữa ăn sáng, hoặc công thức nấu bữa ăn trưa sau đó tạo mục lục cho từng phần.

## j. Table Identifier

Để tạo nhiều hơn một bảng mục lục trong một tài liệu, với mỗi bảng chứa các đề mục khac nhau bạn có thể sử dụng Table Identifier.

Đầu tiên, bạn cần xác định ký tự đại diện cho mỗi mục lục, ví dụ "A" cho công thức nấu nước chấm và "B" cho công thức nấu bữa trưa.

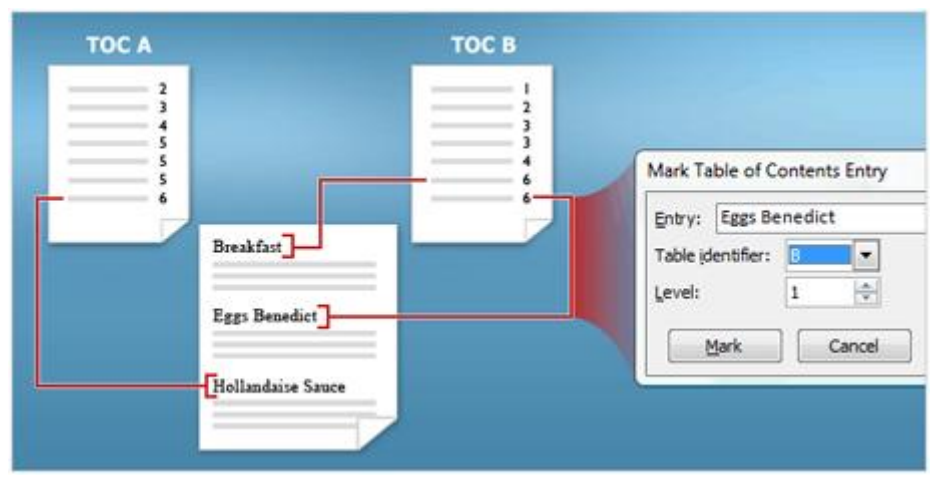

Sau đó đánh dấu các đề mục mà bạn muốn xuất hiện bằng cách sử dụng trường TC như ở phần f , mục **Table identifier** trong hộp thoại **Mark Table of Contents Entry dialog** là nơi bạn chọn bảng mục lục phù hợp.

Khi tạo bảng mục lục bạn chỉ cần sử dụng duy nhất **switch** \f như sau:  $\{ \text{TOC} \setminus f \mid B \}$ 

Switch \f tạo ra bảng mục lục bằng cách thu thập các mục được đánh dấu bởi trường TC. Với ký tự B trong trường mục lục bảng mục lục chỉ hiển thị các trường TC tương ứng. Nếu thay B bằng A thì mục lục chỉ bao gồm các đề mục đánh dấu với **Table identifier** là A.

## k. Bookmark

Nếu tài liệu của bạn cần bảng mục lục cho một khối văn bản và bạn cũng đã sử áp dụng Heading Styles cho tài liệu thì bạn có thể dùng Bookmark để tạo bãng mục lục. Một chương trong sách là ví dụ hay về "khối văn bản" và bạn không cần phải đánh dấu riêng lẻ từng phần.

Bookmark trong Word không chỉ dùng cho bảng mục lục mà nó còn dùng để định danh một khối văn bản được chọn để dùng cho mục đích tham chiếu với một cái tên tùy ý do bạn đặt.

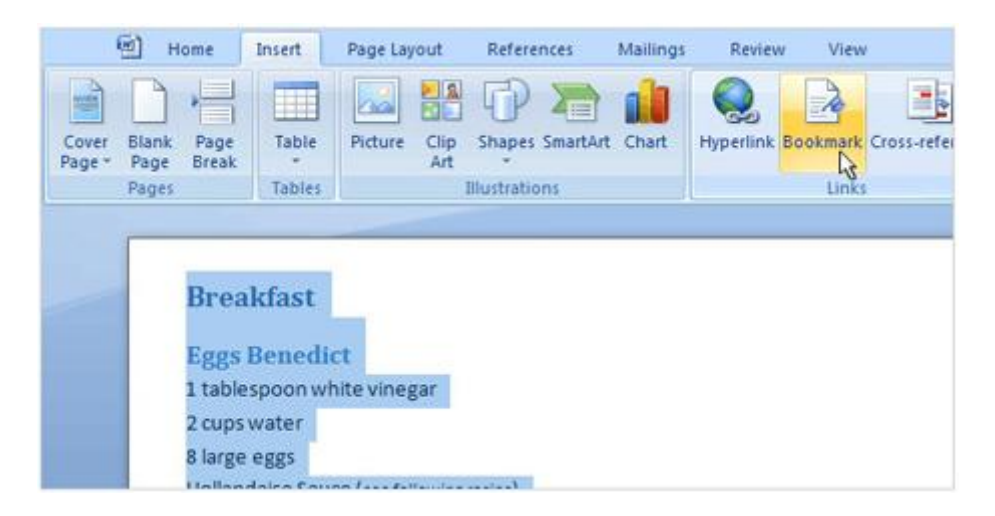

Đầu tiên bạn cần đánh dấu đoạn văn bản bằng cách chọn toàn bộ khối văn bản. Sau đó trên Tab **Insert**, trong nhóm **Links**, chọn **Bookmarks**. Một hộp thoại xuất hiện để bạn đặt tên ("Breakfast" chẳng hạn) cho Bookmark vừa tạo. Khi đặt tên xong, nhấn **Add**.

Bây giờ hãy tạo mục lục bằng cách sử dụng **switch** \b cùng với tên Bookmark vừa tạo. Ví dụ mục lục cho công thức nấu bữa sáng như sau { TOC \b "Breakfast" }

Khi đó, trường mục lục sẽ thu thập tất cả mục được đánh dấu bằng các **Heading Style** trong toàn bộ vùng được đánh dấu (bookmark) có tên Breakfast.

# **PHẦN VII: SỬ DỤNG MAIL MERGE ĐỂ TẠO MAIL HÀNG LOẠT**

#### **1. Mail Merge căn bản**

a. Tìm hiểu và sử dụng mail merge (trộn thư)

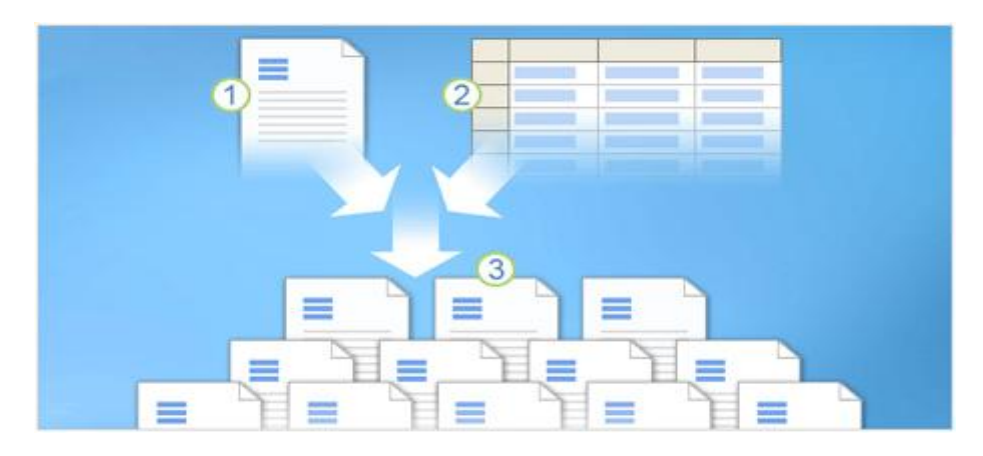

Trong bất kỳ Mail Merge nào, bạn làm việc với ba yếu tố khác nhau:

1. Những tài liệu ban đầu.

2. Người nhận thông tin, chẳng hạn như tên và địa chỉ của người mà bạn muốn kết hợp với các tài liệu chính.

3. Các tài liệu đã hoàn thành, bao gồm các thông tin trong tài liệu chính cộng thêm mỗi thông tin riêng của từng người nhận.

Sự hiểu biết những yếu tố này sẽ giúp bạn đạt được những kết quả trộn thư như mong đợi.

## b. Tài liệu chính

Là những tài liệu có chứa nội dung thông tin giống nhau cho tất cả người. Tài liệu chính là điểm bắt đầu, nó có thể là một lá thư, phong bì, e-mail, hoặc thậm chí là một phiếu giảm giá.

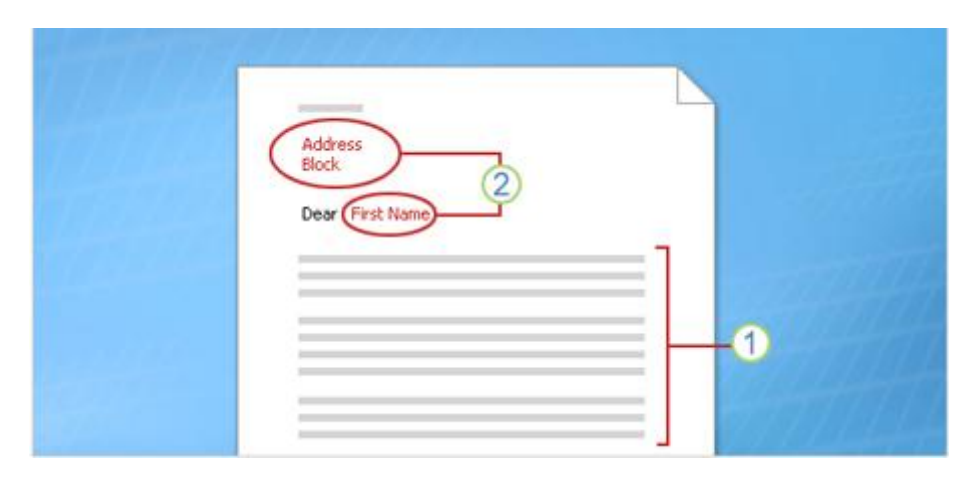

Biên Soan: Niemtin071@yahoo.com 72
**1.** Nội dung là giống hệt nhau ở mỗi bản sao, ví dụ nội dung chính của một bức thư. Bạn chỉ cần đánh loại văn bản này một lần, không cần biết bạn sẽ in bao nhiêu lá như. **2.** Danh sách người nhận bao gồm tên, địa chỉ hoặc có thể thêm nhiều thông tin khác như tên công ty, chức vụ.

#### c. Thông tin người nhận

Trong Mail Merge, mỗi bản sao sẽ chứa thông tin của từng người nhận khác nhau, thông tin này được điền vào một **khu vực định sẳn** (place holder) trong tài liệu chính.

Thông tin người nhận có thể bao gồm: Địa chỉ trên bao thư, Tên trên câu chào trong thư, Tiền lương của từng nhân viên, v.v...

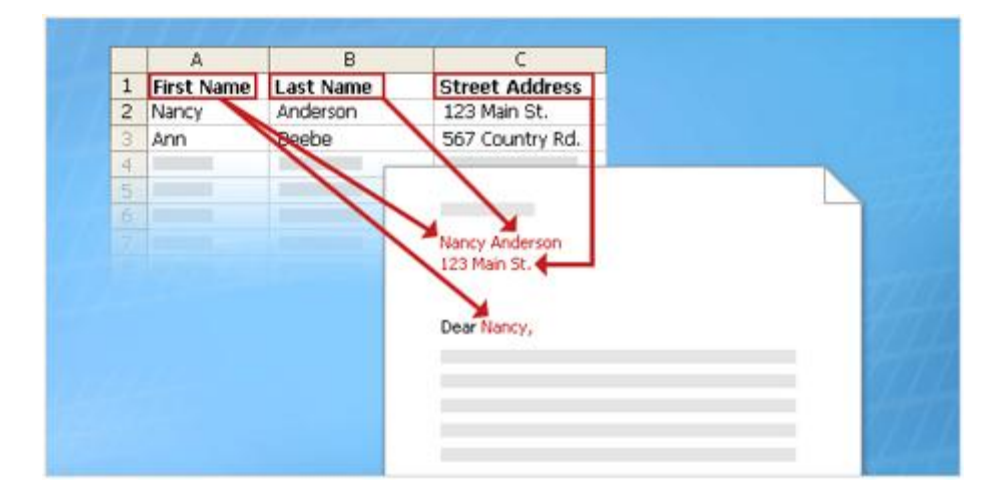

Thông tin người nhận phải được đặt trong một nguồn dữ liệu (data source), nguồn dữ liệu là khái niệm cơ bản bao trùm trong Mail Merge. Ví dụ một danh sách liên lạc (contacts) trong Microsoft Oulook là một nguồn dữ liệu. Các nguồn dữ liệu khác là một bảng (table) trong Word, một bảng tính Excel, một cơ sở dữ liệu Access, thậm chí là một tài liệu văn bản.

Thông tin người nhận thường được liệt kê theo dòng và cột như trong hình minh họa. Nguồn dữ liệu phải có cấu trúc rõ ràng để có thể xác định thông tin cho từng **khu vực định sẳn** (place holder) trong tài liệu chính.

### d. Bộ tài liệu khi hoàn tất

Tập hợp các tài liệu đã hoàn thành trong một thư có nội dung giống nhau mà bạn dự kiến đem in hoặc gửi bằng thư điện tử.

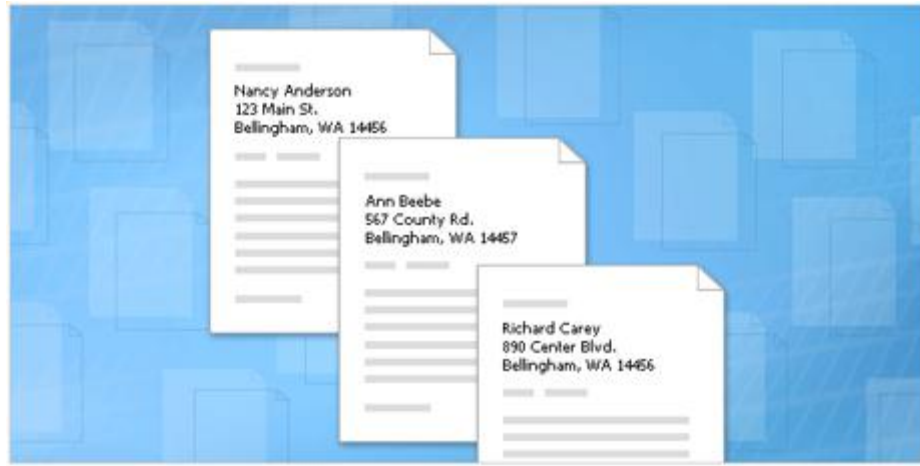

Khi đã hoàn tất việc trôn thư ban sẽ có:

Một tập hợp tài liệu hoàn chỉnh riêng biệt mà bạn có thể in (như thư, bì thư...) hoặc gửi qua mạng (như email).

Nội dung chính được giữ nguyên trong tất cả các tài liệu, chỉ có thông tin người dùng sẽ thay đổi trong từng tài liệu.

# **2. Chuẩn bị danh sách thông tin người nhận**

### a.Thiết lập danh sách người nhận trong mail merge

Các cột và hàng trong một danh sách người nhận và **khu vực định sẳn** (place holder) trong tài liệu chính kết hợp cùng nhau để thực hiện việc trộn thư.

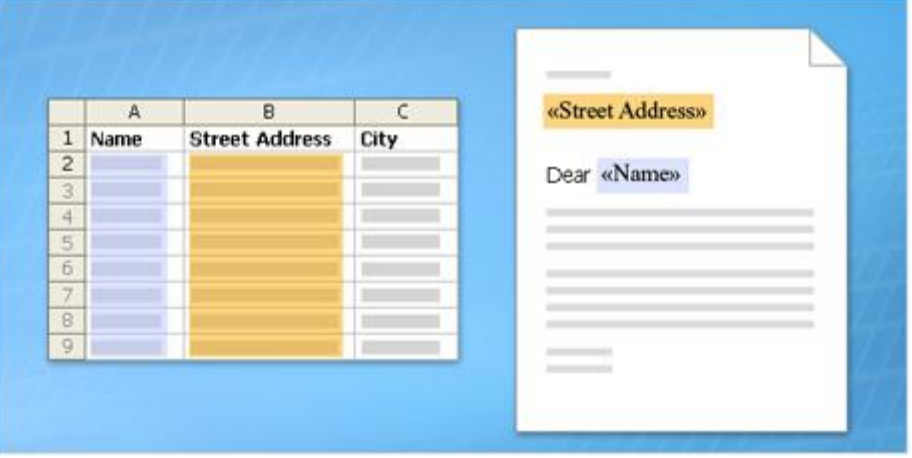

Bạn biết những gì là các yếu tố cơ bản của trộn thư. Bây giờ bạn sẽ tìm hiểu làm thế nào để thiết lập tài liệu chính của bạn và kết nối nó với danh sách người nhận.

Mail merge gồm hai phần chính là tài liệu và danh sách người nhận. Sau khi bạn hiểu những gì đang có hai thành phần chủ chốt và làm thế nào có liên quan, bạn sẽ có thể cài đặt và sử dụng thành công Mail Merges

# b. Tìm hiểu thêm về danh sách người nhận

Các cột đại diện cho một loại thông tin người nhận; mỗi hàng là một bộ thông tin hoàn chỉnh cho từng người nhận.

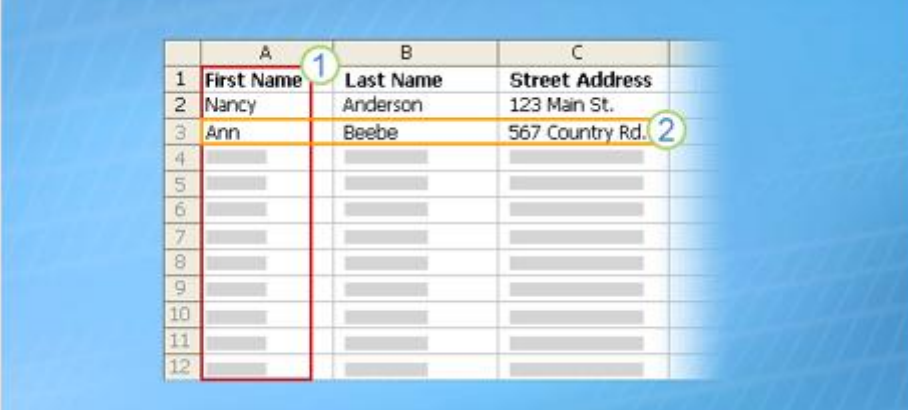

Một danh sách người nhận có thể được thực hiện bằng bất kỳ chương trình nào, nhưng thông tin danh sách người nhận phải có cột và hàng. Bạn có thể tạo nó bằng cách sử dụng nhiều chương trình khác nhau, chẳng hạn như Excel, Access hoặc Outlook.

1. Các cột trong một danh sách đại diện cho một nhóm hay loại thông tin. Mỗi cột được xác định bởi một cột tiêu đề. Ví dụ, một khách hàng trong danh sách bạn có thể có các cột cho họ tên, địa chỉ.

2. Mỗi hàng trong một danh sách đại diện cho một thông tin đầy đủ của người nhận. Lưu ý rằng cần thiết phải ghi đúng tên và địa chỉ phải đầy đủ.

Từ các tài liệu chính, bạn kết nối vào danh sách thông tin người nhận và sau đó bạn có thể thêm bất kỳ cột nào vào một vị trí trong tài liệu chính đó.

Khi Mail Merge hoàn thành, sẽ có một tài liệu hoàn chỉnh cho mỗi người mà nó có chứa các thông tin từ các mục ở trong một hàng của danh sách người nhận.

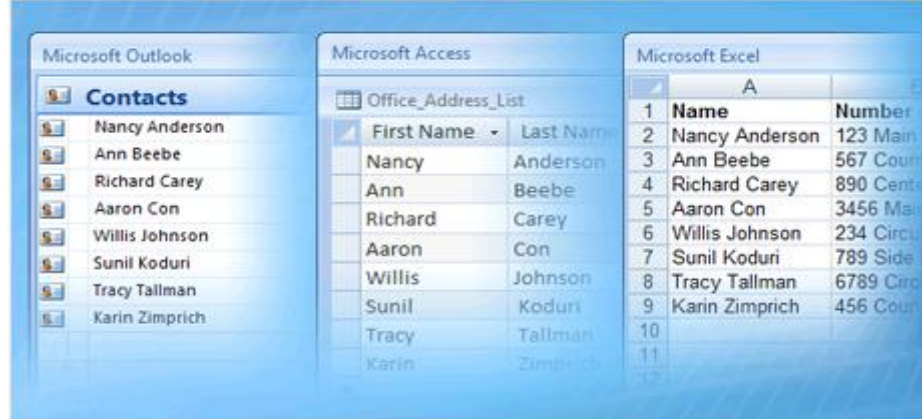

### c. Danh sách thông tin người nhận đến từ đâu

Biên Soan: Miemtin071@yahoo.com 75

Trong nhiều trường hợp, danh sách người nhân mà bạn muốn sử dụng đã tồn tại sẵn. Ví dụ:

Thông tin Khách hàng với tên, địa chỉ, và nhiều hơn nữa.

Các sản phẩm hay dịch vụ mà công ty bạn cung cấp.

Thông tin về nhân viên của bạn.

Nếu danh sách đã tồn tại, bạn có thể chỉ cần kết nối với nó với tài liệu chính trong Mail Merge.

Nhưng đừng lo nếu bạn chưa có một danh sách. Mail merge có một bước cho bạn có thể tạo một danh sách người nhận từ đầu.

**Lưu ý:** Bạn có thể thay đổi các dữ liệu trong danh sách người nhận vào bất kỳ lúc nào bằng cách mở hộp thoại Mail Merge Recipients trong khi hợp nhất hoặc bằng cách mở tập tin nguồn dữ liệu trực tiếp.

## d. Tìm hiểu Trường (Field) trong Mail Merge

Merge fields được bao quanh bởi dấu ngoặc kép  $(\ll\gg)$ .

Sau khi bạn kết nối với những danh sách người nhận, bạn có thể chỉ định các thông tin mà bạn muốn có trong thư hợp nhất bằng cách sử dụng các **trường** (fields).

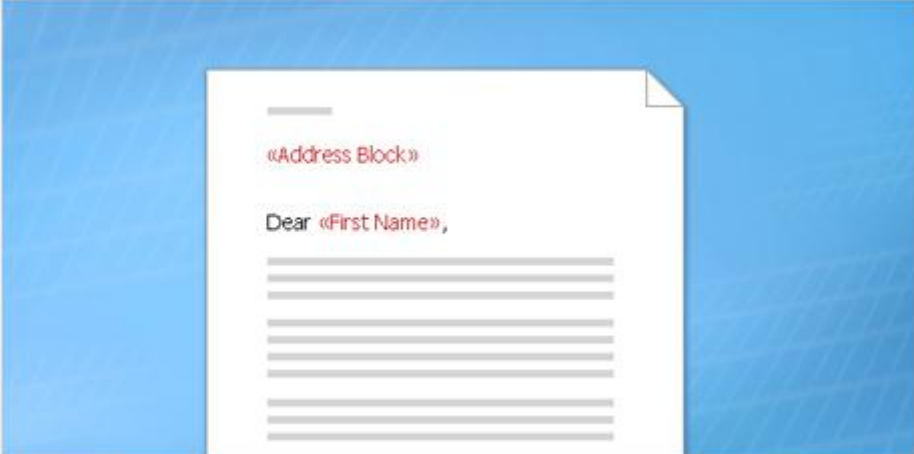

Một trường là một tập hợp lệnh điều khiển Word tự động chèn thông tin vào tài liệu. Một không chính thức, có thể coi trường là một **vị trí định sẵn** (place holder).

Trong việc tạo và gửi thư hàng loạt, các trường mà bạn sử dụng được gọi là **merge fields**, và chúng là những vị trí định sẵn cho các thông tin đến trực tiếp từ một danh sách người nhận. Ví dụ, trong hình minh họa, **merge fields** đã được cập nhật các thông tin được lưu giữ trong các cột **Địa chỉ** và **Tên** của một danh sách người nhận.

#### e. Tìm hiểu Merge field

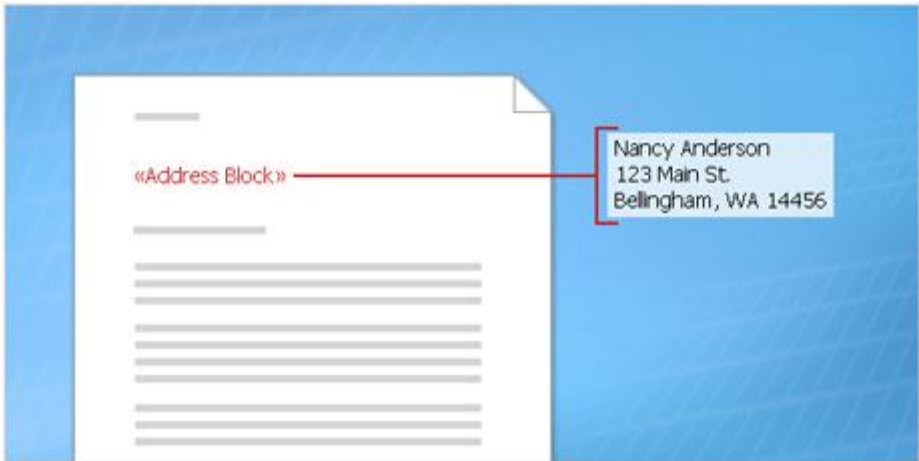

Merge fields thực ra được tạo bởi các fields khác. Ví dụ, trong field Địa chỉ Block là một sự kết hợp của tên, tên họ , địa chỉ đường phố, thành phố, và mã bưu điện.

«Tiêu Đề» «Họ Tên»

«Địa Chỉ Tên Đường»

«Thành Phố», «Bang» «Mã Quốc Gia»

Bạn cũng có thể kiểm soát cách nhìn thể hiện của thông tin người nhận trong các tài liệu đã hợp nhất (merged) bằng cách định dạng các trường (fields).

Ví dụ, bạn có thể muốn tên sẽ được in đậm hoặc màu đỏ. Trong tài liệu chính, chọn trường, bao quanh bởi các vạch hình chữ V ( «»). Trên Tab Home, bấm vào bất cứ lệnh trong nhóm **Font** hoặc các nhóm **Paragraph**, hoặc click vào nút **Dialog Box**  Launcher  $\blacksquare$  để thực hiện các tùy chọn định dạng mà bạn muốn.

### f. Thực hiện mail merge

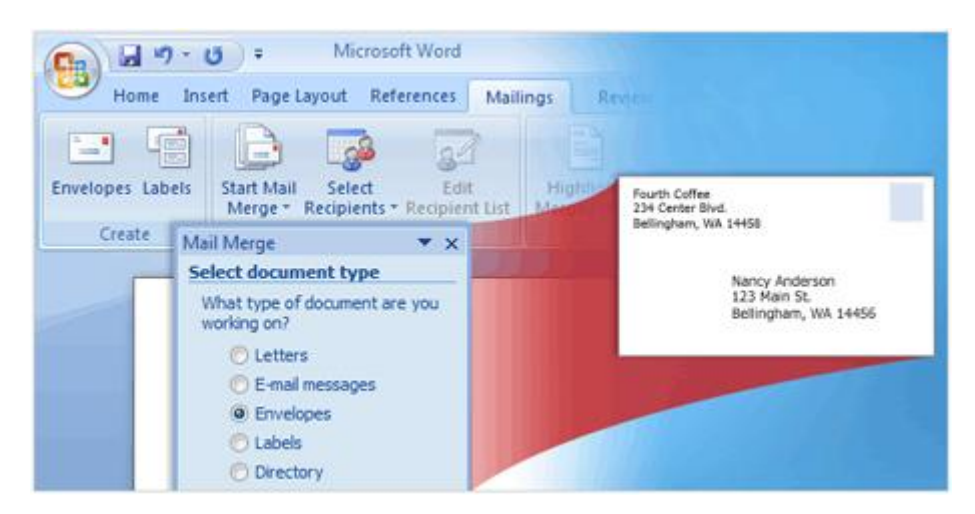

Một phong bì đã được ghi địa chỉ người nhận bằng cách sử dụng Mail Merge Wizard.

Trong phần này bạn sẽ học những cách khác nhau để tạo Mail Merge.

Sau đó, bạn sẽ có một cơ hội để thực hành một thư hợp nhất (mail merge) của riêng bạn bằng cách sử dụng danh sách người nhận mà bạn đã xem trong các phần trước.

#### g. Mail Merge Wizard

Để thực hiện một thư hợp nhất, chọn **Start Mail Merge** trên tab **Mailings** và sau đó chọn **Step by Step Mail Merge Wizard**.

Trình Wizard sẽ mở ra một cửa sổ bên phải tài liệu. Cửa sổ này có thể di chuyển bằng chuột đến một vị trí mới trên màn hình và bạn cũng có thể thay đổi kích cỡ của nó.

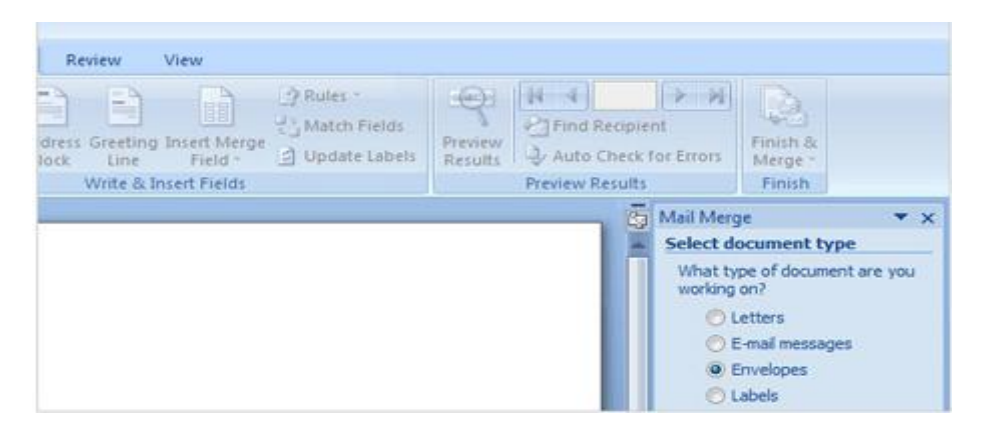

Để thực hiện merge mail cần phải qua 6 bước, bạn làm theo hướng dẫn bằng cách chọn những tùy chọn phù hợp rồi nhấn **Next** ở dưới cùng của hộp thoại, nếu muốn quay lại thì nhấn vào **Previous**.

**Trong Bước 1**, trình Wizard sẽ mở ra với một câu hỏi bạn muốn loại tài liệu nào để thực hiện mail merge như **Letters** (thư), **E-mail messages** (email), **Envelopes** (bao thư), **Lebels** (nhãn mác) hay **Directory** (Thư mục).

#### h. Cách tạo tài liệu chính cho mail merge

Hãy thử click vào tuỳ chọn **Envelope** (phong bì), trong Bước 2 của Wizard để chọn kích thước và các tuỳ chọn in ấn cho phong bì của ban.

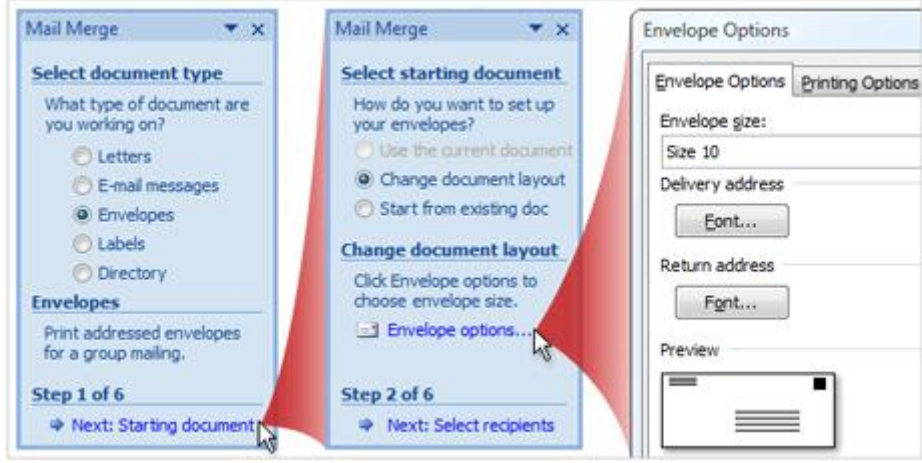

Biªn So¹n: Niemtin071@yahoo.com 78

**Bước thứ hai** bắt đầu thiết lập tài liệu khởi đầu. Bạn có thể sử dụng tài liệu đang mở, thay đổi cách trình bày của tài liệu hoặc chọn tài liệu khác.

Chọn **Change document layout**, sau đó click vào **Envelope options** nếu bạn muốn thay đổi kích thước phong bì.

Chọn **Start from existing document** nếu bạn có một phong bì lưu trước đó mà bạn muốn sử dụng mail merge, nhưng màn hình của bạn hiện đang mở một mở tài liệu trống, chọn tùy chọn này là nơi để thay thế các tài liệu trống đó cho phong bì của bạn.

Chọn **Use the current document** có nghĩa bạn bắt đầu với một tài liệu trống.

# i. Kết nối đến danh sách người nhận

**Bước 3**: Bạn chọn danh sách người nhận có sẵn hoặc bạn có thể tạo một danh sách mới. Trong bước này, bạn kết nối với những danh sách thông tin người nhận mà bạn muốn trộn vào vào các tài liệu của bạn. Bạn có ba lựa chọn:

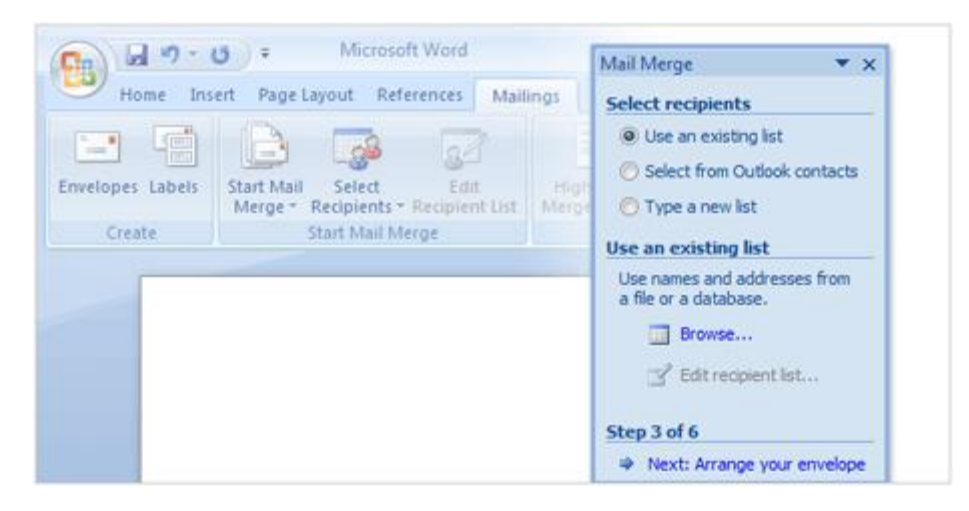

Chọn **Use an existing list** nếu bạn đã có một danh sách người nhận có chứa những thông tin bạn muốn hợp nhất, hãy chọn đường dẫn cho file danh sách này. Chọn **Select from Outlook contacts** nếu bạn đã có danh sách liên lạc trong Outlook. Sau đó chọn **Choose Contacts Folder** để xác định vị trí file.

Chọn **Type a new list** nếu bạn chưa có danh sách người nhận. Danh sách mới được lưu như là một cơ sở dữ liệu Access với kiểu file là (.MDB) trong thư mục **My Data Sources**, nơi mà tài liệu của bạn cũng như thư mục được lưu vào đó. Và bạn cũng có thể tái sử dụng lại cho những lần trộn thư sau này.

Cách tốt nhất là bạn nên lưu các file danh sách là trong **My Data Sources** hoặc trong thư mục **My Documents** để thuận tiện cho mail merge. Tuy nhiên, bạn cũng có thể kết nối với bất kỳ danh sách thông tin người nhận nào từ vị trí trên máy tính của bạn hoặc từ máy chủ.

j. Chọn danh sách người nhận trong email của bạn

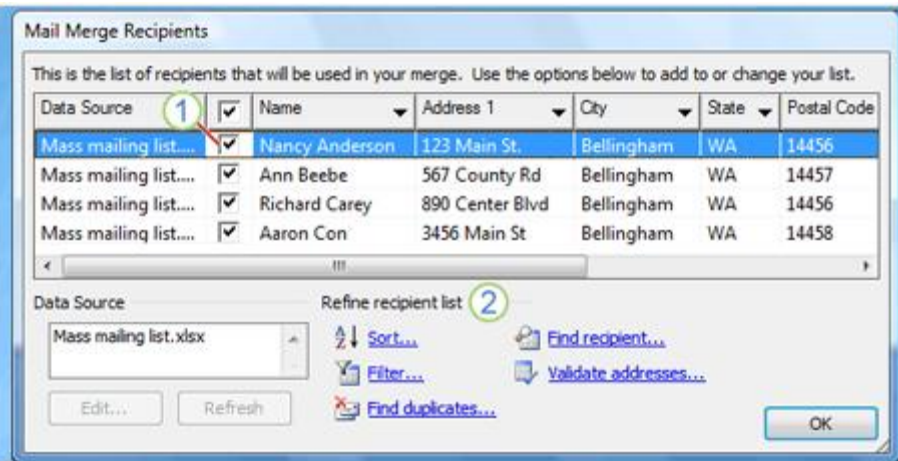

Bạn có thể chọn, phân loại, lọc danh sách và thông mà bạn muốn trong tài liệu. Sau khi kết nối với danh sách người nhận, chọn danh sách những người bạn muốn gửi thư.

Bạn hãy làm tất cả trong hộp thoại **Mail Merge Recipients**, hộp thoại này sẽ tự động mở ra sau khi bạn kết nối hoặc tạo ra danh sách mới.

1. Tất cả những người nhận đều có một dấu chọn gần bên tên của họ, bạn có thể xóa dấu chọn này cho từng người.

2. Lọc danh sách người nhận bằng cách click **Sort**... để chọn tên cột mà bạn muốn xem lại và sắp xếp. Click **Filter**... để nhập tên trường hoặc các giá trị trong danh sách người nhận mà bạn muốn. Click **Find duplicates**… để chạy một báo cáo xem có sự trùng lặp trong danh sách danh sách hay không . Click **Find recipient**… để xem thông tin một người nhận nào đó. Đối với **Validate addresses**… thì bạn phải có một chương trình dò lỗi địa chỉ thì mới thực hiện được chức năng này.

# k. Sắp xếp tài liệu chính

Có rất nhiều cách để bạn thay đổi bảng mục lục.

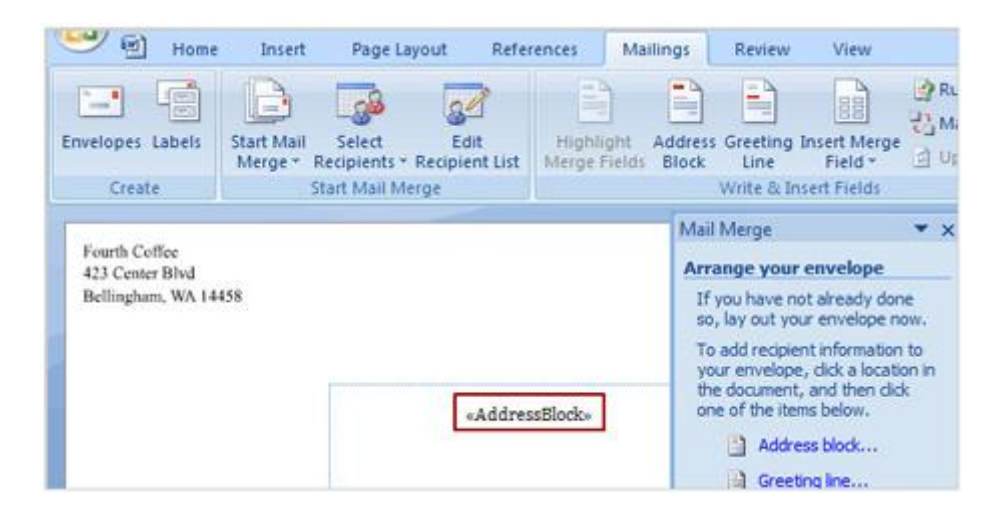

**Trong bước 4** bạn sắp xếp lại tài liệu có nghĩa là đặt nội dung vào tài liệu, nó bao gồm:

Thông tin còn lại trong mỗi copy đã merge.

Vị trí định sẵn - Placeholders (fields) cho thông tin người nhận trong mỗi bản sao đã được trộn.

Cách nhanh nhất thêm một địa chỉ là click **Address block** trong **Wizard**. Ban đầu nó sẽ thêm **«AddressBlock»** trên lá thư (envelope), bao gồm **họ tên**, **địa chỉ**, **thành phố**, **tỉnh thành**, **mã bưu điện.**

### l. Xem lại mail merge

**Bước thứ 5**: Bạn có thể xem lại kết quả thực hiện trước khi hoàn tất việc trộn thư. Trong bước này bạn vẫn có quyền thay đổi bằng cách thêm hay bớt các trường (field), hạn chế người nhận hay điều chỉnh lại thông tin.

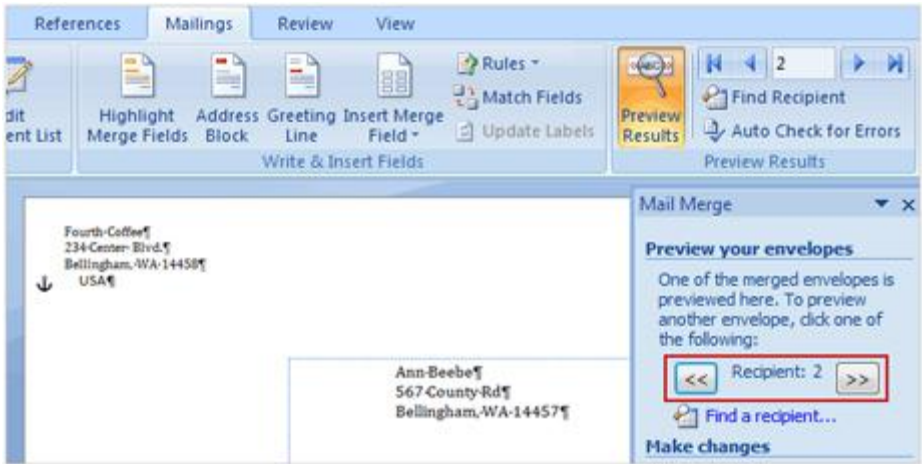

Sau khi bạn thêm tất cả nội dung và field trong tài liệu, bạn có thể xem lại tài liệu được trôn sẽ trông như thế nào. Trong bước 5 này bạn sẽ có một số chọn lưa:

Nếu mọi thứ trông có vẻ không ổn thì click **Previous** để trở lại bước thứ 4 để bạn có thể thêm, xóa,... hoặc sửa lại thông tin cho đúng.

Nếu mọi thứ đều ổn, click 2 lần vào nút  $\sqrt{\frac{1}{x}}$  ở trên đầu cửa sổ Wizard để duyệt

những trang tiếp như hình bên trên.

Nếu bạn muốn xem tài liệu đã được trộn của một người nhận cụ thể nào đó thì click **Find a recipient**. Khi bạn xem qua tài liệu, bạn có thể bỏ bất cứ người nhận nào trong danh sách bằng cách click **Exclude this recipient**.

Nếu bạn nhận ra rằng trong danh sách có một số người nhận mà bạn không muốn có thì hãy click **Edit recipient list**, hộp thoại **Mail Merge Recipients** sẽ mở ra để bạn có thể bỏ chọn một hoặc nhiều người nhận trong danh sách.

# m. Bước thứ 6: Hoàn tất việc merge

Khi đã hài lòng với những tài liệu merge sau khi xem lại và bạn sẵn sàng in, click **Print** để mở hộp thoại **Merge to Printer**, nhập thông tin về số trang cần in, sau đó nhấn **OK**.

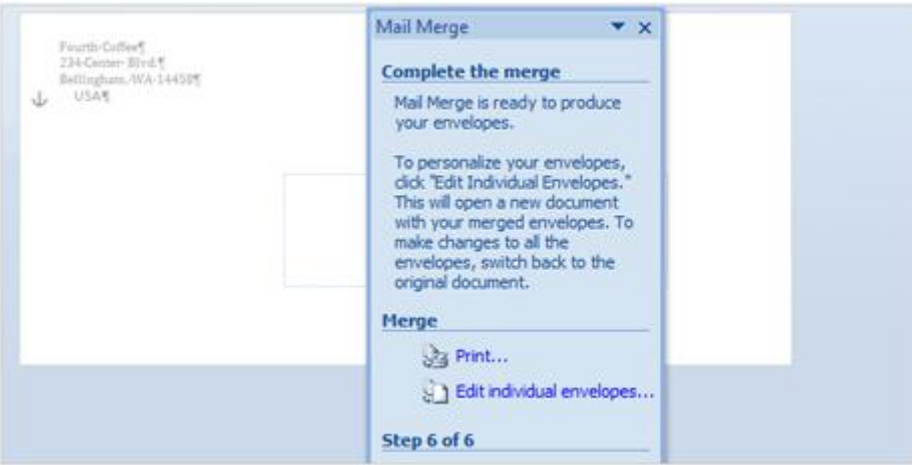

Trong bước thứ 6 này bạn cũng còn cơ hội để thay đổi: Nếu bạn vẫn muốn xem lại kết quả hoặc điều chỉnh một bao thư (envelopes) cụ thể nào đó, hãy click **Edit individual envelopes,** thì nó sẽ tạo ra một bản trộn riêng bao gồm tất cả bao thư trong một tài liệu Word mới. Sauk hi xem lại hoặc sửa chữa các bao thư với tài liệu mới này, bạn có thể in ấn chúng.

Hoặc bạn có thể lưu trữ tài liệu và sẽ in ấn sau. Nếu bạn muốn giữa lại những thay đổi bạn đã thực hiện với bao thư cụ thể nào đó, hãy chắc chắn rằng mình đã lưu trữ tài liệu này. File này sẽ được lưu độc lập với tài liệu chính.

## n. Giới thiệu mail merges bằng cách sử dụng Ribbon

Các lệnh trong Tab **Mailings** luôn sẵn sàng khi bạn thực hiện các bước trong trình wizard

Ribbon cũng là một cách hữu ích để tạo một Mail Merge và quá trình xử lý rất giống với các bước trong trình Wizard. Bằng cách sử dụng thanh Ribbon, bạn sẽ có thể truy cập vào nhiều tính năng hơn, chẳng hạn như tự động kiểm tra tìm lỗi trước khi bạn hoàn tất việc hòa trộn. Ngoài ra còn có những yếu tố nâng cao, chẳng hạn như sử dụng các trường để thể hiện các thao tác hoặc tính toán trong tài liệu.

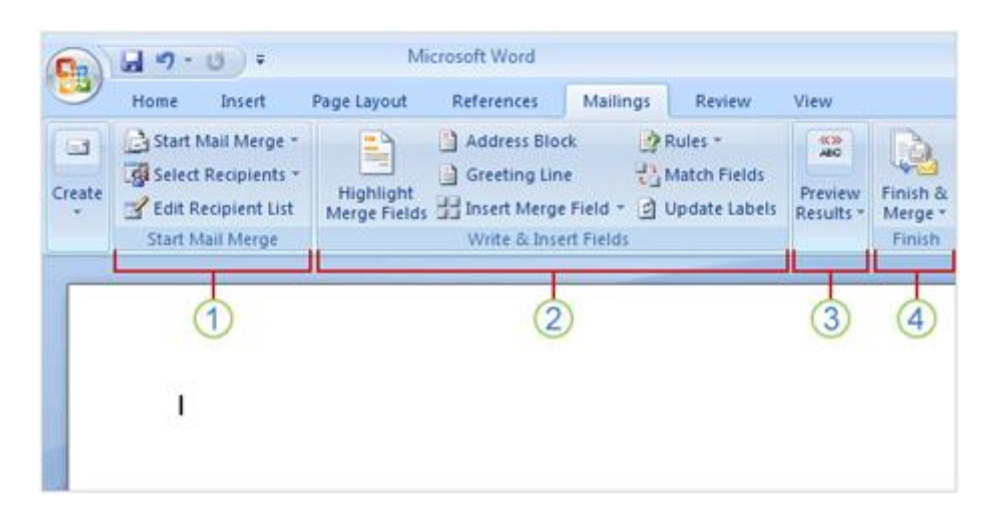

Những lệnh bạn dùng trên Tab **Mailings** trong bốn nhóm sau:

**1. Start Mail Merge**: Đây là điểm bắt đầu từ nơi bạn chọn một loại tài liệu và sau đó chọn, tạo, hoặc chỉnh sửa danh sách người nhận.

**2. Write & Insert Fields:** Đây là nơi bạn có thể chèn các Merge Field và sử dụng **Rules** để thể hiện các thao tác tính toán cho tài liệu.

**3. Preview Results**: Bên cạnh việc xem lại tài liệu đã hòa trộn, bạn có thể sử dụng tính năng kiểm tra lỗi một cách tự động.

**4. Finish**: Hoàn thành merge và kết hợp các tài liệu cá nhân của bạn vào một tài liệu toàn diện, hay in chúng ra hoặc gửi thư điện tử.

# **PHẦN VIII: NHỮNG KỸ NĂNG CƠ BẢN**

## **1. Giới thiệu thanh Ribbon**

#### a. Thanh Ribbon

Office 2007 được thiết kế để giúp bạn làm việc tiện lợi và hiệu quả hơn. Trong hệ thống **Office 2007** gồm **Word 2007**, **Excel 2007**, **PowerPoint 2007**, **Access 2007** và một phần **Outlook 2007** có một tính năng quan trọng mới được đưa vào đó là thanh Ribbon nằm ngang ở trên cùng thay thế hệ thống **menu** (trình đơn) và **toolbar** (thanh công cụ). Thanh Ribbon xuất hiện giúp bạn xử lý các tác vụ dễ dàng và nhanh chóng hơn, bao gồm những phím tắt mới.

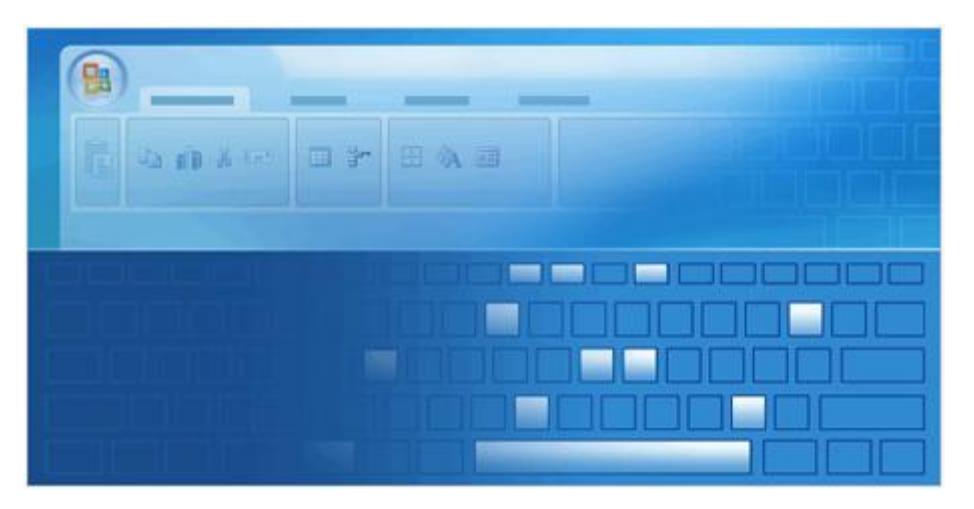

Tại sao phải thay đổi? Nhiều nghiên cứu đã được thực hiện để tìm hiểu cách mà người dùng sử dụng Microsoft Office, và họ mong muốn chương trình hoạt động như thế nào. Giao diện mới là kết quả của tất cả các cuộc nghiên cứu đó. Lệnh và các chức năng được nhóm lại với nhau theo cách mà người dùng sử dụng chúng. Vì vậy giờ đây bạn không phải mất công tìm kiếm trong khi làm việc, mọi thứ đều nằm ngay trong tầm tay của bạn.

#### b. Có những gì trên thanh Ribbon?

Thanh Ribbon có 3 thành phần căn bản, sẽ rất có ích nếu bạn biết mỗi phần được gọi là gì và cách sử dụng chúng.

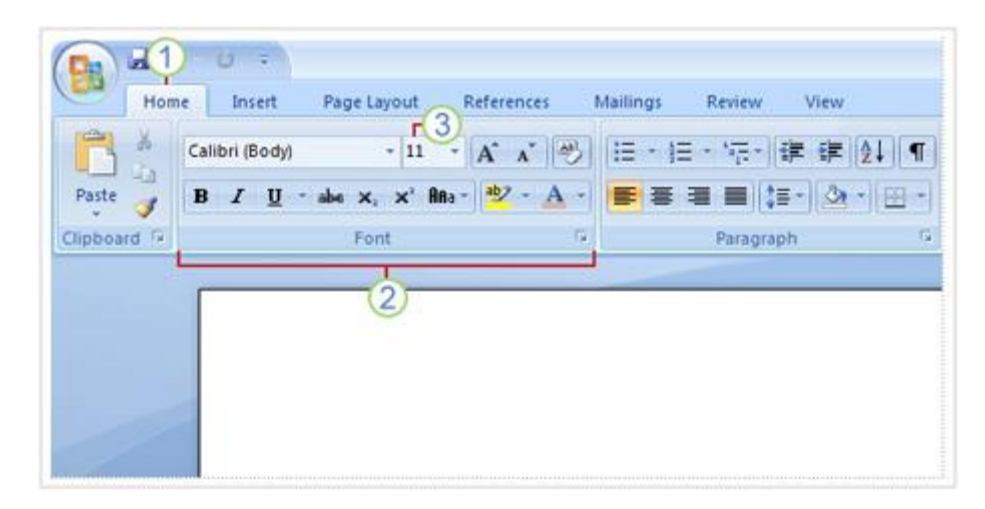

1. **Tab** (thẻ) có 7 Tab cơ bản nằm ngang phía trên, mỗi Tab đại diện cho một vùng hoạt động.

2. **Group** (nhóm) mỗi Tab bao gồm nhiều Group tập họp các đối tượng có liên quan mật thiết với nhau.

3. **Command** (lệnh) mỗi Command có thể là một nút, một vùng để nhập nội dung hoặc một **Menu** (trình đơn).

Thanh Ribbon tự điều chỉnh dựa trên đối tượng mà bạn đang làm việc để đưa ra các lệnh và thao tác phù hợp. Ví dụ nếu bạn làm việc với biểu đồ trong Excel thì thanh Ribbon sẽ hiển thị các lệnh liên quan tới biểu đồ. Nếu không, các lệnh này sẽ được ẩn đi.

c. Có nhiều tính năng mới trong các chương trình sử dụng thanh Ribbon

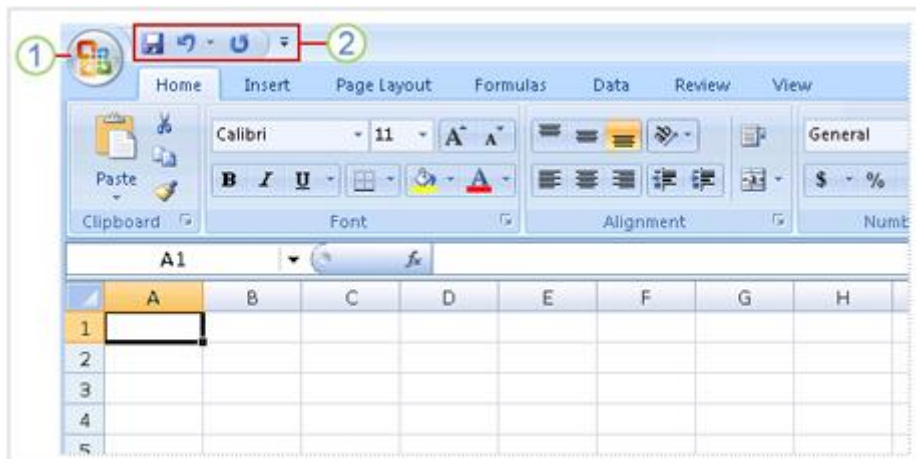

Các chương trình sử dụng thanh Ribbon có 2 tính năng mới:

1. Nút **Microsoft Office** the thế trình đơn File và đó cũng là nơi bạn có thể tìm thấy các lệnh cơ bản như trong trình đơn File trước đây, bao gồm: Open, Save và Print cũng như các cài đặt của chương trình, chỉnh sửa các thuộc tính tính, v.v...

2. The sits above the Ribbon and contains the commands that you want to keep near at hand. By default, the Quick Access Toolbar contains the **Save**, **Undo**, and **Repeat** (or **Redo**) commands, but you can customize it with whatever commands you want. **Quick Access Toolbar** (thanh công cụ truy cập nhanh) chứa các lệnh mà bạn muốn xuất hiện thường trực. Mặc định, **Quick Access Toolbar** chứa các lệnh Save, Undo và Repeat (hoặc Redo). Tuy nhiên bạn có thể tùy biến thanh công cụ này để nó chứa bất cứ lệnh nào mà bạn muốn.

## d. Các loại phím tắt

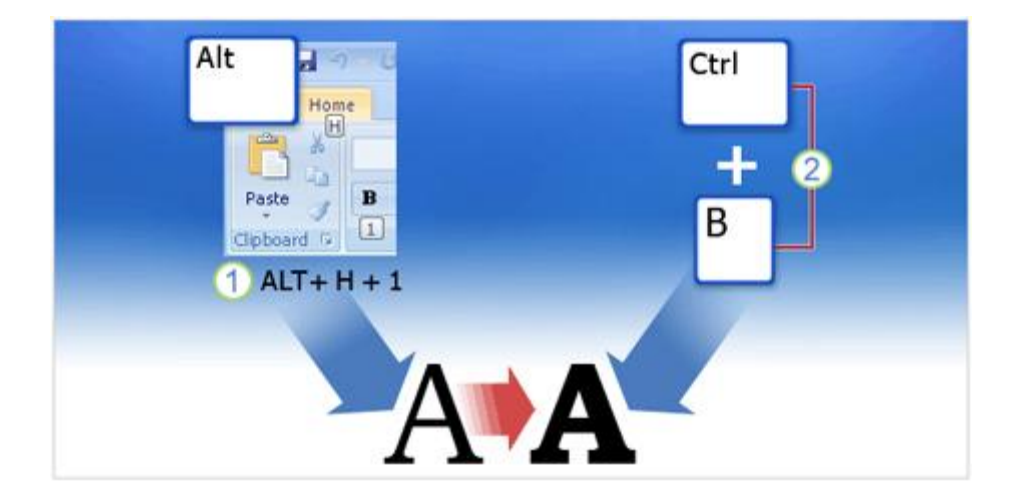

Có 2 cách để sử dụng phím tắt. Giả sử để in đậm một chữ bạn có thể sử dụng:

**1.** Phím truy cập các Tab và lệnh trên màn hình.

**2.** Tổ hợp phím không nằm trên thanh Ribbon.

Nhiều người cho rằng bất kỳ sự kết hợp của một tồ hợp phím nào dẫn đến việc thực thi một lệnh đều có thể gọi là phím tắt, về cơ bản thì đó là một cách nghĩ đúng. Nhưng trong bài này chúng ta sẽ có một định nghĩa chính xác hơn về phím tắt. Xác định sự khác biệt rất quan trọng vì từng loạt phím tắt khác nhau sẽ có phương thức hoạt động khác nhau.

### **Access Keys (phím truy cập)**

Access Key cho phép bạn truy cập thanh Ribbon, nó liên hệ mật thiết với các Tab, lệnh và những thứ mà bạn nhìn thấy trên màn hình. Bạn sử dụng **Acces Key** bằng cách nhấn **Alt** rồi sau đó nhấn tiếp một phím hoặc một chuỗi tuần tự các phím.

Mỗi lệnh trên thanh Ribbon, trong trình đơn của nút **Microsoft Office** và trên **Quick Access Toolbar** đều có một phím truy cập riêng, mỗi phím truy cập được gán một **Key Tip**. Key Tip là một phiên bản mới của hệ thống **ký tự gạch chân** mà bạn quen thuộc ở các phiên bản trước khi muốn truy cập các trình đơn bằng cách sử dụng phím Alt.

#### **Key combinations (tổ hợp phím)**

Các tổ hợp phím dùng để thực hiện một lệnh nào đó và nó không liên quan tới những gì bạn nhìn thấy trên màn hình. Các phím phải được nhấn cùng một lúc để kích hoạt các lệnh, trong đa số trường hợp, dù không phải tất cả, đều có liên quan tới phím Ctrl (ví dụ nhấn Ctrl + C để copy).

Tổ hợp phím không thay đổi trong phiên bản Office 2007, nó hoạt động giống hêt 5cac1 phiên bản trước.

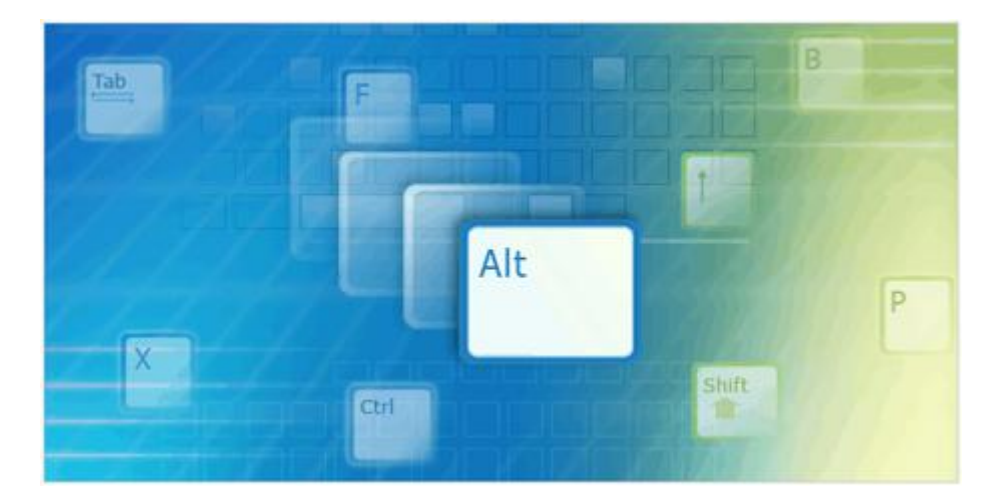

# **2. Duyệt thanh Ribbon bằng Access Key (phím truy cập)**

Khi bạn muốn dùng bàn phím thay vì các thiết bị trỏ như con chuột để điều khiển thanh Ribbon và những thứ khác trên màn hình, trước tiên bạn phải bật chức nâm điều khiển bằng bàn phím. Nói cách khác bạn phải chuyển từ chế độ nhập liệu sang chế độ thực thi lệnh bằng cách nhấn phím **Alt**. Sau đó, bạn sẽ có rất nhiều tùy chọn để duyệt khắp thanh Ribbon.

### a. Key Tip và các biểu tượng hình khiên (Badges)

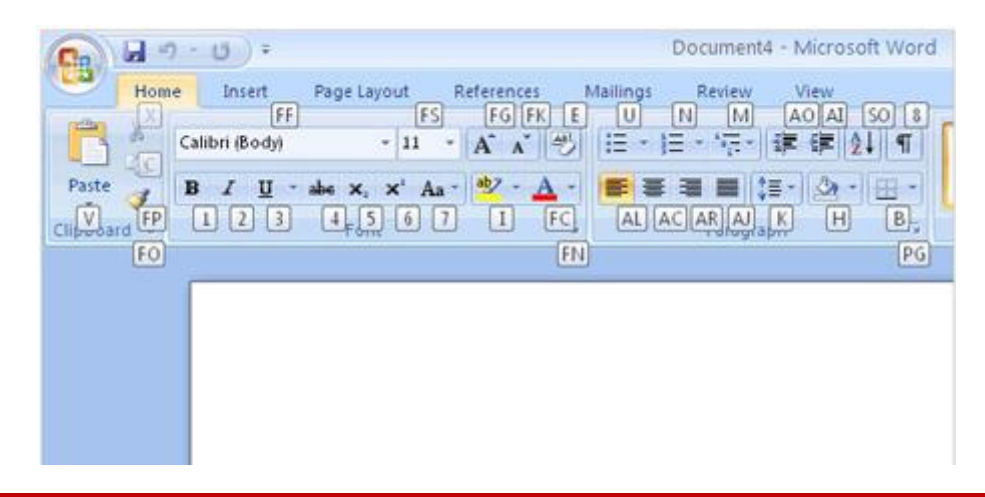

# Tìm hiểu Microsoft Office 2007- Tập 1: Tìm hiểu Microsoft Word 2007

Ngay khi bạn nhấn phím **Alt**, bạn sẽ thấy các nhãn nhỏ, hoặc khiên nhỏ hiện lên để chỉ ra Key Tip của từng Tab. Khi bạn nhấn phím để kích hoạt một Tab, các khiên nhỏ sẽ hiển thị Key Tip cho từng lệnh trong Tab đó. Nói cách khác, bạn chỉ thấy mỗi lần một nhóm Key Tip, và bạn phải nhấn một lựa chọn nào đó trước khi thấy nhiều hơn.

Key Tip là cách rất tuyệt để sử dụng phím tắt bởi bạn không cần phải ghi nhớ, mọi thứ đều hiển thị trên màn hình.

#### b. Tìm hiểu thêm về Key Tip

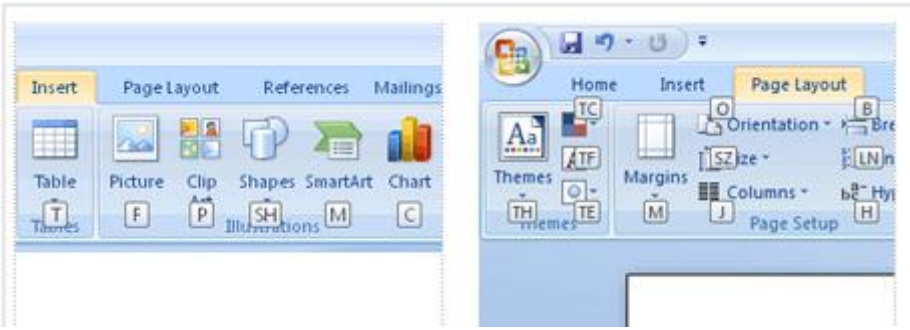

**Hình bên trái**: Trên Tab **Insert** Key Tip M được gán cho nút lệnh **SmartArt. Hình bên phải**: Trên Tab **Page Layout** Key Tip M được gán cho nút lệnh Margins.

Các Key Tip có thể trùng lặp trên các Tab khác nhau, trong ví dụ trên M là phím tắt cho SmartArt trong Tab Insert nhưng lại là phím tắt cho Margins trong Tab Page Layout.

Bạn chỉ có thể thấy và làm việc với Key Tip của Tab đang được kích hoạt. Nếu bạn lỡ chọn sai Tab thì chỉ cần nhấn **Esc** để hiển thị lại Key Tip cho Tab và chọn lại Tab mà bạn cần.

**Lưu ý**: Nếu có một hộp thoại đang mở dùng cùng một ký tự Key Tip với một Tab hoặc một lệnh trên thanh Ribbon, thì Key Tip của hộp thoại này sẽ được ưu tiên.

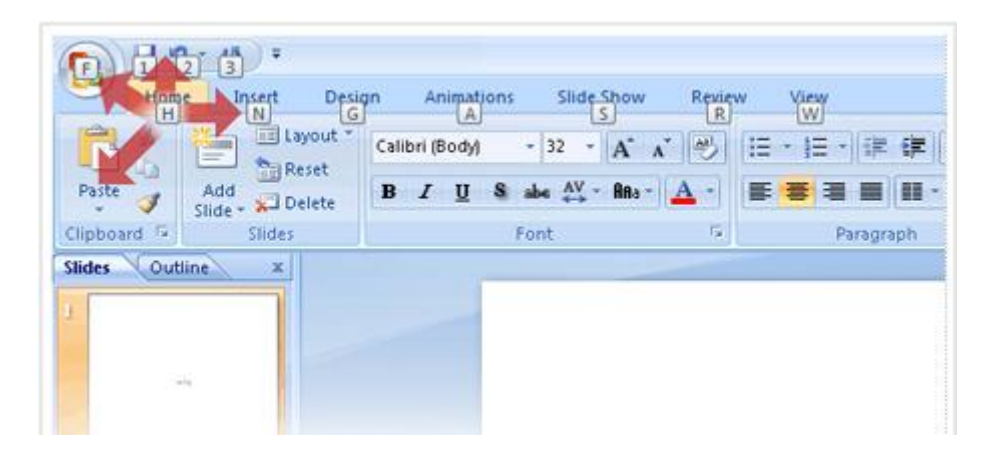

### c. Di chuyển bằng phím mũi tên

Biªn So¹n: Niemtin071@yahoo.com 88

# Tìm hiểu Microsoft Office 2007- Tập 1: Tìm hiểu Microsoft Word 2007

Ngoài **Key Tip** bạn cũng có thể dùng phím mũi tên để duyệt thanh Ribbon. Đầu tiên bạn cũng nhấn phím Alt để chọn thanh Ribbon làm tiêu điểm, sau đó dùng các phím mũi tên để di chuyển:

Phím **MŨI TÊN TRÁI** và **MŨI TÊN PHẢI** để chuyển qua lại giữa các Tab.

Phím **MŨI TÊN LÊN** để chuyển tiêu điểm lên **Quick Access Toolbar** (từ đây bạn có thể dùng phím **MŨI TÊN TRÁI** để di chuyển sang nút **Microsoft Office**).

Phím **MŨI TÊN XUỐNG** chuyển bạn vào Tab đang kích hoạt và bạn có thể di chuyển tiệp trong đó bằng cách sử dùng phím mũi tên..

Một điểm tiến bộ so với phiên bản trước của Microsoft Office là bạn có thể di chuyển lên / xuống thay vì chỉ là trái / phải.

#### d. Phím TAB và thanh Ribbon

Bạn cũng có thể dùng phím TAB để di chuyển quanh thanh Ribbon. Sau khi nhấn Alt để chọn thanh Ribbon, bạn hãy nhấn phím TAB liên tục để di chuyển qua các nút lệnh theo từng nhóm tại Tab đang kích hoạt.

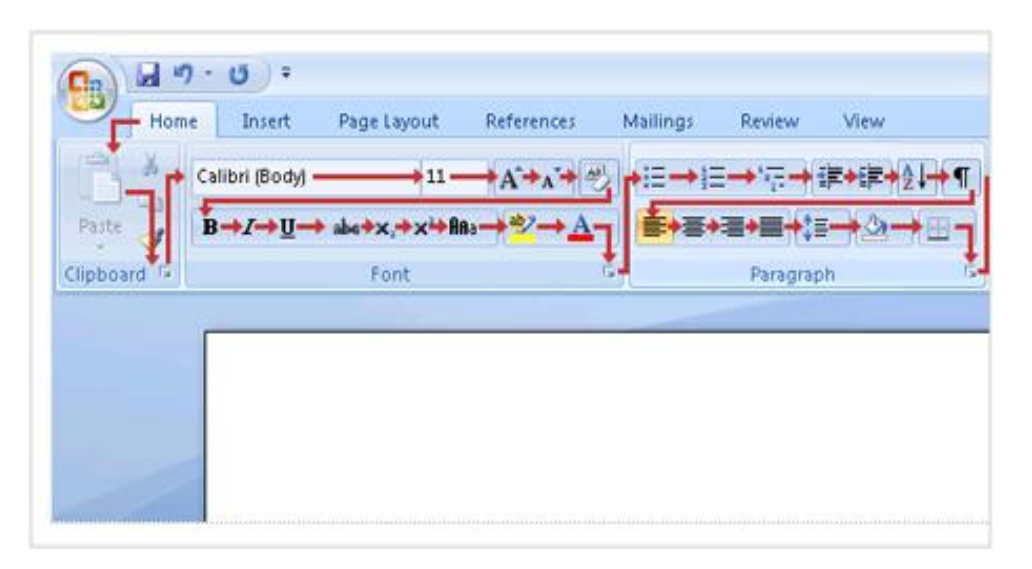

Sau khi đi một vòng hết các lện trong Tab hiện tại, tiêu điểm sẽ được chuyển theo thứ tự nút **Help**, nút **Microsoft Office**, **Quick Access Toolbar**, các Tab và quay trở lại nhóm đầu tiên trong Tab hiện tại.

Nhấn Shift + TAB để di chuyển theo hướng ngược lại. Khi đến được lệnh mà bạn muốn, hãy nhấn ENTER.

e. Di chuyển bằng phím F6

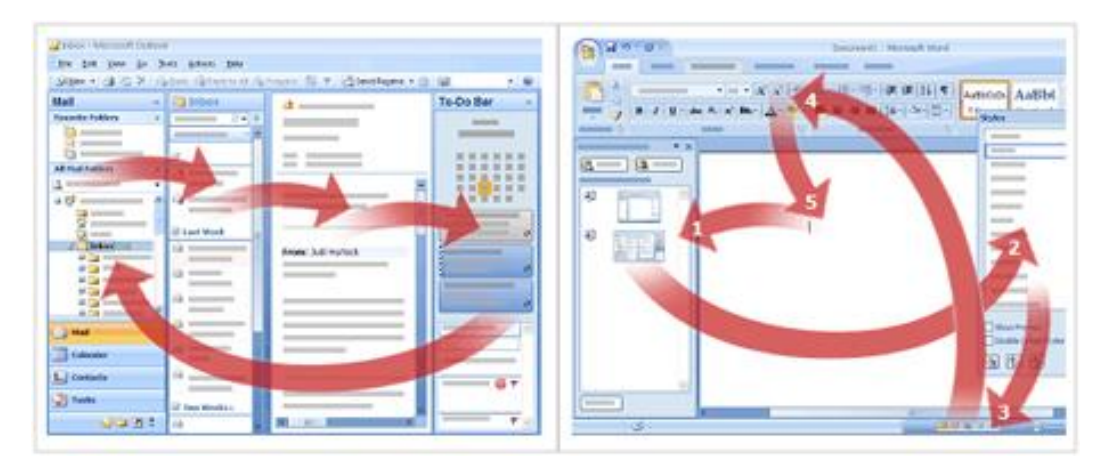

**Hình 1** Nhấn F6 trong Outlook chọn xoay vòng giữa các thư mục trong danh sách: các thư mục hoạt động, xem trước các bảng, và To Do Bar.

**Hình 2** Đang nhấn F6 trong Word chọn xoay vòng giữa các tài liệu, mở bất kỳ các bảng, thanh trạng thái ở dưới cùng của cửa sổ, và các giao diện.

Bạn có thể đến được các vùng khác nhau của các cửa sổ chương trình bằng cách nhấn F6. Ví dụ trong Outlook, xem ở mục Mail, tiêu điểm di chuyển giữa các danh sách thư mục, mở thư mục, xem trước các bảng, và To Do Bar. Hình ảnh minh họa ở trên là hướng di chuyển xung quanh cửa sổ Outlook.

Trong các giao diện của các chương trình sử dụng Ribbon, F6 xoay vòng giữa tất cả các vùng của cửa sổ, bao gồm các bảng đang mở, thanh trạng thái và thanh Ribbon. Ví dụ, nếu muốn để phóng to tài liệu của bạn bạn hãy làm như sau:

Nhấn F6 cho đến khi những tiêu điểm được hiển thị trên thanh trạng thái.

Nhấn phím TAB hoặc mũi tên qua phải để di chuyển sang nút lệnh hình dấu +. Bấm phím ENTER.

### f. Quá quen thuộc với hệ thống phím tắt cũ?

Nếu bạn từng làm việc với Mocrosoft Office trong nhiều năm và là một chuyên gia về phím tắt, bạn thuộc lòng tất cả các phím tắt. Có thể bạn sẽ bối rối khi tất cả trình đơn và phím tắt cũ đã biến mất. Thực ra, thanh Ribbon và phím tắt mới cần có một ít thời gian để bạn làm quen nhưng một khi đã nắm bắt được bạn sẽ đánh giá cao nó.

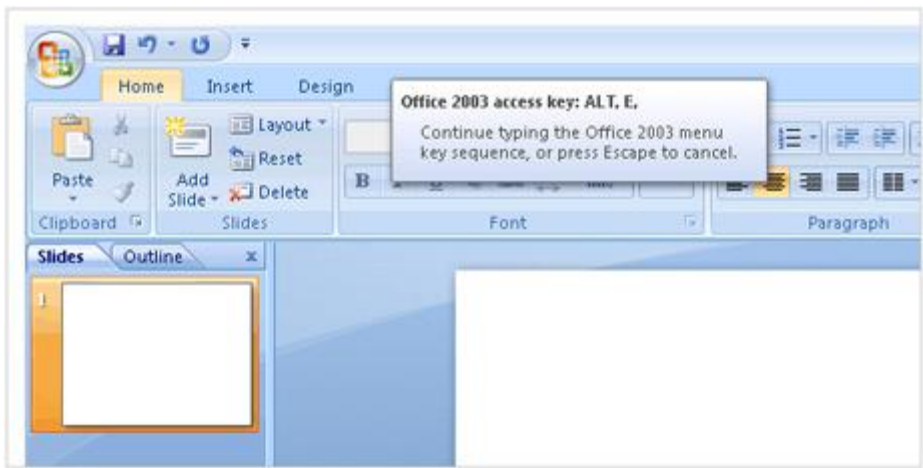

Nếu bạn vẫn không hài lòng và muốn trở lại với các phím tắt cũ thì đây là câu trả lời: hầu hết phím tắt cũ đều vẫn hoạt động. Tuy nhiên bạn phải nhớ chính xác vì giờ đây không còn nơi nào trên màn hình nhắc bạn cần phải nhấn phím nào. Đây là cách hoạt động:

Trong các phiên bản trước khi bạn nhấn Alt + E thì trình đơn Edit được mở lên và bạn nhấn tiếp các ký tự được gạch chân để truy cập các lệnh. Trong Office 2007 khi nhấn tổ hợp Alt + E (hoặc các ký tự tắt khác) sẽ không có trình đơn nào mở ra. Thay vào đó, một thông điệp sẽ hiển thị cho bạn biết bạn đang dùng hệ thống phím tắt cũ. Nếu bạn nhớ tổ hợp phím tắt thì chỉ cần nhấn tiếp để thực hiện lệnh. Nếu bạn không nhớ, hãy nhấn Esc để hiển thị các Key Tip.

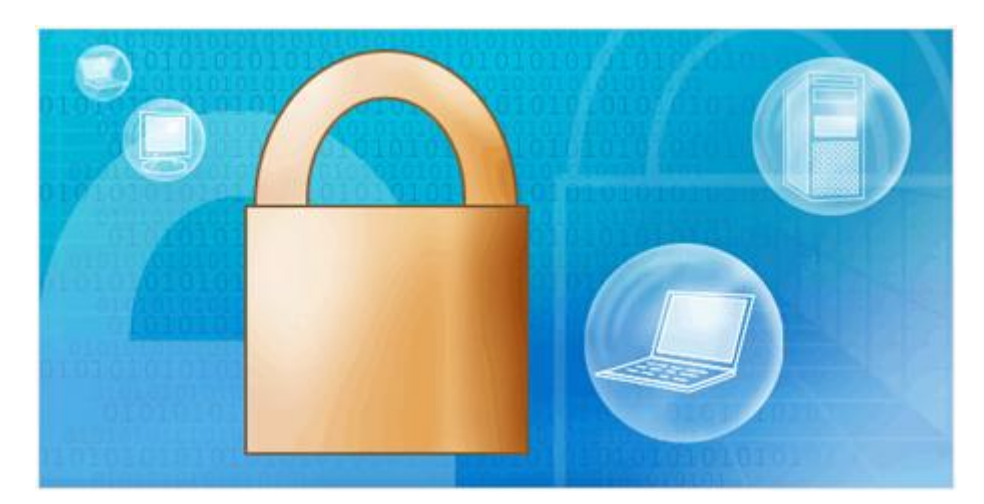

# **3. Hãy chú ý đến máy tính của bạn**

Có thể bạn không nhận ra nhưng máy tính của bạn đang bị đặt trong tầm ngắm. Không phải chỉ bạn mà tất cả máy tính khác cũng vậy. Có những người đang cố thâm nhập vào các máy tính nhằm tư lợi hoặc một mục đích nào đó. Bạn cần phải nhận thức được các đe dọa để bảo vệ máy tính của mình tốt hơn.

### a. Các đe dọa an ninh

Có thể một số khái niệm đã quen thuộc với bạn như: virus, trojan, spyware, malware, lừa đảo qua mạng. Để bảo vệ máy tính của bạn tốt hơn, bạn cần hiểu các mối đe dọa trên là gì.

Hầu hết các đe doa an ninh được biết đến như một phần mềm hoặc một đoạn mã độc hại (malicious software / code), các phần mềm này âm thầm điều khiển máy tính của bạn mà bạn không hay biết gì. Đa số các phần mềm độ được thiết kế để tự nhân bản và lây nhiễm sang các file hoặc các máy tính khác. Một trong các cách lây nhiễm là gửi một e-mail có chứa mã độc dưới tên bạn tới các địa chỉ liên lạc trong máy tính của bạn.

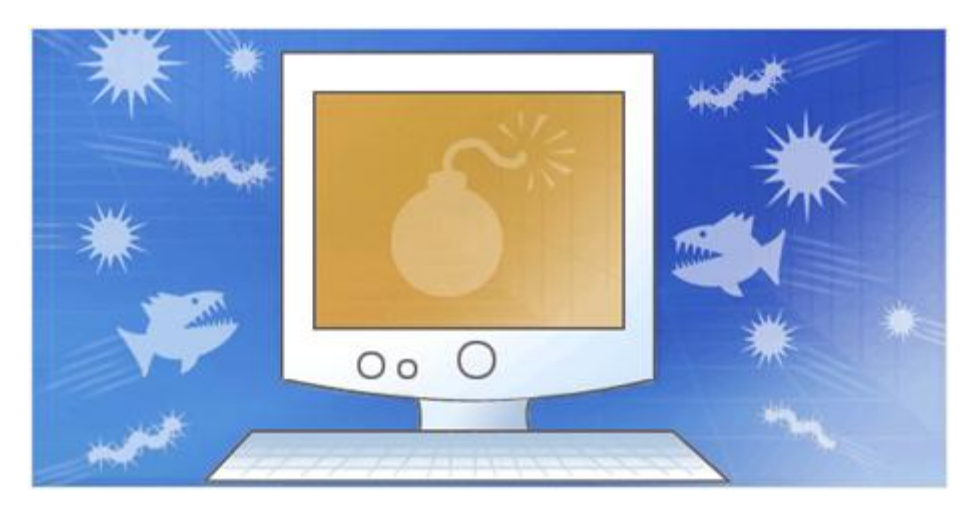

Những gì mã độc thực hiện trên máy của bạn phụ thuộc vào nó là dạng gì và tính phá hoại ra sao. Có thể nó chỉ tạo ra các thông điệp gây phiền toái hoặc thực sự gây tổn hại bằng cách xóa các dữ liệu và chương trình của bạn.

Đây là một số định nghĩa về các phần mêm độc, dựa vào đó bạn sẽ biết mình đang phái đối mặt với cái gì:

**Virus** Phần mềm hoặc đoạn mã có khả năng tự nhân bản. Một virus lây lan bằng cách đính kem nó vào một file hoặc chương trình khác.

**Worm** Phần mềm nhân bản bằng cách tự gửi bản sao của nó qua mạng.

Trojan horse Phần mềm không gây hại nhưng nó sẽ lợi dụng các lỗ hổng hệ thống để mở đường cho một phần mềm khác (virus, worm...) tấn công máy tính của bạn.

**Trojan horse** Phần mềm không gây hại nhưng nó sẽ lợi dụng các lỗ hổng hệ thống để mở đường cho một phần mềm khác (virus, worm...) tấn công máy tính của bạn.

# Tìm hiểu Microsoft Office 2007- Tập 1: Tìm hiểu Microsoft Word 2007

**Spyware** Phần mềm thu thập thông tin cá nhân của bạn, hoặc chúng cũng có thể thay đổi các thiết lập hệ thống mà không thông qua bạn. Thường máy tính bị nhiễm Spyware khi truy cập các trang web không đáng tin cậy.

**Phishing** Một phương thức lừa đảo thông tin tài khoản, thường là thông qua email. Một số kịch bản lừa đảo nhằm cài Spyware vào máy tính của bạn. Tin tốt là Outlook 2007 đã được tích hợp hệ thống chống Phishing.

## b. Nguồn lây nhiễm

Các mã độc lây nhiễm vào máy tính của bạn bằng cách ẩn mình trong một thứ gì đó có vẻ vô hại. Chảng hạn như một file đính kèm trong email, một phần mềm tải từ Internet, một website mà bạn ghé qua, một file chia sẻ hoặc mạng máy tính, một đĩa mềm và thậm chí là một tài liệu Office. Cơ bản thì mọi thứ đến từ một máy tính khác đều tiềm ẩn rủi ro.

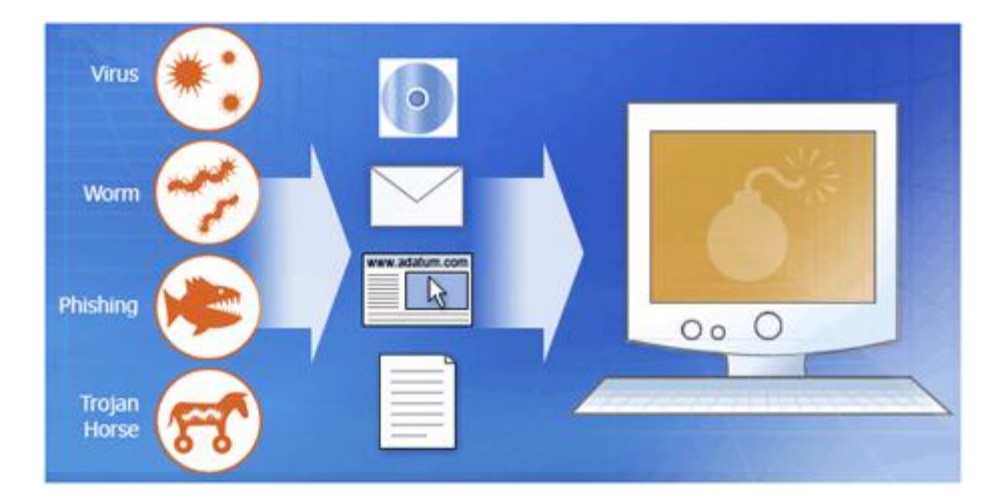

**Lưu ý** Đôi khi các mã độc không ẩn mình và tấn công một cách công khai.

Ngoài việc cẩn trong trước các thông tin đến từ máy tính khác, ban cũng nên cẩn thận khi ghé thăm các website có yêu cầu thông tin cá nhân, hãy xác định đó có phải trang web giả mạo không trước khi điền thông tin. Ví dụ bạn phải chắc rằng mình đang ở trang web chính thức của ngân hàng bạn mở tài khoản chứ không phải ở một trang có giao diện giống nó.

Một lưu ý khác là khi bạn lướt qua một trang web thực tế bạn đang tải về các file từ Server. Hãy chắc rằng trang web đó đáng tin cậy.

# c. Microsoft Update một cách để hạn chế rủi ro

Cách cơ bản nhất để tăng cường an ninh hệ thống là bảo đảm phần mềm tren máy tính của bạn luôn cập nhật. Microsoft thường xuyên phát hành các bản cập nhật - cái mà giới truyền thông hay gọi là bản vá (patch) - để chiến đấu với các đe dọa mới xuất hiện. Các bản cập nhật hỗ trợ Microsoft Windows và Microsoft Office.

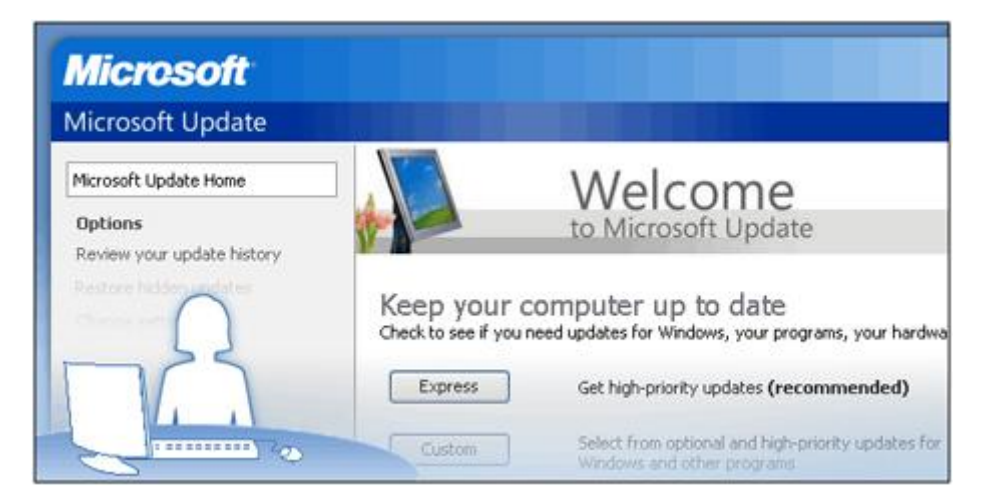

Một cách hay là thường xuyên kiểm tra và cập nhật cả Windows và office bằng cách ghé qua trang cập nhật của Microsoft.

Ngoài ra bạn còn có thể thiết lập Microsoft Update tự động tải về các bản cập nhật khi chúng được phát hành. Một khi đã thiết lập xong, chương trình sẽ luôn được tự động cập nhật.

## d. Phần mềm chống Virus

Cách phòng vệ quan trọng nhất là sử dụng các chương trình chống Virus. Hãy cài đặt và cập nhật thường xuyên.

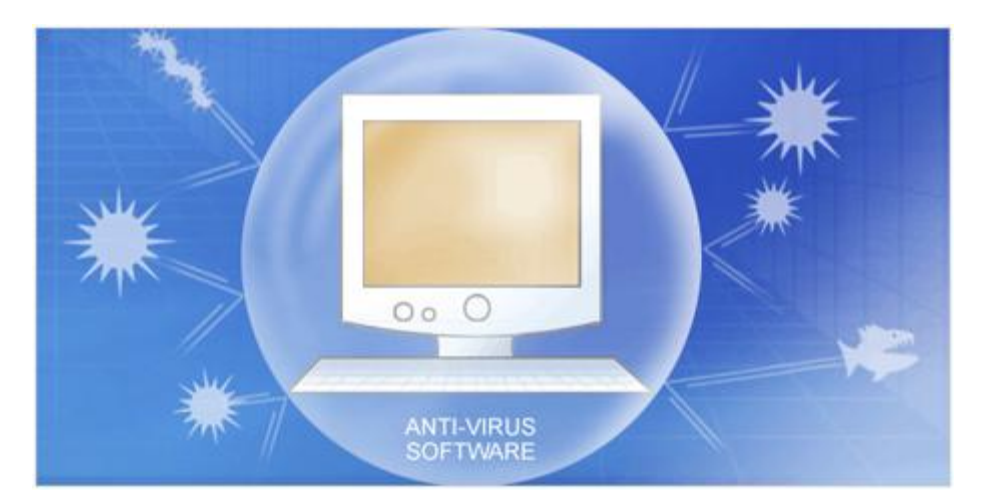

Nếu máy tính của bạn nằm trong hệ thống mạng có thể người quản trị mạng sẽ thực hiện thay bạn điều đó.

Các phần mềm chống Virus được thiết kế để phát hiện các Virus đã được nhận dạng. Vì virus mới không ngừng được phát tán nên bạn cần cập nhật chương trình

thường xuyên. Khi một virus mới xuất hiện trên thế giới, nhà sản xuất phần mềm diệt virus thường tung ra bản cập nhật trong vòng vài giờ sau khi nhận diện virus.

## e. Một số thiết lập an ninh khác

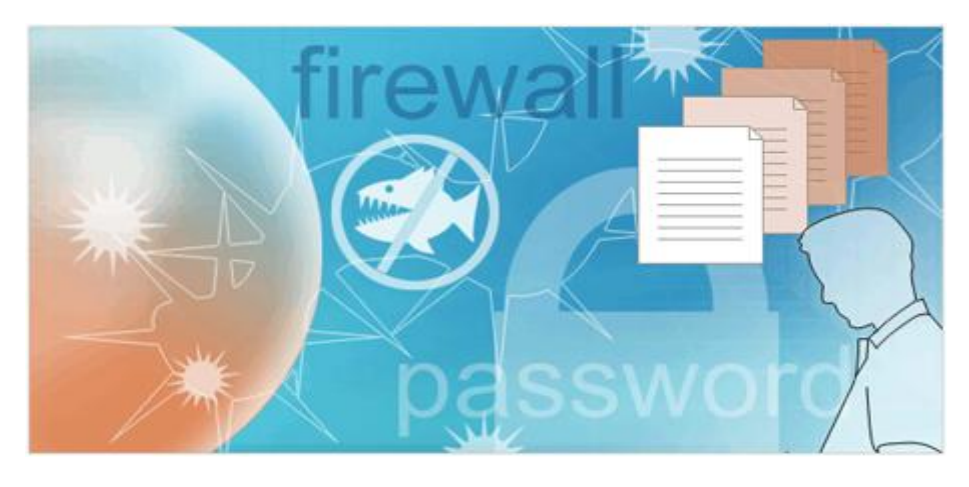

Có thể tổng kết các ước bạn cần thự hiện để tăng cường an ninh hệ thống như sau: Cài chương trình diệt virus và spyware.

Sử dụng các mật mã phức tạp (gồm chữ, số và các ký tự đặc biệt như "&" "%" "\$"...). Cài đặt tường lửa (Firewall) kiểm soát các luồng thông tin Thường xuyên sao lưu dữ liệu quan trọng

#### f. An toàn cho email

Một khu vực nguy hiểm dê bị nhiễm virus nhất là email và các file đính kèm. Đôi khi chỉ cần mở một email cũng có thể kích hoạt virus.

Ngay cả khi đã cài đặt chương trình chống virus, một virus mới có thể xuất và nhà sản xuất chưa kịp cập nhật thông tin về nó. Vì vậy, hãy thận trọng với các file đính kèm đặc biệt là khi người gửi là hoàn toàn xa lạ (hoặc có thể là tên một người quen như nội dung không phù hợp), hoặc nếu tiêu đề và tên file đính kèm có gì đó bất thường.

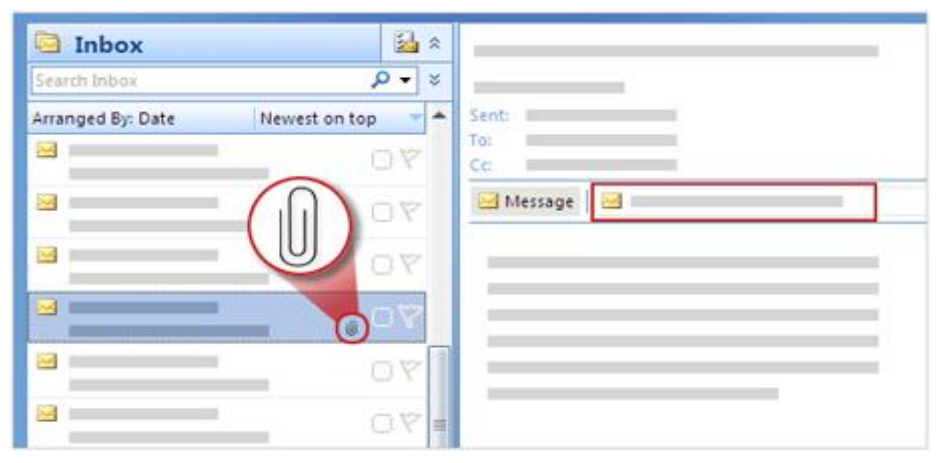

Lưu ý Outlook 2007 có các tính năng ẩn phòng chống virus trong file đính kèm. Ví dụ các loại file thường được dùng để phát tán virus sẽ tự động bị chặn .

Ngoài ra nếu bạn vẫn lo lắng về là thông tin bạn nhận được có thể chứa virus thì vẫn có một số cách hiệu quả ngoài việc dùng phần mềm. Chẳng hạn bạn có thể gọi điện cho người gửi để xác nhận xem có đúng họ đã gửi email cho bạn không hay email được gửi từ một kẻ mạo danh nào đó.

Lưu ý Đừng bao giờ mở các email và file đính kèm đáng nghi trước khi bạn có thể xác minh thông tin người gửi.

**\_The end\_**